<span id="page-0-0"></span>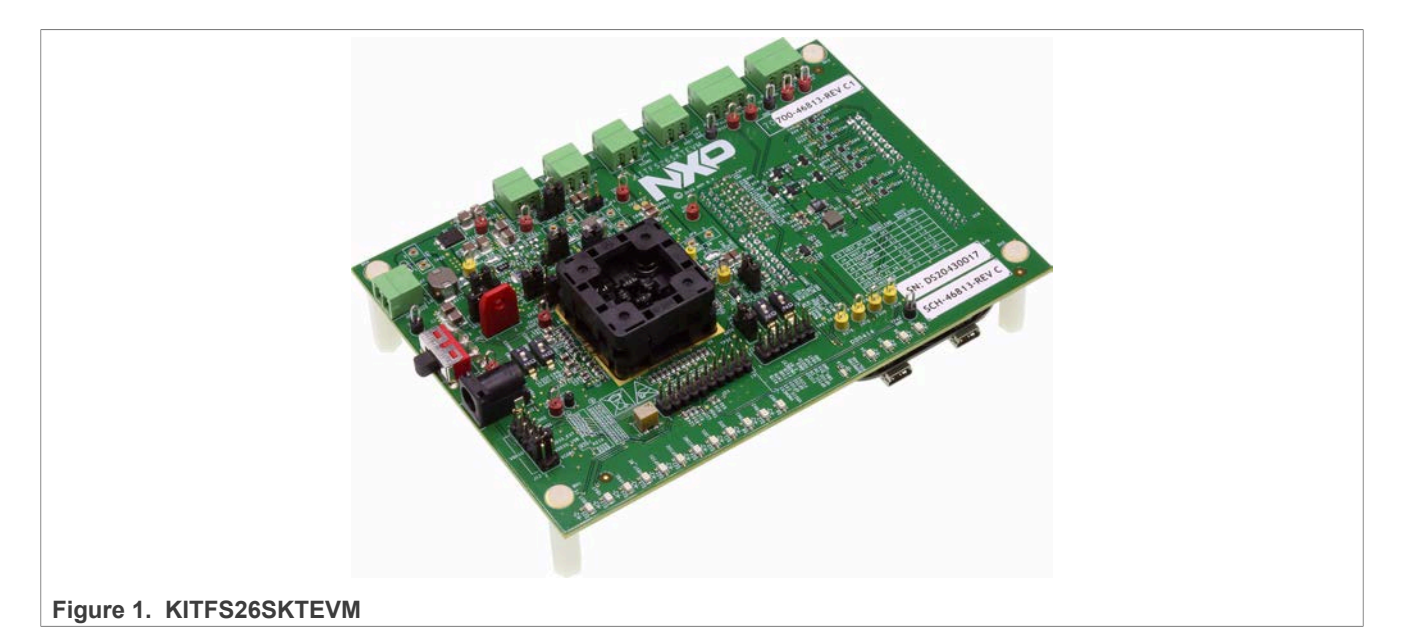

### **Important Notice**

NXP provides the enclosed product(s) under the following conditions:

This evaluation kit is intended for use of ENGINEERING DEVELOPMENT OR EVALUATION PURPOSES ONLY. It is provided as a sample IC pre-soldered to a printed circuit board to make it easier to access inputs, outputs, and supply terminals. This evaluation board may be used with any development system or other source of I/O signals by simply connecting it to the host MCU or computer board via off-the-shelf cables. This evaluation board is not a Reference Design and is not intended to represent a final design recommendation for any particular application. Final device in an application will be heavily dependent on proper printed circuit board layout and heat sinking design as well as attention to supply filtering, transient suppression, and I/O signal quality.

The goods provided may not be complete in terms of required design, marketing, and or manufacturing related protective considerations, including product safety measures typically found in the end product incorporating the goods. Due to the open construction of the product, it is the user's responsibility to take any and all appropriate precautions with regard to electrostatic discharge. In order to minimize risks associated with the customers applications, adequate design and operating safeguards must be provided by the customer to minimize inherent or procedural hazards. For any safety concerns, contact NXP sales and technical support services.

Should this evaluation kit not meet the specifications indicated in the kit, it may be returned within 30 days from the date of delivery and will be replaced by a new kit.

NXP reserves the right to make changes without further notice to any products herein. NXP makes no warranty, representation or guarantee regarding the suitability of its products for any particular purpose, nor does NXP assume any liability arising out of the application or use of any product or circuit, and specifically disclaims any and all liability, including without limitation consequential or incidental damages. Typical parameters can and do vary in different applications and actual performance may vary over time. All operating parameters, including Typical, must be validated for each customer application by customer's technical experts.

NXP does not convey any license under its patent rights nor the rights of others. NXP products are not designed, intended, or authorized for use as components in systems intended for surgical implant into the body, or other applications intended to support or sustain life, or for any other application in which the failure of the NXP product could create a situation where personal injury or death may occur.

Should the Buyer purchase or use NXP products for any such unintended or unauthorized application, the Buyer shall indemnify and hold NXP and its officers, employees, subsidiaries, affiliates, and distributors harmless against all claims, costs, damages, and expenses, and reasonable attorney fees arising out of, directly or indirectly, any claim of personal injury or death associated with such unintended or unauthorized use, even if such claim alleges NXP was negligent regarding the design or manufacture of the part.

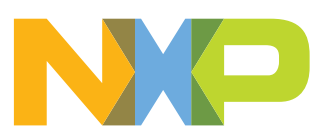

## <span id="page-1-0"></span>**1 Introduction**

This document is the user guide for the KITFS26SKTEVM programming board. This document is intended for the engineers involved in the evaluation, design, implementation, and validation of FS26 Fail-safe system basis chip with multiple SMPS and LDO.

The scope of this document is to provide the user with information to evaluate the FS26 Fail-safe system basis chip with multiple SMPS and LDO. This document covers connecting the hardware, installing the software and tools, configuring the environment and using the kit.

The board contains a socket for LQFP48 package in order to allow functional testing and programming of different samples.

## <span id="page-1-1"></span>**2 Finding kit resources and information on the NXP web site**

NXP Semiconductors provides online resources for this evaluation board and its supported device(s) on<http://www.nxp.com>.

The information page for KITFS26SKTEVM evaluation board is at [http://](https://www.nxp.com/products/power-management/pmics-and-sbcs/safety-sbcs/safety-system-basis-chip-sbc-with-low-power-fit-for-asil-d:FS26) [www.nxp.com/KITFS26SKTEVM.](https://www.nxp.com/products/power-management/pmics-and-sbcs/safety-sbcs/safety-system-basis-chip-sbc-with-low-power-fit-for-asil-d:FS26) The information page provides overview information, documentation, software and tools, parametrics, ordering information and a **Getting Started** tab. The **Getting Started** tab provides quick-reference information applicable to using the KITFS26SKTEVM evaluation board, including the downloadable assets referenced in this document.

### <span id="page-1-2"></span>**2.1 Collaborate in the NXP community**

The NXP community is for sharing ideas and tips, ask and answer technical questions, and receive input on just about any embedded design topic.

The NXP community is at [http://community.nxp.com.](http://community.nxp.com)

### <span id="page-1-3"></span>**3 Getting ready**

<span id="page-1-4"></span>Working with the KITFS26SKTEVM requires the kit contents, additional hardware and a Windows PC workstation with installed software.

### **3.1 Kit contents**

- **•** Assembled and tested evaluation board and preprogrammed FRDM-KL25Z microcontroller board in an anti-static bag
- **•** 3.0 ft USB-STD A to USB-B-mini cable
- **•** Two connectors, terminal block plug, 2 pos., str. 3.81 mm
- **•** Three connectors, terminal block plug, 3 pos., str. 3.81 mm
- **•** Jumpers mounted on board
- <span id="page-1-5"></span>**•** Quick start guide

### **3.2 Additional hardware**

In addition to the kit contents, the following hardware is necessary or beneficial when working with this kit.

<span id="page-2-0"></span>**•** Power supply with a range of 8.0 V to 40 V and a current limit set initially to 1.0 A

### **3.3 Windows PC workstation**

This evaluation board requires a Windows PC workstation. Meeting these minimum specifications should produce great results when working with this evaluation board.

<span id="page-2-1"></span>**•** USB-enabled computer with Windows 7 or Windows 10

### **3.4 Software**

Installing software is necessary to work with this evaluation board.

**•** NXP GUI installation package

### <span id="page-2-2"></span>**4 Getting to know the hardware**

### <span id="page-2-3"></span>**4.1 Kit overview**

The KITFS26SKTEVM provides flexibility to play with all the features of the device and make measurements on the main part of the application. The KL25Z Freedom connected to the board, combined with the FS26 NXP GUI software allows to fully configure and control FS26 SBC. The LQFP48 Socket on board allows to test or to program different samples.

An FS26 SBC sample must be inserted in the socket to enable OTP programming, emulation or evaluation. The performance on this board is limited and KITFS26SKTEVM must be used for further evaluation.

### **4.1.1 KITFS26SKTEVM features**

- <span id="page-2-4"></span>**•** VBAT power supply connectors (Jack and Phoenix)
- **•** LQFP48 burn in open top Socket
- **•** VPRE output 3.2 V to 6.35 V
- **•** VBOOST in Independent mode or in Front end topology to support battery cranking profiles
- **•** VCORE output 0.8 V to 3.3 V
- **•** LDO1 and LDO2, from 3.3 V or 5.0 V, up to 400 mA
- **•** VTRK1 and VTRK2, from 3.3 V or 5.0 V, up to 125 mA
- **•** VREF 1% accuracy regulator for external ADC reference
- **•** FS0B, FS1b external safety pins
- **•** USB to SPI protocol for easy connection to software GUI.
- **•** LEDs that indicate signal or regulator status
- **•** Manual or Automated OTP fuse programming.
- **•** Advance system monitoring via AMUX or external ADC.
- <span id="page-2-5"></span>**•** Analog variable resistor to test external VMON

### **4.2 Kit featured components**

[Figure 2](#page-3-0) identifies the location of some of the main KIT features.

<span id="page-3-0"></span>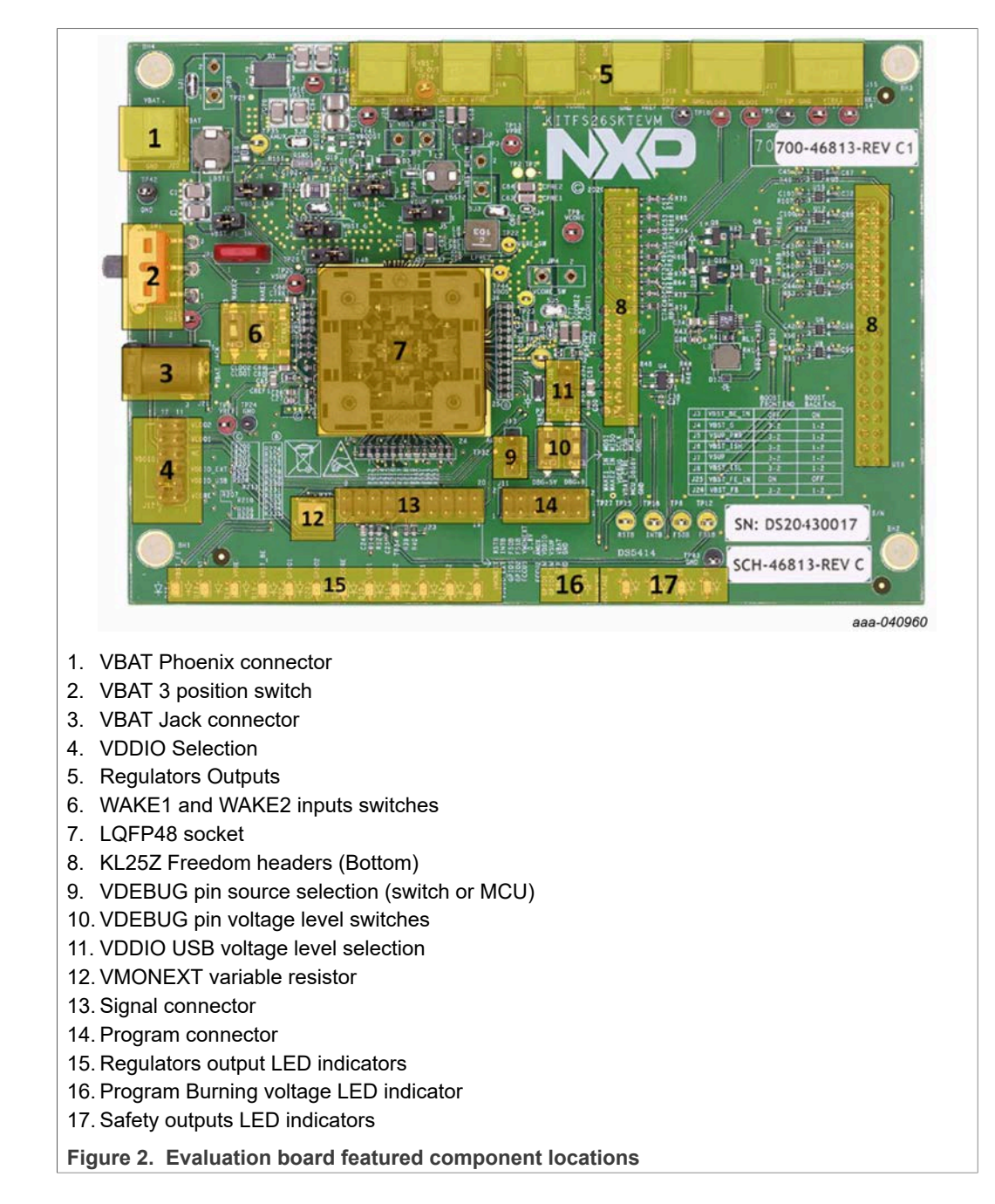

### **4.2.1 LQFP48 open top socket**

<span id="page-3-1"></span>This KIT is equipped with an LQFP48 open socket. This socket enables FS26 family OTP emulation and OTP programming on several samples with easy insertion or replacement. Socket part number is NP584-048-113 Yamaichi (maximum current per pin 1 A).

In order to insert or change a device you must push the top of the socket and keep it pressed, then carefully insert the IC with aligned pins. Pin 1 is on the top left of the socket.

UM11504 All information provided in this document is subject to legal disclaimers. © NXP B.V. 2021. All rights reserved.

<span id="page-4-3"></span>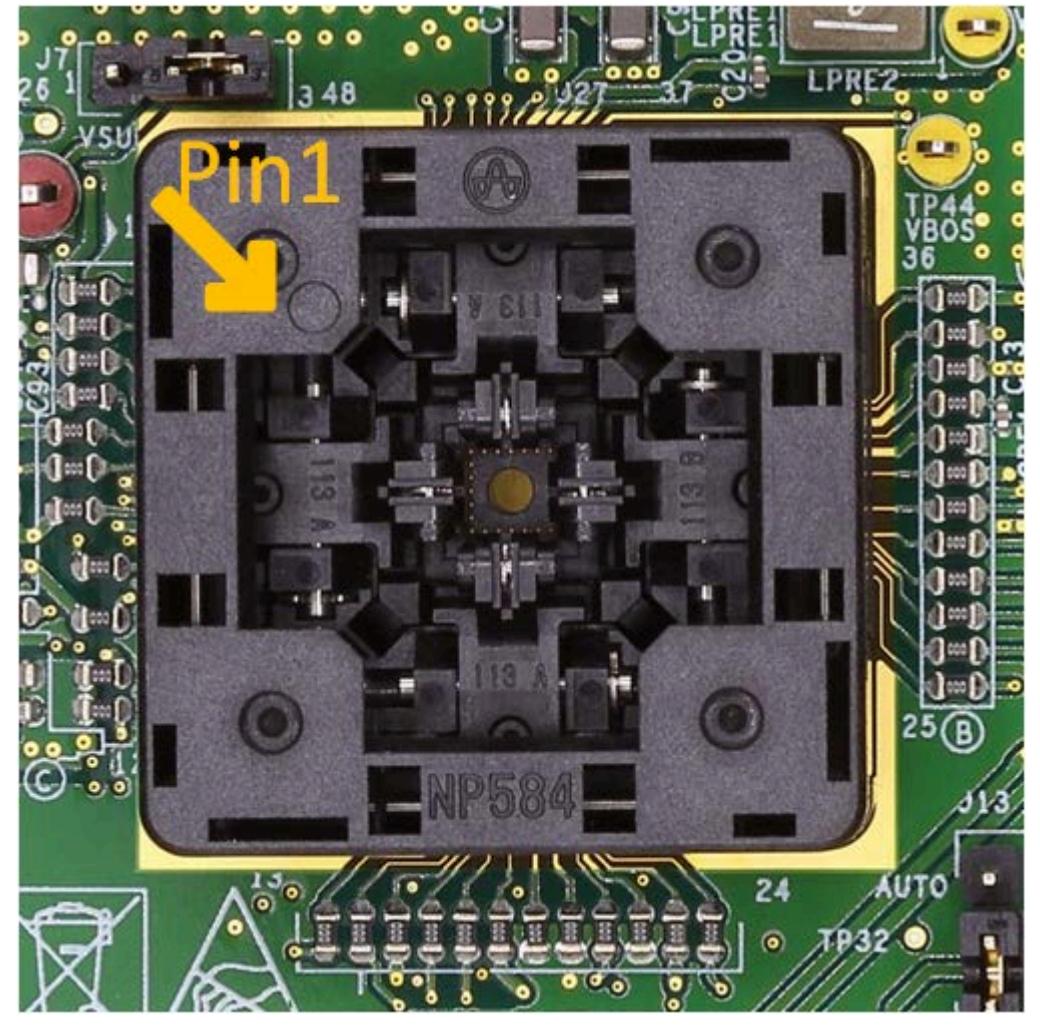

**Figure 3. IC insertion on socket**

### **4.2.2 VBAT connectors**

<span id="page-4-1"></span><span id="page-4-0"></span>There are two ways of supplying the board: either by a Phoenix Connector (J2) or a Jack connector (J2). The selection of the supplying connector is done thanks to a three-position switch (SW1). [Figure 4](#page-5-0) shows related schematic. Nominal VBAT voltage is 12 V and can support up to 40 V.

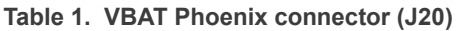

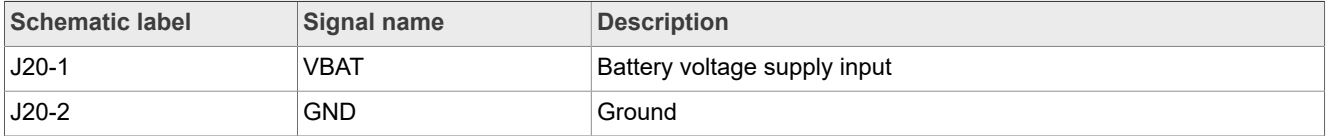

### **Table 2. VBAT three position connector (SW1)**

<span id="page-4-2"></span>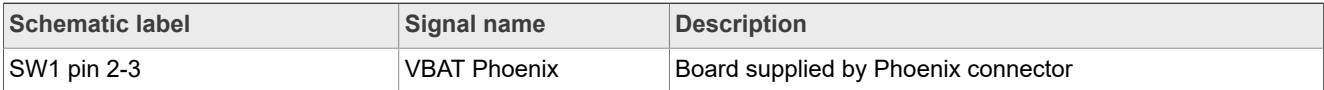

| <b>Schematic label</b>      | Signal name | Description                      |
|-----------------------------|-------------|----------------------------------|
| SW1 pin 2 (Middle position) | <b>VBAT</b> | Board not supplied               |
| SW1 pin 2-1                 | 'VBAT jack  | Board supplied by jack connector |

**Table 2. VBAT three position connector (SW1)***...continued*

<span id="page-5-0"></span>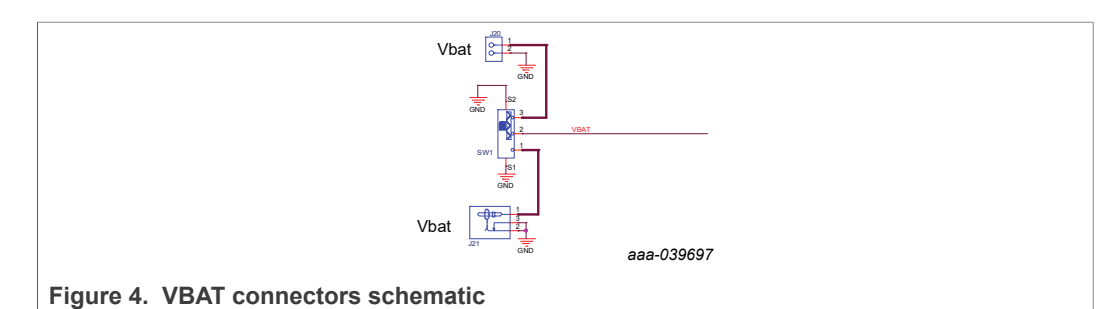

### **4.2.3 Power topology configuration**

<span id="page-5-2"></span>There are two power topologies available depending on the application and OTP configuration. The device can be supplied directly by the battery after diode and pi filter; on the other side, the boost regulator can be connected in Front end topology to support cold cranking profiles.

It is possible to evaluate both power topologies with this board since external boost components for each topology are soldered separately as shown in **Figure 5**.

A set of jumper configurations allows you to select between the two options. See [Figure 6](#page-6-0) and [Table 3.](#page-6-1) Default jumper configuration is boost in front end topology.

In front end topology boost is connected to the battery after reverse diode; the output of the boost supplies the device during cold cranking profiles. Otherwise, boost stops switching, and it is bypassed. See reference [\[1\]](#page-58-0) for more information.

<span id="page-5-1"></span>In back end topology or independent boost, the device is supplied by the battery, and the boost is supplied by the buck regulator VPRE.

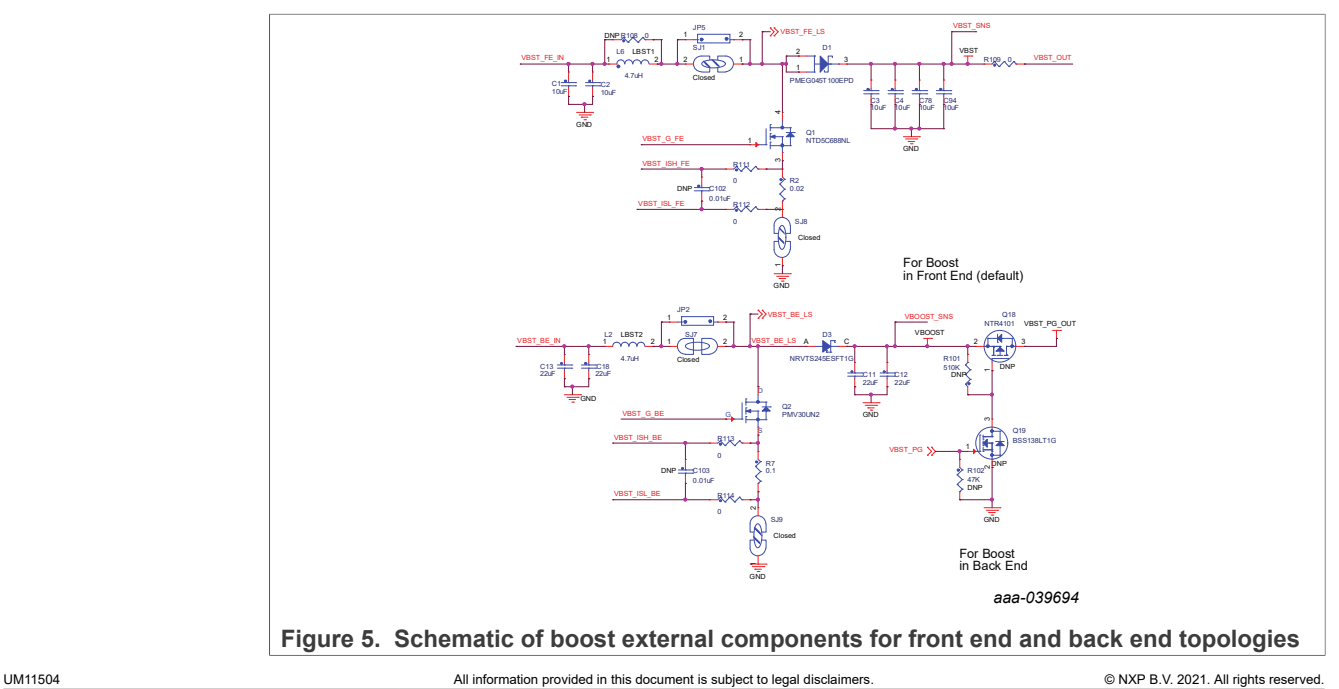

**6 / 62**

<span id="page-6-0"></span>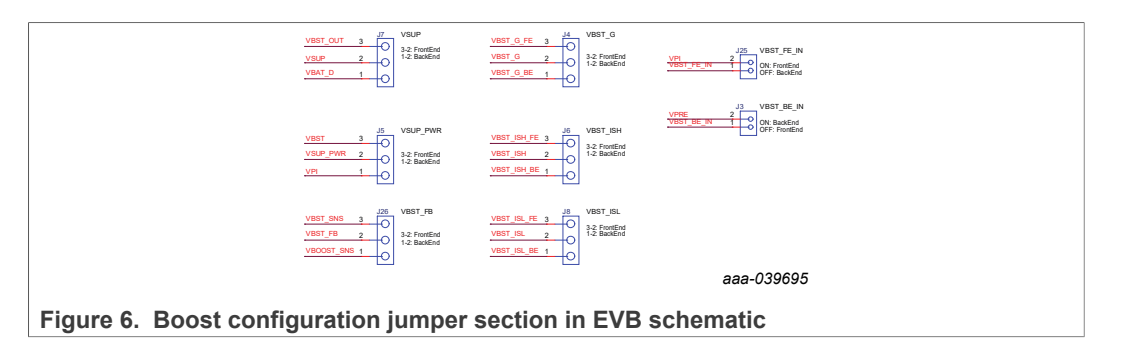

<span id="page-6-1"></span>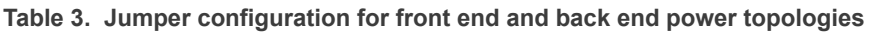

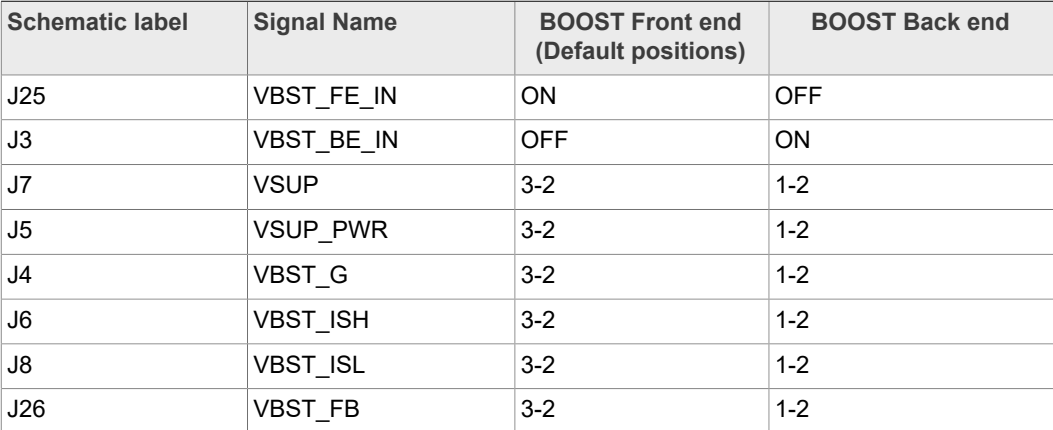

[Figure 7](#page-6-2) shows a simplified diagram of jumper configuration to associated device pins.

<span id="page-6-2"></span>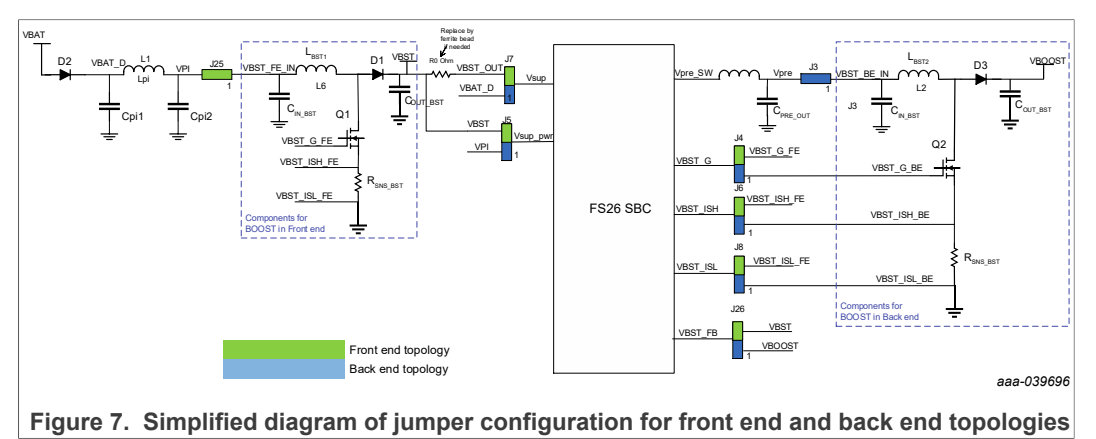

When testing the FS26 SBC with a front end configuration at very low battery level and loading product at its maximum rating, make sure that the power supply is capable of providing at least 4 A.

### **4.2.4 Output power supply connectors**

<span id="page-6-3"></span>Output regulators are accessible through test points or Phoenix connectors in order to make measurement or plug loads. Male connectors are included on this kit to plug or unplug wires easily. All output regulators are located at the top edge of the board as shown in **Figure 2.** 

<span id="page-7-5"></span>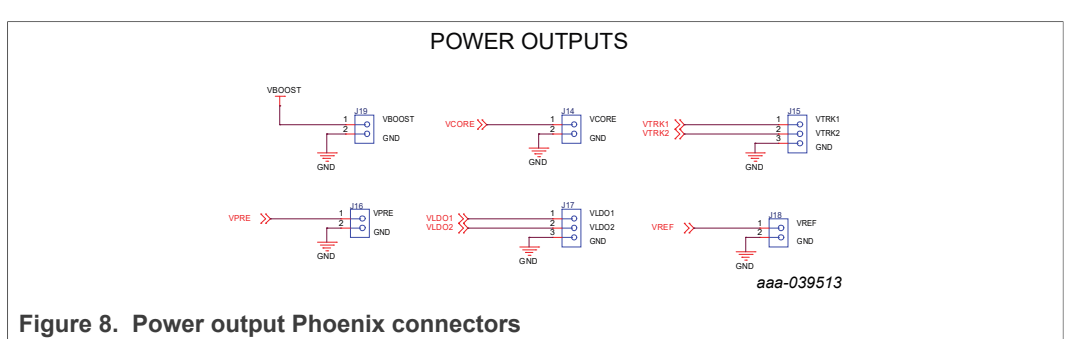

# **Table 4. VBOOST connector (J19)**

<span id="page-7-0"></span>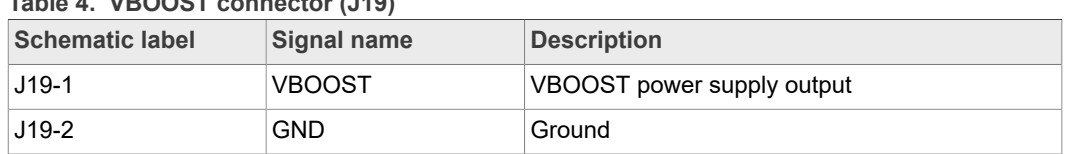

### <span id="page-7-1"></span>**Table 5. VPRE connector (J16)**

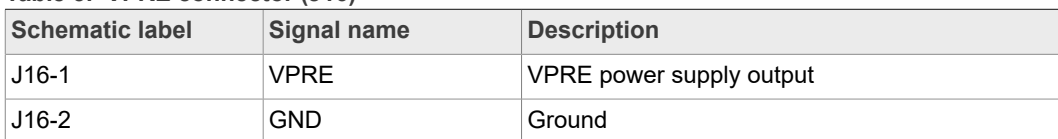

### <span id="page-7-2"></span>**Table 6. VCORE connector (J14)**

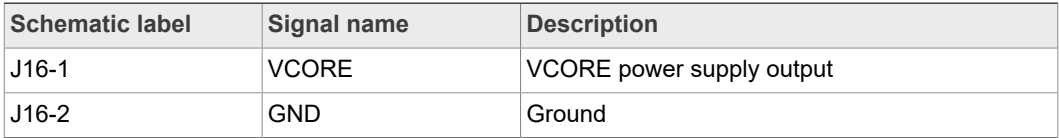

### <span id="page-7-3"></span>**Table 7. VLDO1/VLDO2 connector (J17)**

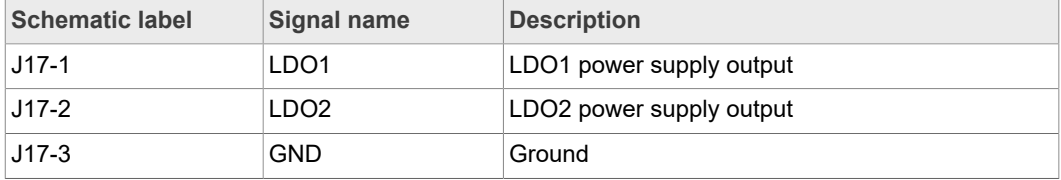

### <span id="page-7-4"></span>**Table 8. VTRK1/VTRK2 connector (J15)**

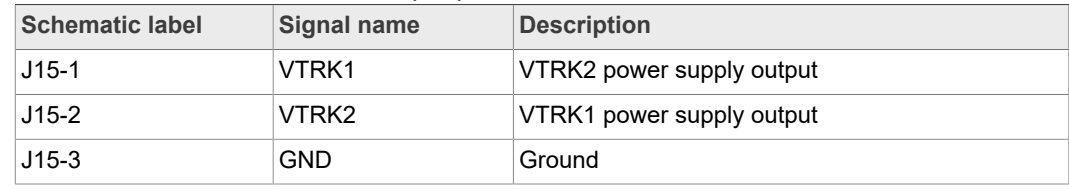

### <span id="page-8-0"></span>**Table 9. VREF connector (J18)**

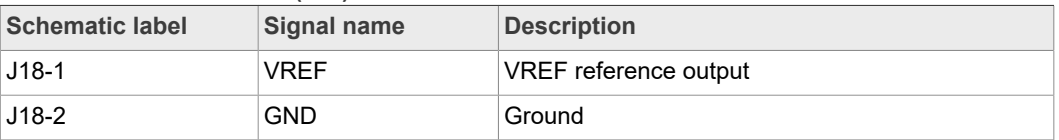

### **4.2.5 Signal and program connectors**

<span id="page-8-2"></span>Signal and program connectors allow access to most of the device signals in order to program the device externally or to perform debug and diagnosis.

| <b>Schematic label</b> | Signal name       | <b>Description</b>                                                                           |
|------------------------|-------------------|----------------------------------------------------------------------------------------------|
| $J23-1$                | VMONEXT           | External monitoring, resistor bridge side                                                    |
| J23 <sub>2</sub>       | <b>RSTB</b>       | RSTB IC safety output                                                                        |
| $J23-3$                | VDDIO_EXT         | Optional external supply for VDDIO, make sure that<br>there is a jumper between J12 5-6 pins |
| $J23_4$                | <b>INTB</b>       | <b>INTB</b> interruption output                                                              |
| J235                   | GPIO1             | GPIO1 IC side, for signal access; disconnect R87<br>before use as an output                  |
| J23 <sub>6</sub>       | <b>FS0B</b>       | FS0B IC safety output                                                                        |
| $J23$ $7$              | GPIO <sub>2</sub> | GPIO2 IC side, for signal access; disconnect R87<br>before use as an output                  |
| $J23_8$                | FS <sub>1</sub> B | FS1B IC safety output                                                                        |
| $J23_9$                | FCCU1             | FCCU1                                                                                        |
| J23 10                 | VMONEXT 0.8V      | VMONEXT IC side, for access or disconnect R39 to<br>apply 0.8 V externally                   |
| $J23 - 11$             | FCCU <sub>2</sub> | FCCU <sub>2</sub>                                                                            |
| J23 12                 | <b>AMUX</b>       | AMUX pin read                                                                                |
| $J23$ 13               | GPIO1_IN          | GPIO1 input side                                                                             |
| $J23$ 14               | <b>VDDIO</b>      | <b>VDDIO IC side access</b>                                                                  |
| $J23$ 15               | GPIO2_IN          | GPIO2 input side                                                                             |
| $J23$ _16              | <b>VSUP</b>       | VSUP pin access                                                                              |
| $J23$ 17               | DBG_OTP           | DBG OTP power supply(8V) access                                                              |
| $J23 - 18$             | <b>VBAT</b>       | <b>VBAT</b> access                                                                           |
| $J23 - 19$             | GND               | <b>GND</b>                                                                                   |
| J23 20                 | <b>GND</b>        | <b>GND</b>                                                                                   |
|                        |                   |                                                                                              |

<span id="page-8-1"></span>**Table 10. Signal connector (J23)**

<span id="page-9-1"></span>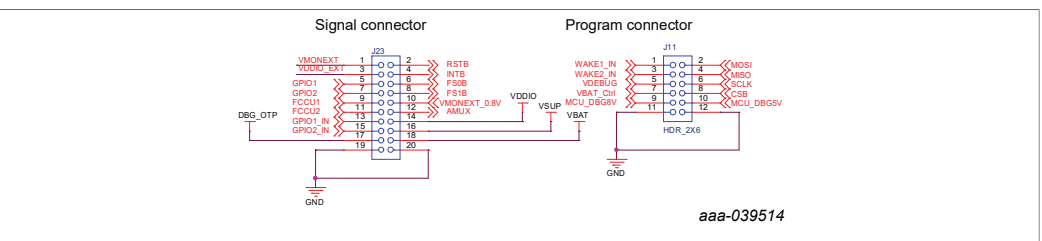

**Figure 9. Signal and debug headers connectors**

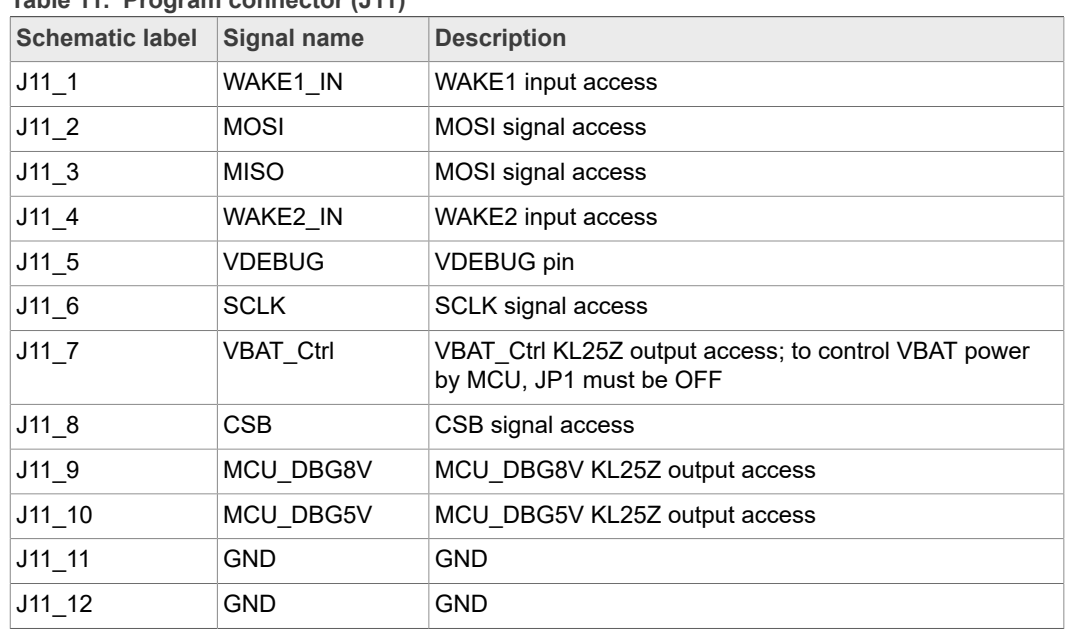

<span id="page-9-0"></span>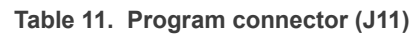

### **4.2.6 Indicators**

<span id="page-9-2"></span>On this board there are LEDs to display VBAT regulators, safety outputs, and GPIO status. For VBAT, regulators and GPIOs there are GREEN LEDs indicating that the output is powered on. The power supply of these indicators is usually VPRE, and it is controlled by a low voltage MOSFET by the corresponding signal or regulator.

These regulators can be turned off manually at any time with the switch SW4 in order to avoid undesired losses and obtain more accurate current consumption measurements.

<span id="page-10-0"></span>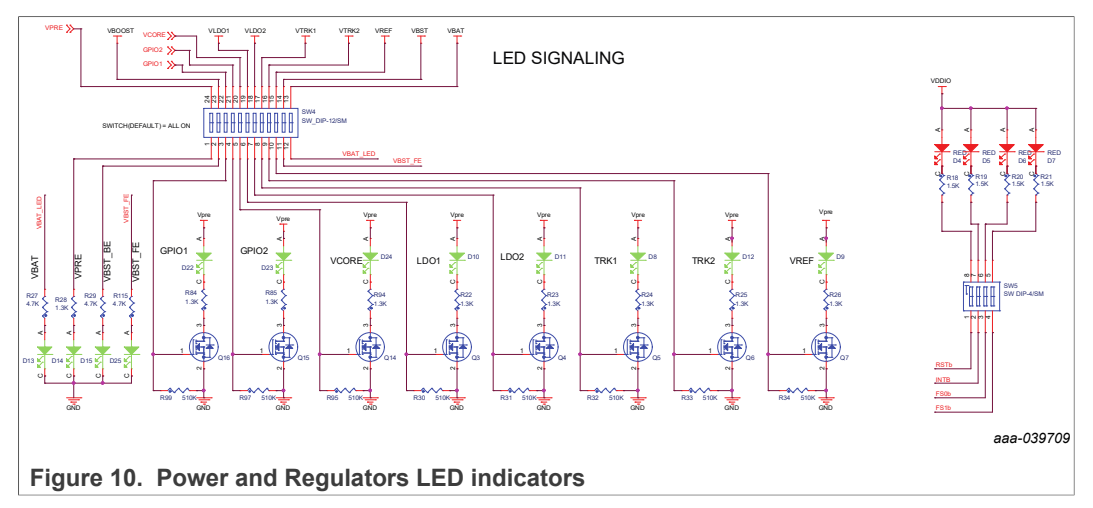

The color of the Safety outputs LED indicators is RED. When the safety output is asserted, LED indicators are turned on and off when the safety output is released. LEDs can be disabled as well using switch SW5.

<span id="page-10-1"></span>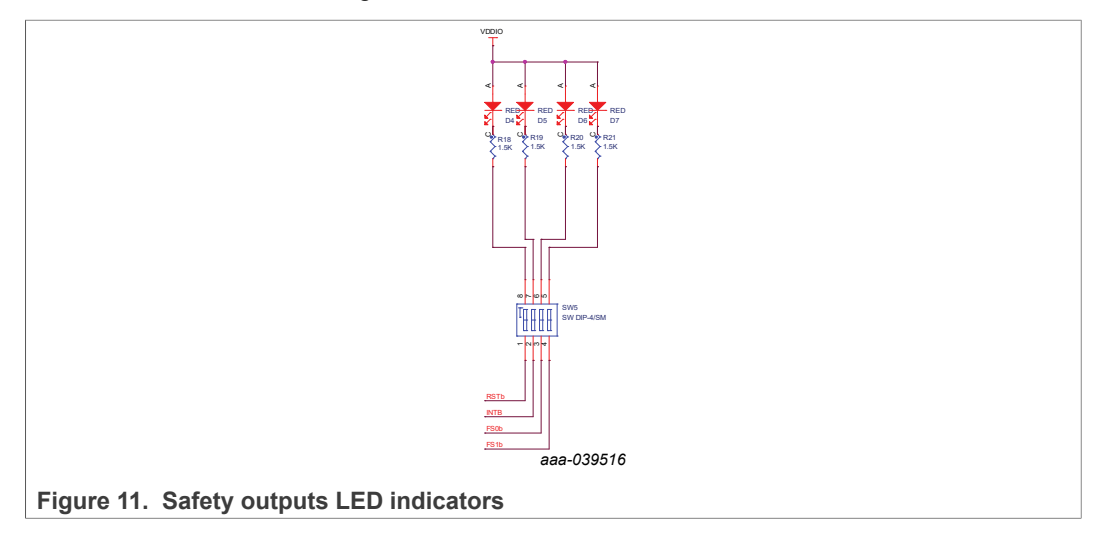

### **4.2.7 Test points**

<span id="page-10-2"></span>The KITFS26SKTEVM evaluation board has several test points for easy access and measurements. The test points are color coded, and can be different part numbers or without a part number, as shown in [Figure 12](#page-11-0).

- **•** Orange: Test loop access to device signals such as safety outputs, analog pins and regulator switch nodes.
- **•** Red: Test loop access for power supplies
- **•** Black: Test loop access to GND
- **•** Blue: Not a part; through hole small test points on board close to the signal

<span id="page-11-0"></span>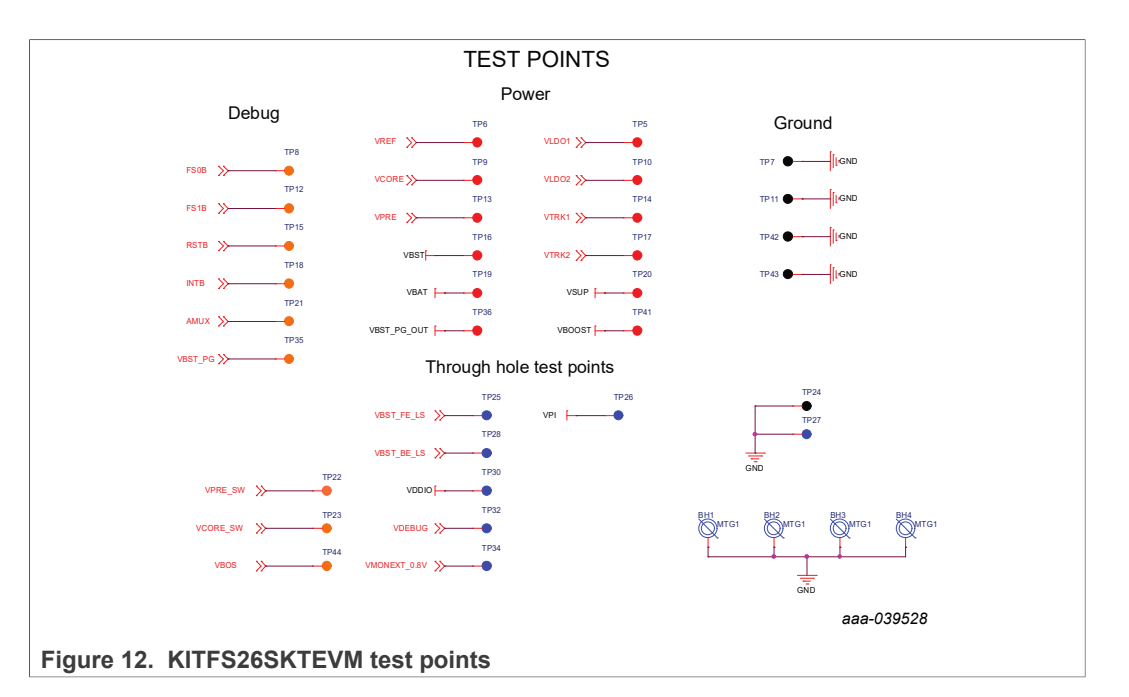

### **4.2.8 VDDIO selection**

<span id="page-11-3"></span>VDDIO reference can be supplied by 3.3 V or 5 V depending on the system. The supply can be generated on board, from a voltage regulator, or from an external source.

J12 allows selection of the supply source, as shown in [Table 12.](#page-11-1)

<span id="page-11-1"></span>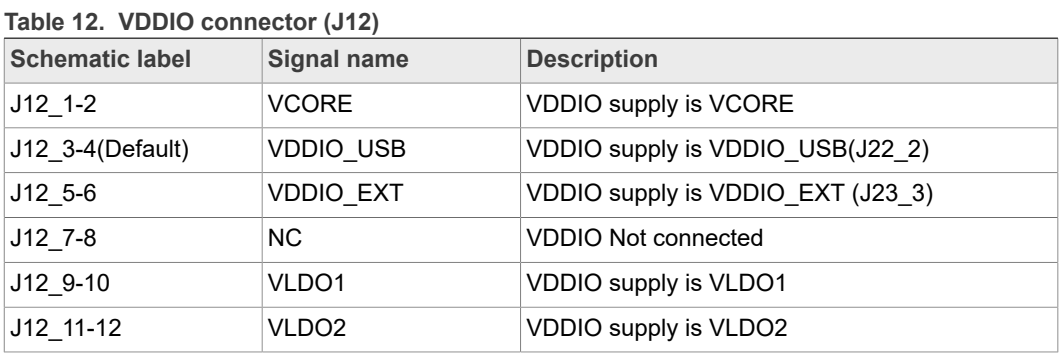

<span id="page-11-2"></span>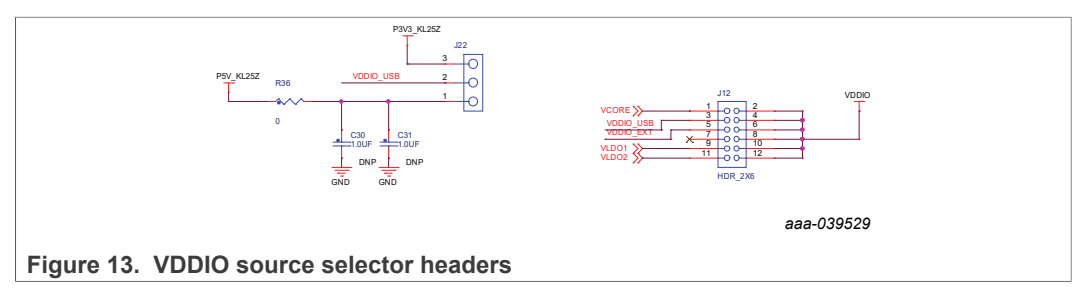

### **4.2.9 Wake input switches**

<span id="page-11-4"></span>Wake inputs can be exercised by switches SW2 for WAKE1\_IN and SW3 for WAKE2\_IN. These interrupts are supplied by the battery to VBAT signal.

# **NXP Semiconductors UM11504**

### **KITFS26SKTEVM evaluation board**

<span id="page-12-3"></span>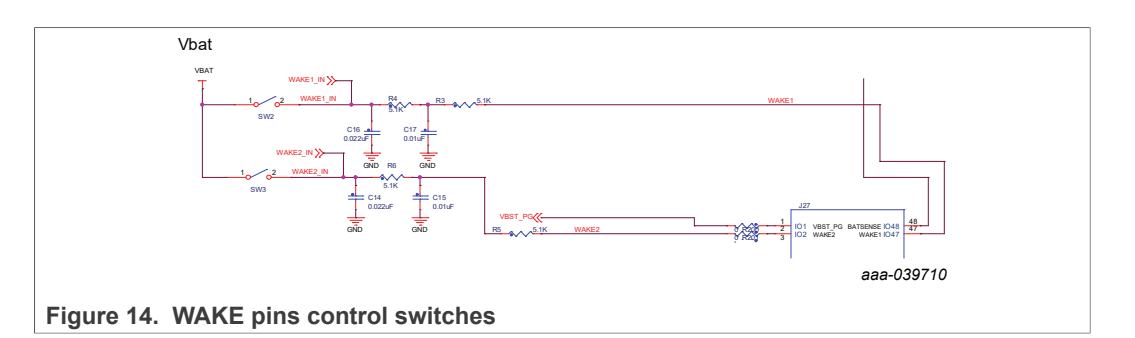

### **4.2.10 VDebug pin voltage control**

<span id="page-12-1"></span>VDEBUG pin allows FS26 SBC to enter the different operating modes to perform debug or programming by applying different voltage thresholds or sequences. These thresholds can be generated on board and debug pin can be controlled manually or fully automated by KL25Z.

The selection for manual (default) or automatic is done by J13.

<span id="page-12-2"></span>**Table 13. Debug control selector (J13)**

| <b>Schematic label</b> | Signal name      | <b>Description</b>                         |
|------------------------|------------------|--------------------------------------------|
| J13 1-2                | Manual (default) | Debug threshold are control by SW6 and SW7 |
| J13 2-3                | Automatic        | Debug thresholds are controlled by KL25Z   |

Different voltage levels and sequences can be used to enter debug mode, emulate an OTP configuration, or burn an OTP configuration to the fuses. The threshold levels are:

- **VDEBUG < VDBG4TH (VDEBUG < 4.2 V):** Waive debug entry at power up or after low power modes exit.
- **VDEBUG > VDBG4TH (VDEBUG > 4.2 V):** Enter debug mode at power up or after low power modes exit.
- **VDEBUG VDBG65TH (VDEBUG > 6.9 V):** Burning level for OTP programming.

The power supply to generate the debug entry voltage threshold comes from KL25Z USB. This means that Freedom and USB must be plugged in. Burning voltage for OTP is generated by an on-board boost IC that is also powered by KL25Z Freedom.

For Manual mode use SW6 to allow connection to 5 V power supply, and SW7 to connect to 8 V power supply; when VDBG65TH is reached a blue LED (D19) turns on. [Table 14](#page-12-0) shows the possible output voltage level to apply to VDebug pin depending on SW6 and SW7 positions.

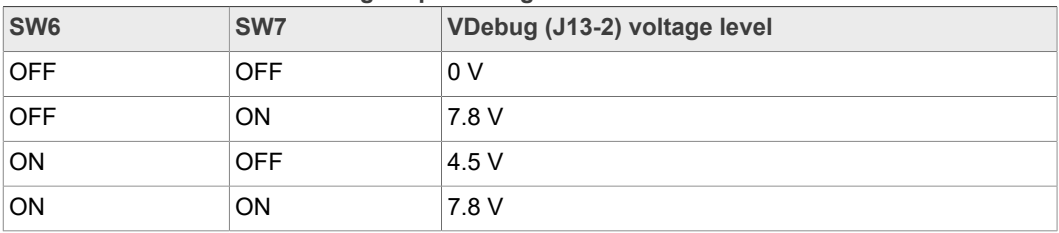

<span id="page-12-0"></span>**Table 14. SW6 and SW7 VDebug output configuration**

When automatic mode is selected on connector J13 and KL25Z is plugged in and used, 5 V and 8 V thresholds can be controlled on the NXP GUI by KL25Z signals. It is

also possible to control VBAT by an MCU signal to generate automated sequences for program and emulations; these signals are:

- **•** VBAT\_Ctrl: Open or close VBAT power supply
- **•** MCU\_DBG5V: 5 V on VDebug pin
- **•** MCU\_DBG8V: 8 V on VDebug pin

### **Debug mode entry**

To enter debug mode, follow the below sequence:

- 1. VBAT OFF (SW1)
- 2. VDebug (J13) > VDBG4TH
- 3. VBAT ON (SW1)
- 4. At this step debug mode is enabled and you can emulate an OTP configuration or access the SPI register map. You can read FS\_STATES register to verify you are in debug mode.

<span id="page-13-0"></span>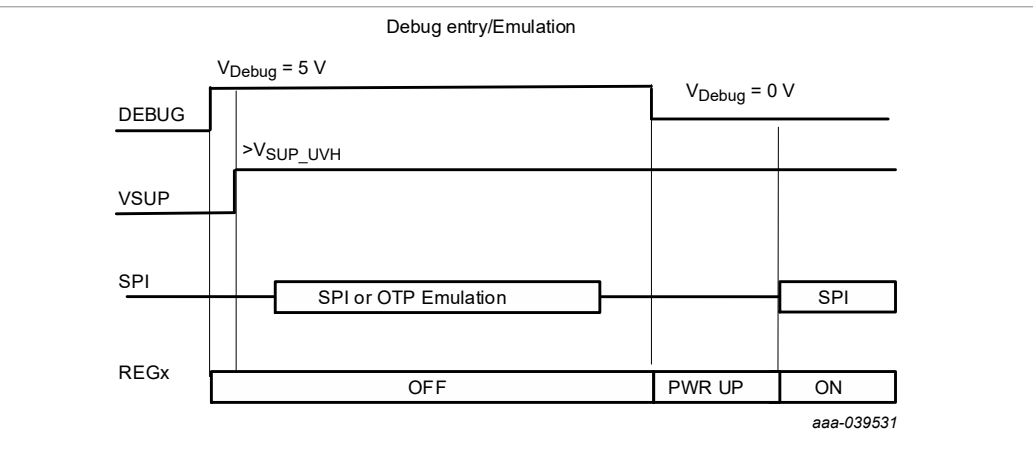

**Figure 15. Debug entry voltage sequence**

### **OTP programming**

To burn an OTP configuration on the fuses permanently, the following sequence must be applied. More detailed instructions are explained in [Section 8.5 "Program an OTP](#page-52-0) [configuration".](#page-52-0)

- 1. VBAT OFF (SW1)
- 2. VDebug (J13) > VDBG4TH (SW6 ON).
- 3. VBAT ON (SW1)
- 4. At this step debug mode is enabled and you can emulate an OTP configuration or access the SPI register map. You can read FS\_STATES register to verify you are in debug mode.
- 5. VDebug (J13) > VDBG65TH (SW7 ON). If the threshold is applied D19 blue LED turns on.
- 6. Load an OTP configuration file and wait until all commands are sent.
- 7. Put VDebug (J13) to 0 V (first SW7 and then SW6)
- 8. The device should power up with selected OTP configuration or you can restart the device power supply to load the burned OTP configuration from fuses.

<span id="page-14-1"></span>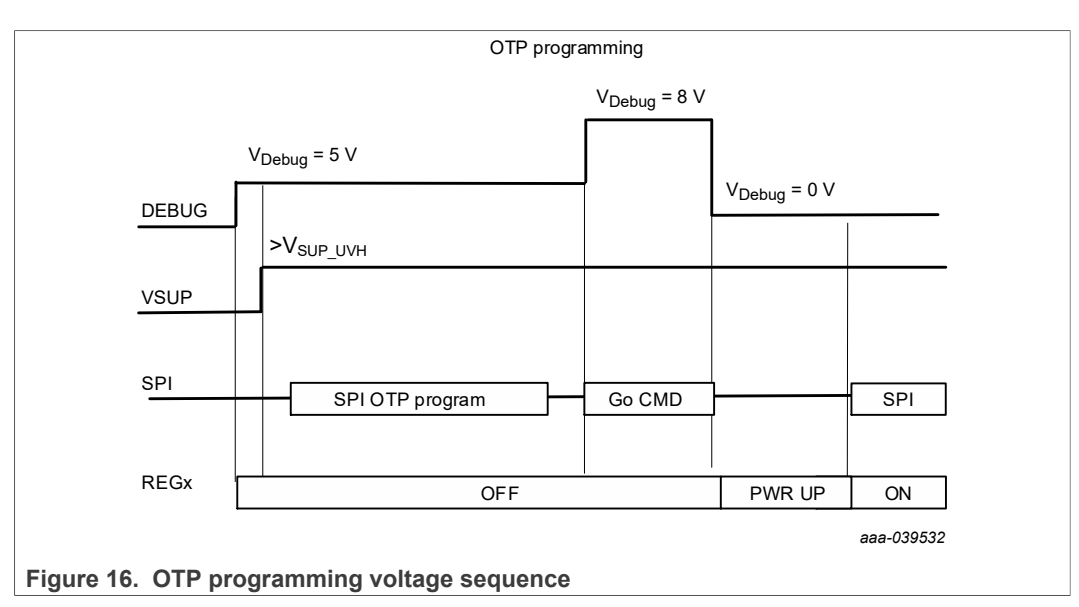

[Figure 17](#page-14-0) shows the VDebug voltage sources and its selection.

<span id="page-14-0"></span>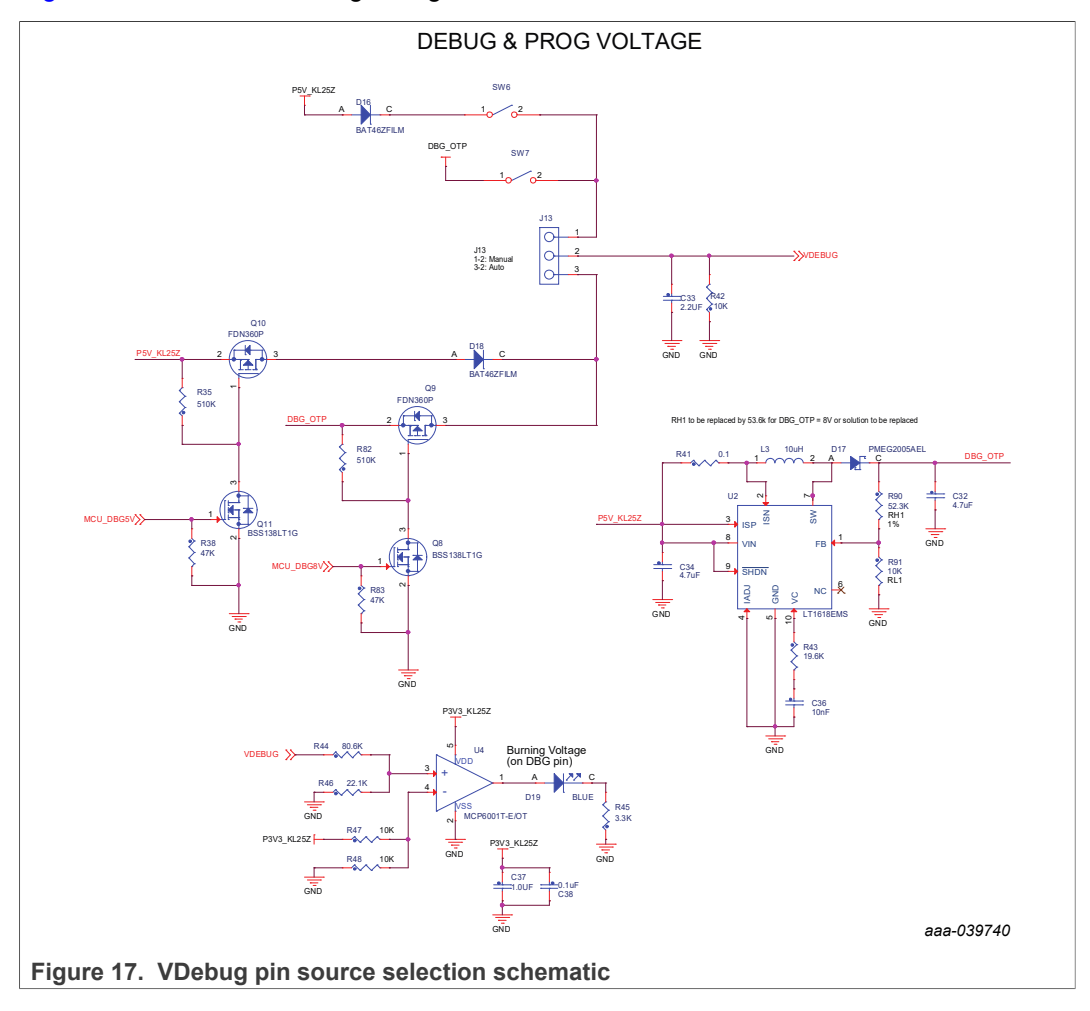

### **4.2.11 VMONEXT monitoring**

<span id="page-15-3"></span>FS26 VMONEXT monitoring pin can be accessed in different ways. VMONEXT value should always be 0.8 V if used. VMONEXT signal can be supplied by any source or regulator and VMONEXT\_0.8V value can be adjusted by using a screwdriver on R37 potentiometer. Default bridge resistor is 22.2 kΩ.

To apply 0.8 V directly to VMONEXT\_0.8V, remove R39 and apply 0.8 V to connector J10\_1.

<span id="page-15-1"></span>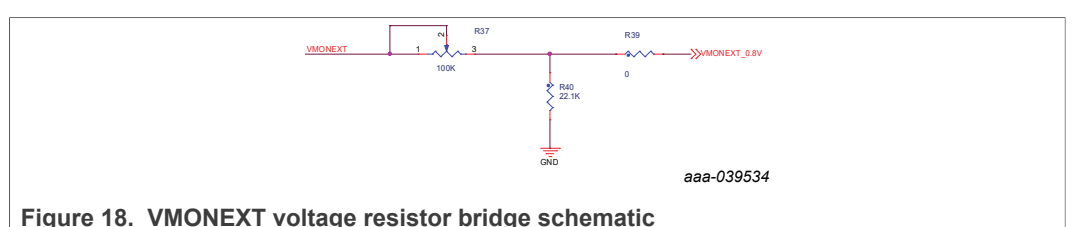

### **4.2.12 GPIO1 and GPIO2**

<span id="page-15-4"></span>GPIO1 and GPIO2 FS26 pins are connected by default as outputs, and can be accessed by J10 connector.

- **•** J10\_5 for GPIO1
- **•** J10\_7 for GPIO2.

To exercise GPIO pins as inputs, R87 and R89 must be populated in order to apply voltage before RC filter. GPIO input supply can be applied through J10 header.

- GPIO1 IN can be access through J10 13, R87 must be populated.
- GPIO2 IN can be access through J10 15, R89 must be populated.

<span id="page-15-2"></span>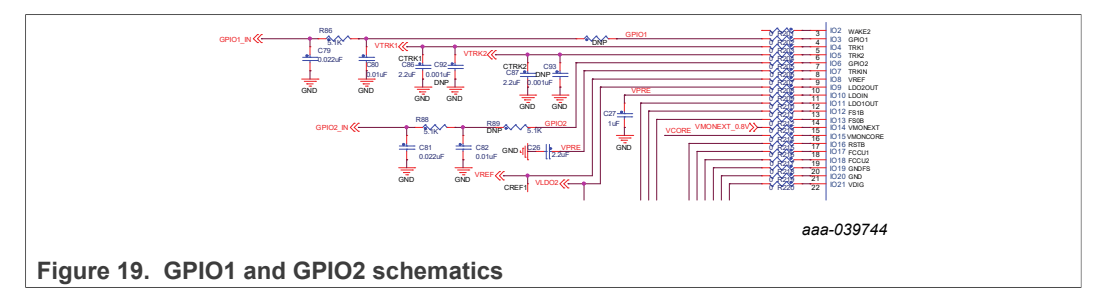

**Note:** There are no external pull-ups or pull-downs for the GPIO. If the internal pull-ups or pull-downs are not enabled by OTP you can add external PU/PD through J10.

### **4.3 Default jumper configuration**

<span id="page-15-0"></span>KIT is provided with the below default jumper configuration. This configuration is suited for a Boost in front end topology.

<span id="page-16-0"></span>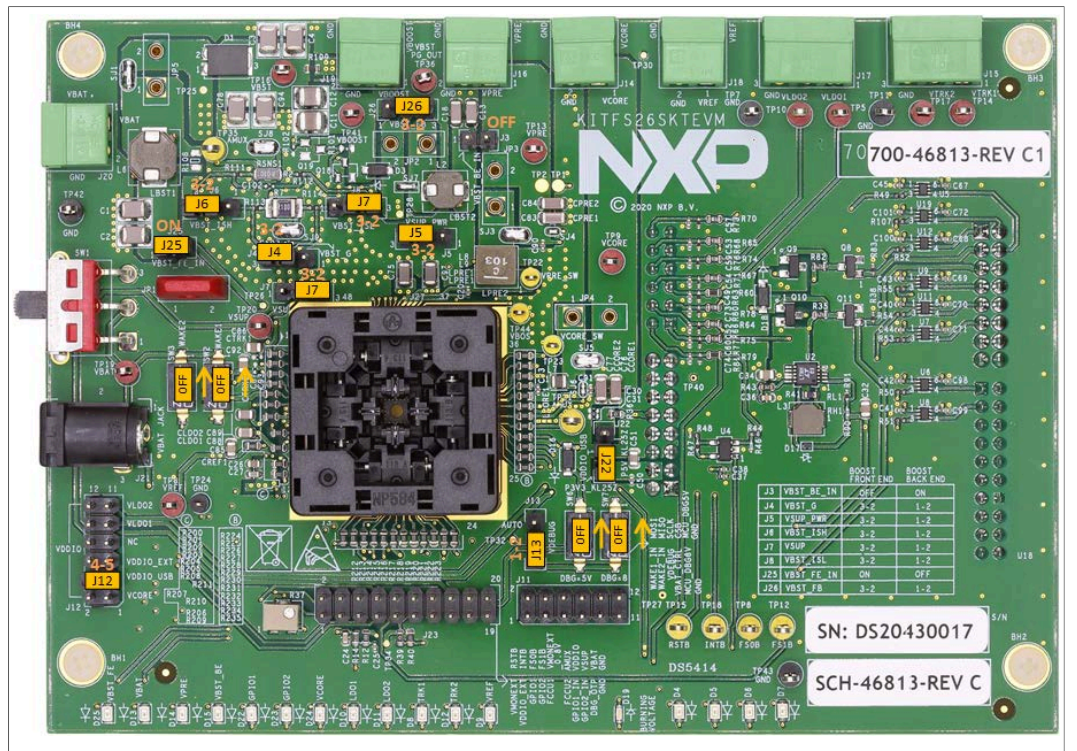

<span id="page-16-1"></span>**Figure 20. Default jumper configuration on KITFS26SKTEVM**

### **4.4 Schematic, board layout and bill of materials**

The schematic, board layout and bill of materials for the KITFS26SKTEVM evaluation board are available at [http://www.nxp.com/KITFS26SKTEVM.](http://www.nxp.com/KITFS26SKTEVM)

### <span id="page-16-2"></span>**5 Installing and configuring software and tools**

### **5.1 Flashing or updating the GUI firmware**

<span id="page-16-3"></span>The KITFS26SKTEVM is delivered with the GUI firmware flashed. If MCU firmware is flashed, ignore this section. If it is specified to update the firmware or it is malfunctioning, follow these instructions:

### **5.1.1 Flashing Freedom board firmware for Windows 7**

<span id="page-16-4"></span>Steps 1 and 2 are not required if BOOTLOADER is already loaded in the Freedom board and a start is required from Step 3.

- 1. Press the RST push button and connect the USB cable into the SDA port on the Freedom board.
	- **•** A new "BOOTLOADER" device should appear on the left pane of the File explorer.
- 2. Drag and drop the file "MSD-DEBUG-FRDM-KL25Z\_Pemicro\_v118.SDA" into the BOOTLOADER drive.
	- **•** *Note: Make sure to allow enough time for the firmware to be saved in the Boot loader.*

- 3. Disconnect and reconnect the USB cable into the SDA port.
	- **•** This time WITHOUT pressing the RST push button, FRDM\_KL25Z device should appear on the left pane of the File explorer as pictured below.

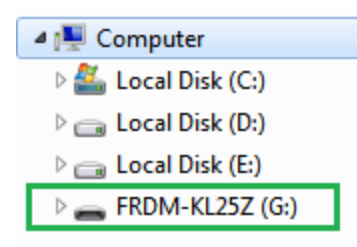

- 4. Locate the file "nxp-gui-fw-frdmkl25z-usb\_hid-fs2630\_vX.Y.bin" from the package and drag and drop the file into the FRDM\_KL25Z device.
	- **•** *Note: Make sure to allow enough time for the firmware to be saved.*
- 5. Freedom board Firmware is successfully loaded. Disconnect and reconnect the USB cable into the KL25Z USB port.

### **5.1.2 Flashing Freedom board firmware from Windows 10**

<span id="page-17-0"></span>1. Disable the storage services: Run the services, double click on the storage service from the list and press the stop button.

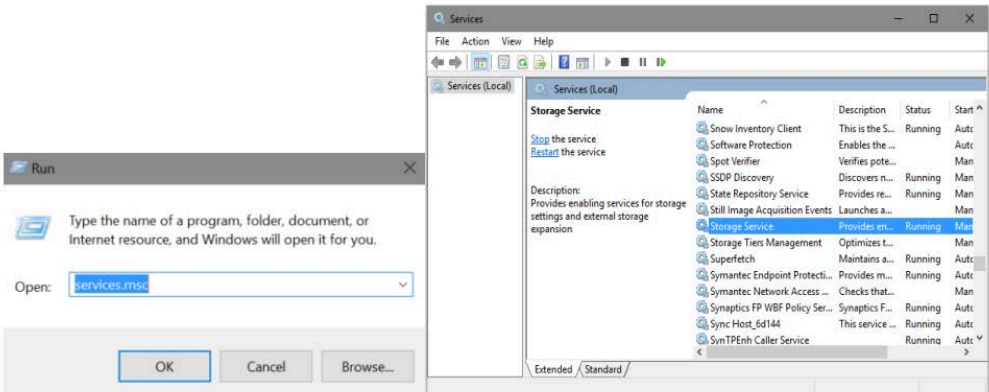

Steps 2 and 3 are not required if BOOTLOADER is already loaded in the Freedom board and a start is required from Step 4.

2. Press the RST push button and connect the USB cable into the SDA port on the Freedom board.

a. A new "BOOTLOADER" device should appear on the left pane of the File explorer.

- 3. Drag and drop the file "MSD-DEBUG-FRDM-KL25Z\_Pemicro\_v118.SDA" into the BOOTLOADER drive.
	- a. *Note: Make sure to allow enough time for the firmware to be saved in the Boot loader.*

- 4. Disconnect and reconnect the USB cable into the SDA port.
	- **•** This time WITHOUT pressing the RST push button, FRDM\_KL25Z device should appear on the left pane of the File explorer as pictured below.

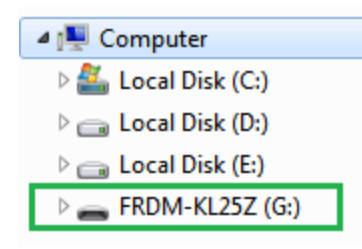

- 5. Locate the file "nxp-gui-fw-frdmkl25z-usb\_hid-fs2630\_vX.Y.bin" from the package and drag and drop the file into the FRDM\_KL25Z device.
	- **•** *Note: Make sure to allow enough time for the firmware to be saved.*
- 6. Freedom board Firmware is successfully loaded. Disconnect and reconnect the USB cable into the KL25Z USB port.

### <span id="page-18-0"></span>**5.2 Installing GUI software package**

To install the FS26 NXP GUI Download or obtain the NXP GUI package, unzip an open 1-NXP\_GUI\_Setup folder:

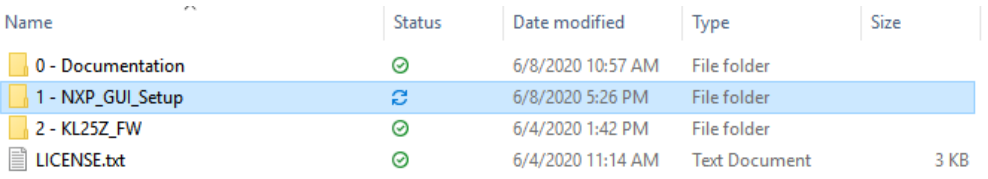

Then double click on the NXP\_GUI\_version-Setup.exe and follow the instructions.

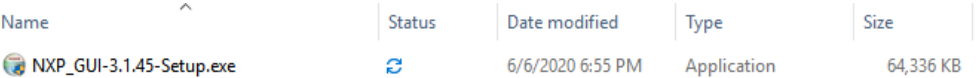

Proceed with the following pop-up windows to install the application on Windows PC:

# **NXP Semiconductors UM11504**

### **KITFS26SKTEVM evaluation board**

<span id="page-19-1"></span><span id="page-19-0"></span>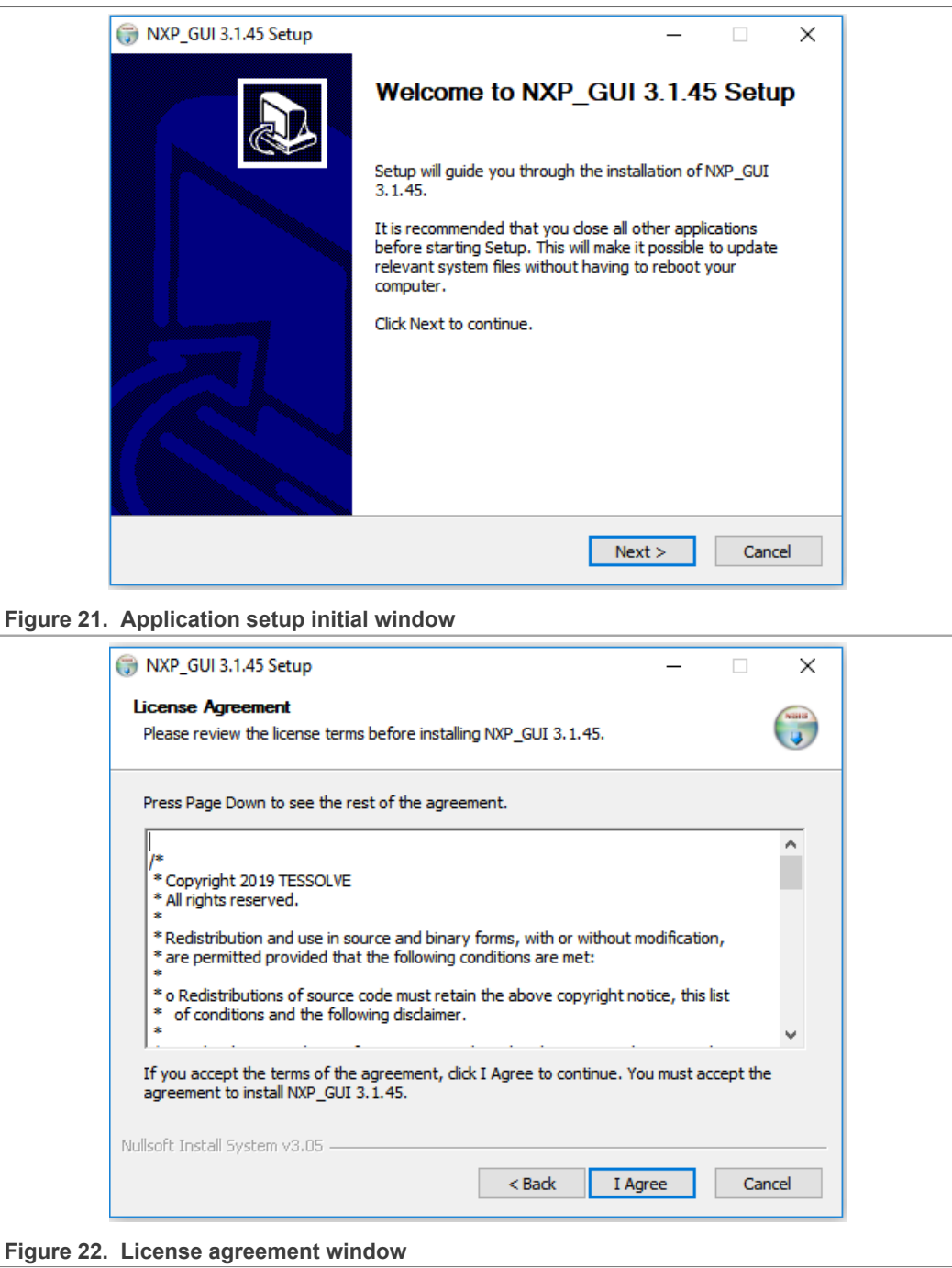

# **NXP Semiconductors UM11504**

### **KITFS26SKTEVM evaluation board**

<span id="page-20-1"></span><span id="page-20-0"></span>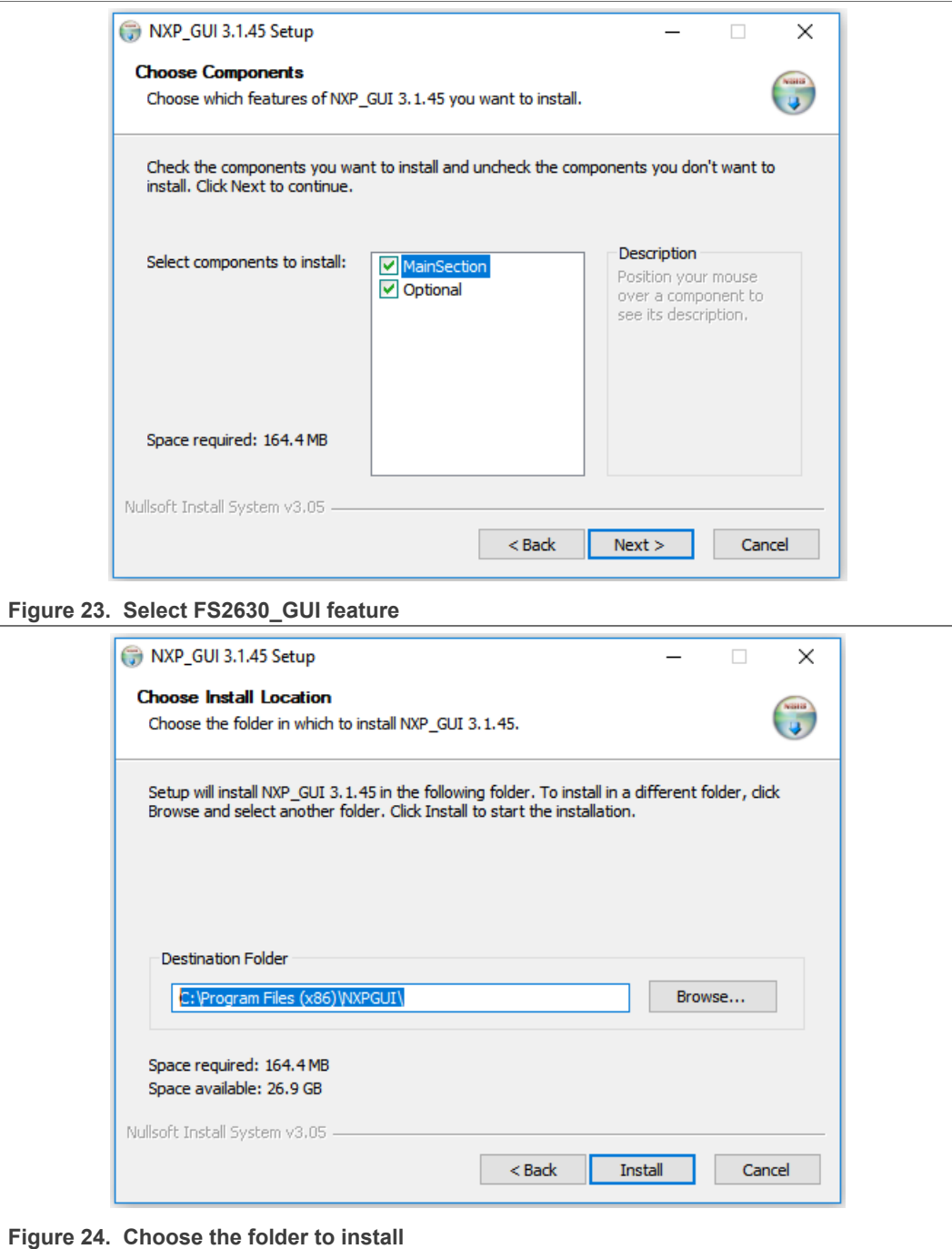

Select the below options before completing the installation of the setup

- **•** Run NXP\_GUI
- **•** Show Readme

Select **Finish** to complete the installation

<span id="page-21-0"></span>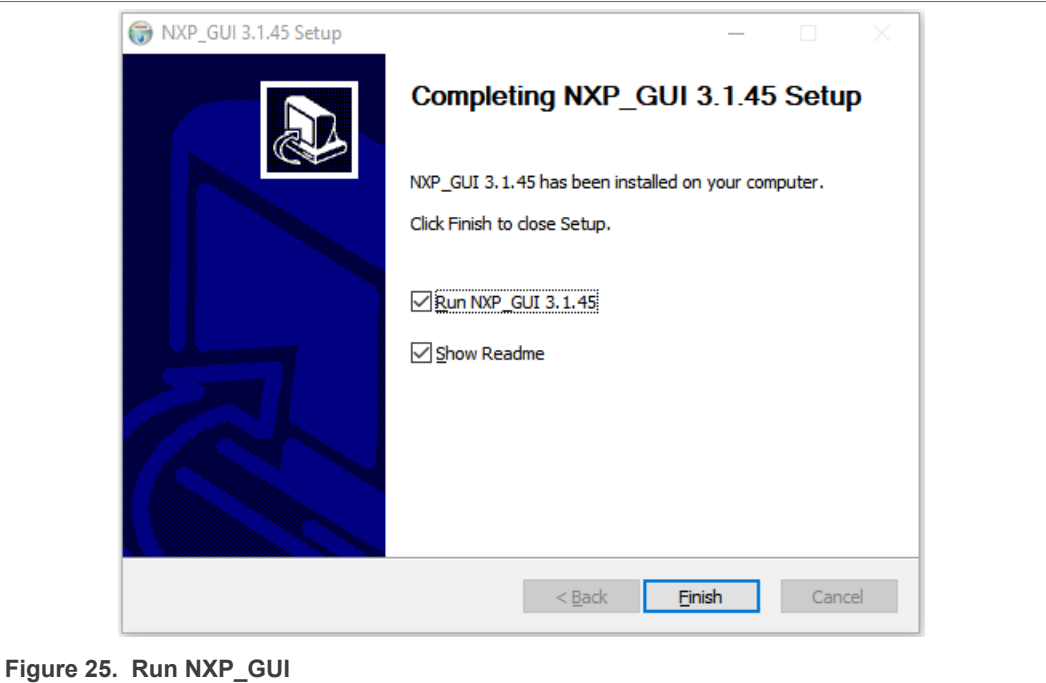

<span id="page-21-1"></span>When installation is finished the application can be found in the windows search bar as "NXPGUI". Click to launch

# <span id="page-21-2"></span>**6 Configuring the hardware**

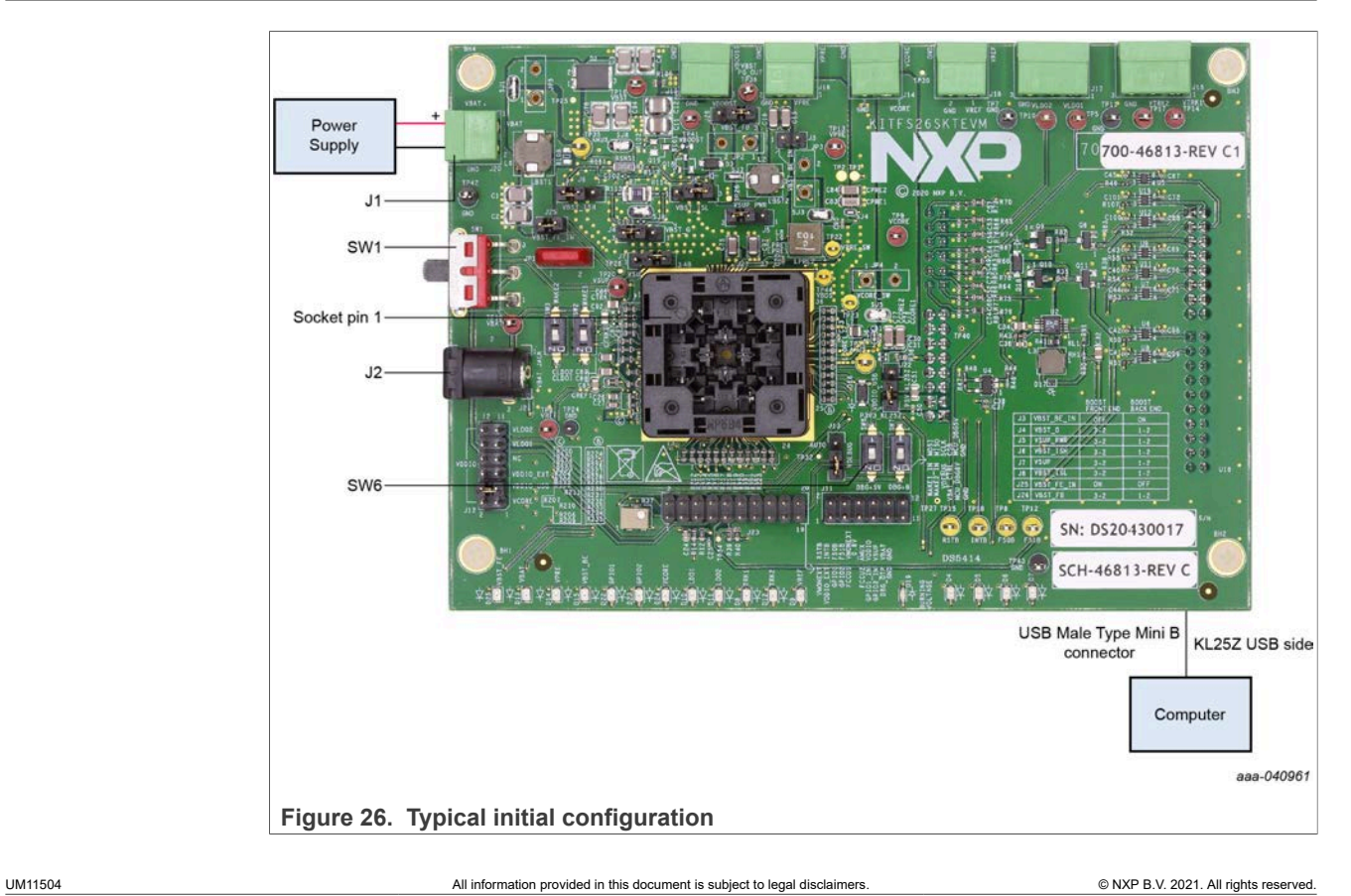

To configure the hardware and workstation, complete the following procedure:

- 1. With board disconnected, push and insert an FS26 device into the socket. Pin 1 is on the top left of the socket.
- 2. With SW1 in middle position, set DC power supply to 12 V and current limit to 1.0 A. Attach the DC power supply positive and negative output to KITFS26SKTEVM VBAT Phoenix connector (J1). Or connect 12 V power supply to VBAT Jack (J2).

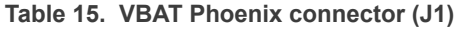

<span id="page-22-0"></span>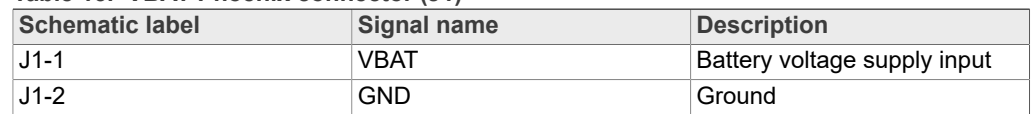

<span id="page-22-1"></span>**Table 16. VBAT three position connector (SW1)**

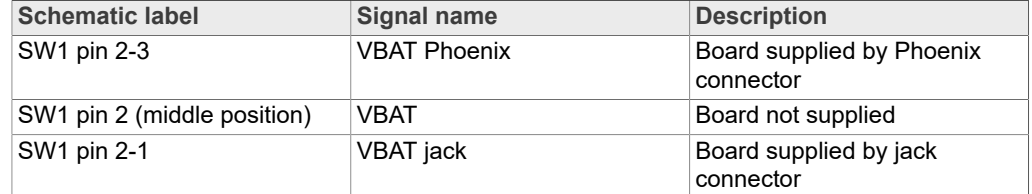

- 3. Connect the Windows PC USB port to the KL25Z USB side of the freedom board included in KIT, using the provided USB 2.0 cable.
- 4. Turn On SW6 to apply 5.0 V to the VDebug pin.
- 5. Turn on the power supply
- 6. Close SW1

*Note: At this step, the product is in debug mode and all regulators are turned off. The user can then power up with OTP configuration or configure the mirror registers before power up. Power up is effective as soon as SW6 is turned off.*

### <span id="page-22-2"></span>**7 FS26 NXP GUI**

Once the KIT is ready and the NXP GUI is installed launch the KIT from the Windows search bar.

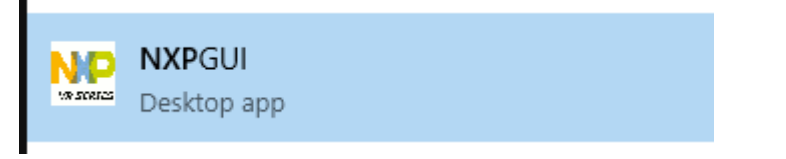

### **Launching FS26\_GUI Application**

Once the NXP GUI is open, the **Kit Selection** window is displayed. Check for the following settings and select **OK.**

<span id="page-23-0"></span>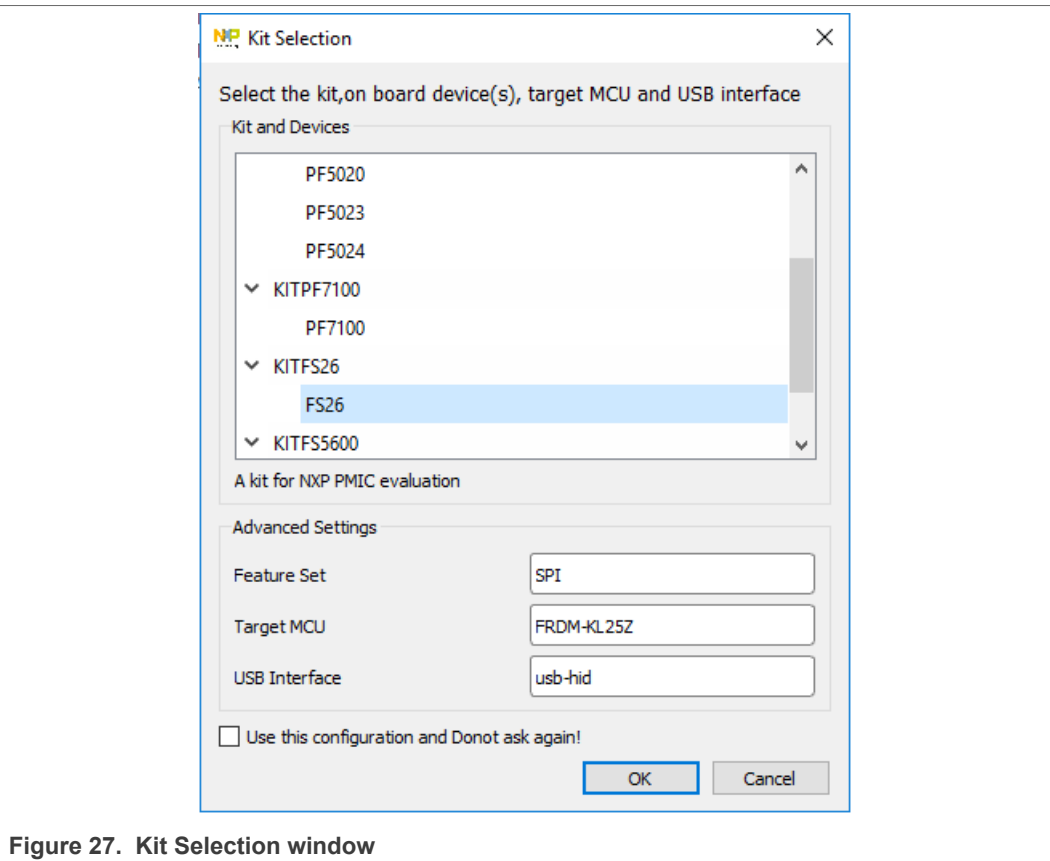

To avoid the Kit Selection window on every launch, check the box "Use this configuration and do not ask again".

The below window opens.

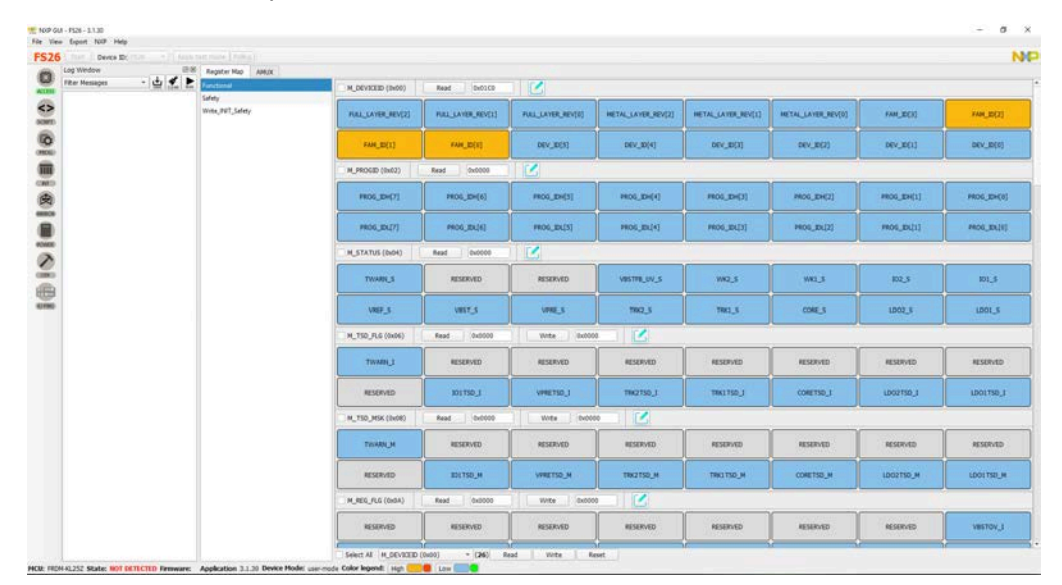

### <span id="page-23-1"></span>**7.1 Framework**

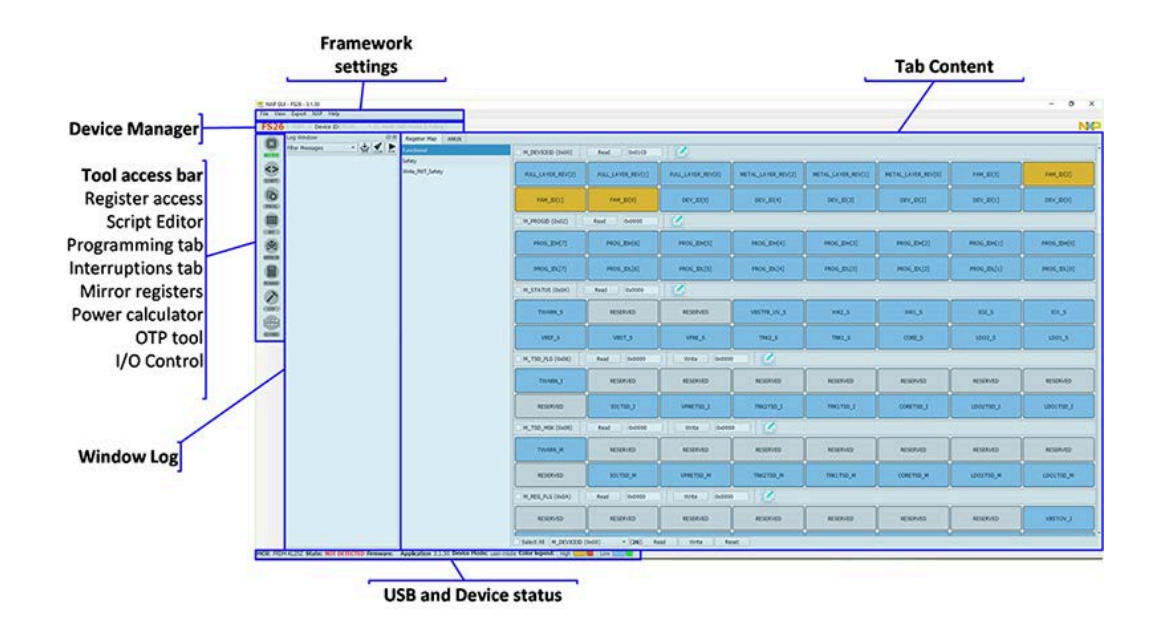

**Device Manager:** Start communication with device. Enter or exit test mode. Quick access to execute system scripts.

**Framework settings:** Import or export files, configure framework.

**Window log:** USB and Device communication events.

**USB and Device status:** Displays if USB or Device is connected or disconnected. Displays Firmware and GUI version. Display current state of FS state machine; click on display button to refresh.

**Tool access bar:** Quick access to the FS26 evaluation tools and features.

**Tab content:** Content of each tool or tab; there can be more tabs, boxes, or windows inside.

### **7.1.1 Framework settings**

<span id="page-24-1"></span>The NXP GUI Main Menu has five GUI Elements: File, View, Export, NXP, and Help

<span id="page-24-0"></span>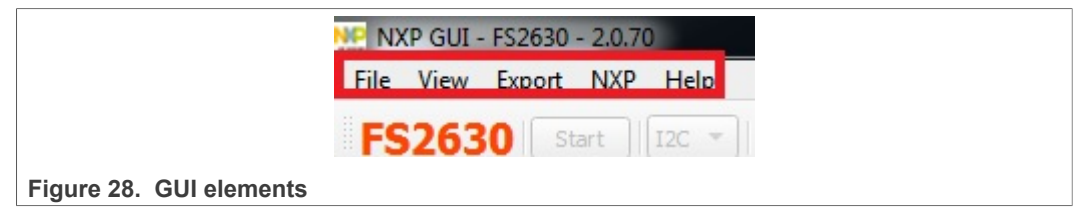

### **7.1.2 File**

<span id="page-24-2"></span>Load or save a configuration OR exit the application. Load and Save are only enabled when OTP tool tab is active.

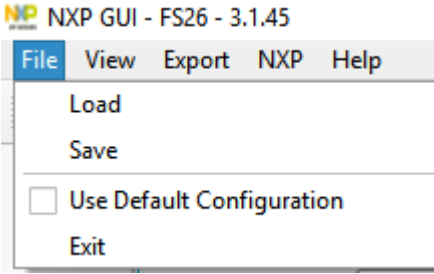

- **Load:** Loads an existing configuration file previously exported from OTP tool to continue to modify it on the OTP tool. This file has a .cfg extension. It is usually named as: FS26\_ProgIDASILlevel\_CONFIG.cfg. Example: FS26\_A0D\_CONFIG.cfg.
- **Save:** Saves the current configuration of the OTP tool as a .cfg file.
- **Use default configuration:** Load default values into the OTP tool.
- <span id="page-25-2"></span>**• Exit:** Exits NXP GUI application

### **7.1.3 View**

This main menu has options that are related to GUI display options and menu, and contains the following subitems:

- 1. Display
- 2. Show
- 3. Naming Conventions
- **Display:** It consists of Connection Tool Bar (enabled by default) option. To show or hide, go to **View**>>**Display** and select **Connection Tool Bar**

<span id="page-25-0"></span>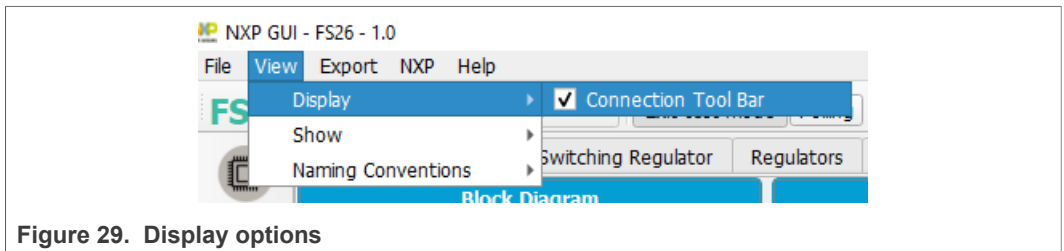

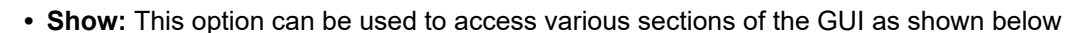

<span id="page-25-1"></span>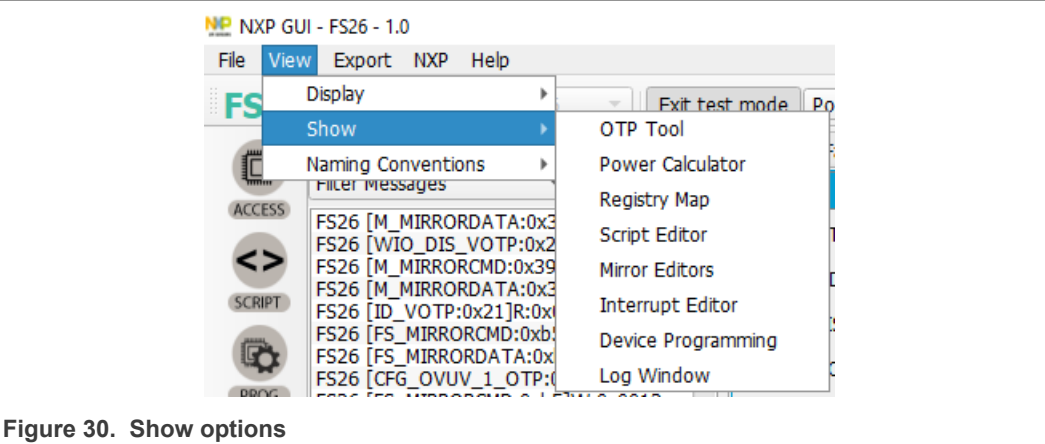

**• Naming Conventions:** Select Friendly or Register name display for OTP tool. Option enabled only when OTP tool is active.

<span id="page-26-0"></span>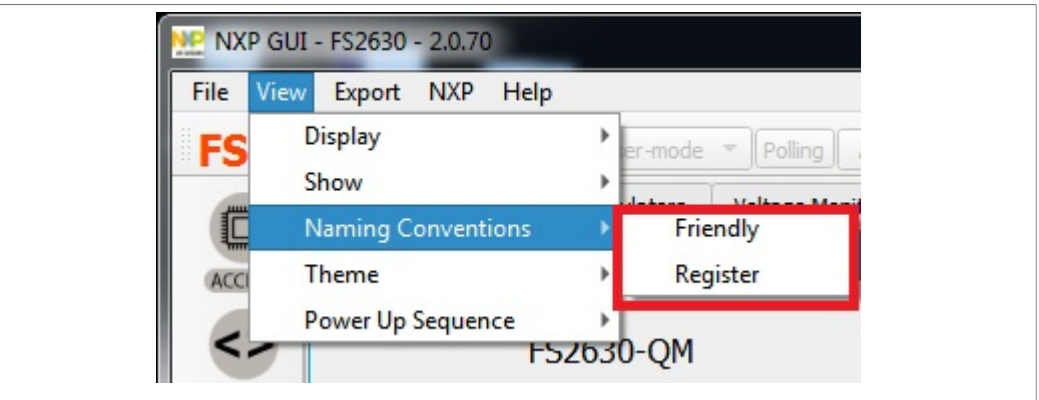

**Figure 31. Naming conventions options**

**Friendly:** Go to View >>Naming Conventions >>Friendly. This mode helps to view the registers names as user friendly names throughout the OTP Tool.

<span id="page-26-1"></span>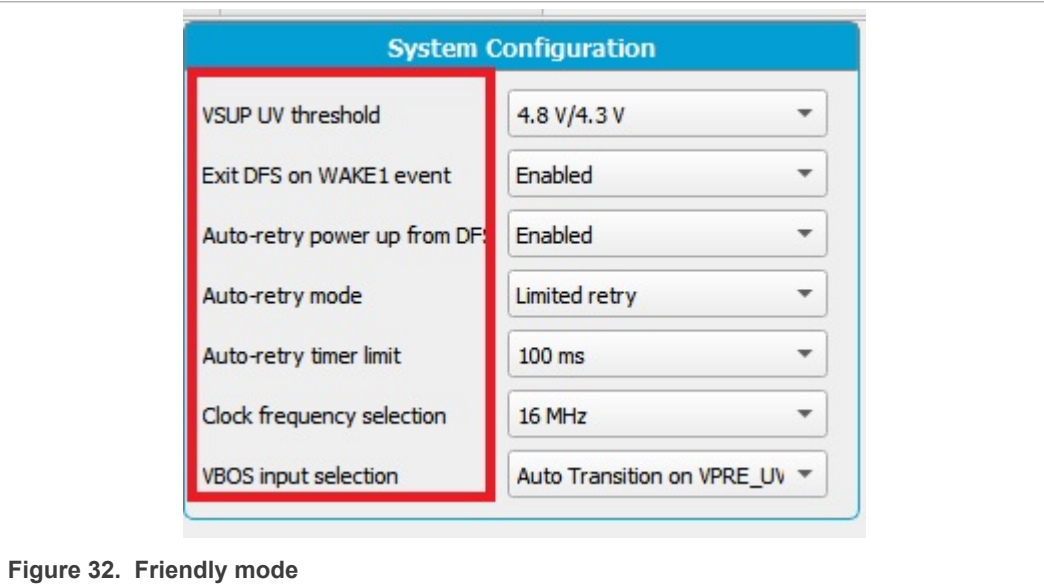

**Register:** Go to View >>Naming Conventions >>Register**.** This mode helps to view the register names as Register's Technical names throughout the OTP Tool. Example: VSUP UV threshold -> VSUP\_UVTH\_OTP

### **7.1.4 Export**

<span id="page-26-2"></span>This option allows user to export the current OTP from the OTP tool into different script formats.

- **•** OTP: Exports OTP configuration into OTP script file for programming.
- **•** TBB: Exports OTP configuration into a TBB script file for emulation
- **•** I-HEX: Exports to Intel Hex script file
- **•** S-HEX: Exports to Simple Hex script file

<span id="page-27-0"></span>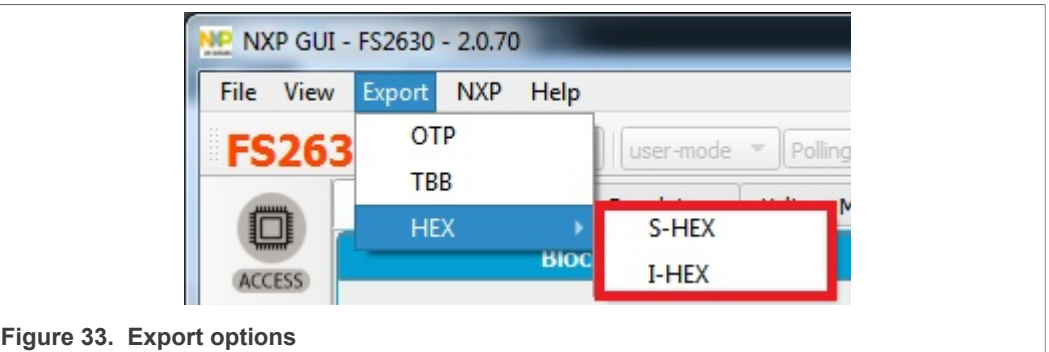

This option will be enabled only in OTP Tool and will remain disabled in other sections of the GUI.

### **7.2 Device manager**

<span id="page-27-2"></span>The device manager allows start/stop of communication with device as well as enter/exit of the test mode; it also allows quick access to execute useful system scripts.

<span id="page-27-1"></span>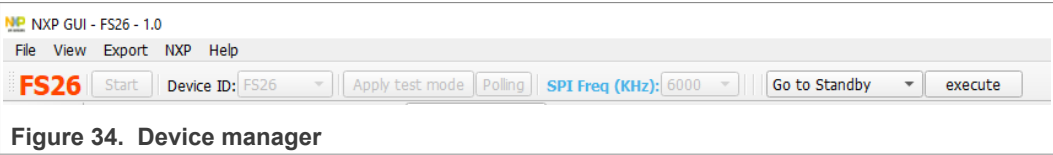

### **7.2.1 Device connection**

<span id="page-27-3"></span>If USB is detected from USB and device status bar, USB status changes from **NOT DETECTED** to **DISCONNECTED.** Start button is enabled.

MCU: FRDM-KL25Z State: DISCONNECTED

Click on start button to start communication with FS26 device.

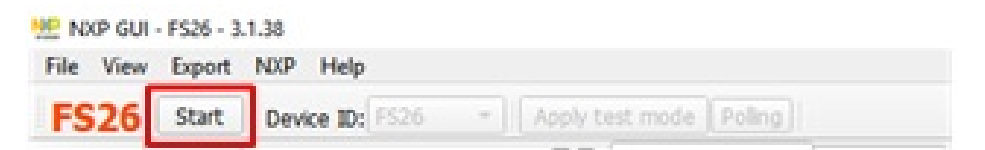

When connected successfully, FS26 color changes to green and other buttons are enabled. USB status changes to **CONNECTED**.

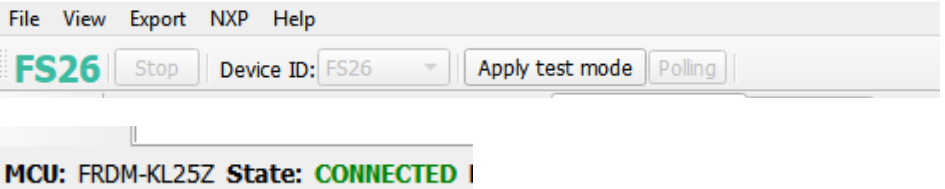

Apply test mode to send MAIN and Failsafe Test mode entry keys. If test mode is entered correctly, button will change to "Exit test  $\mathbf{r}$  and  $\mathbf{r}$  is the same  $\mathbf{r}$ 

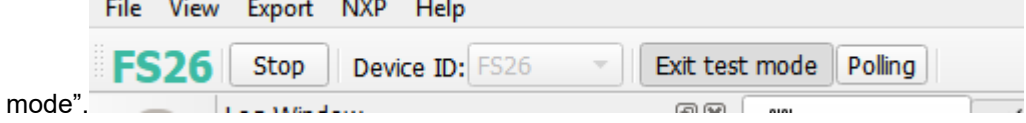

When test mode is entered, tabs requiring test mode are enabled, such as Mirrors tabs and device programming.

Click on polling to do a continuous check of test mode entry.

If the Device versioning bits are already programmed with an existing part number, the NXP GUI decodes and displays the assigned Device ID. The below example displays FS2633D.

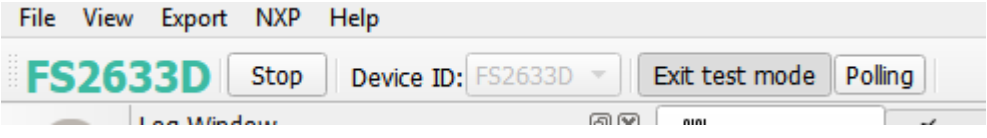

### **7.2.2 Script shortcuts**

<span id="page-28-1"></span>To find a section with system script shortcuts, select the script and click on execute to the device. Notice that it does not warrant the entry or acknowledge of the device. Device must be in INIT FS state in most cases.

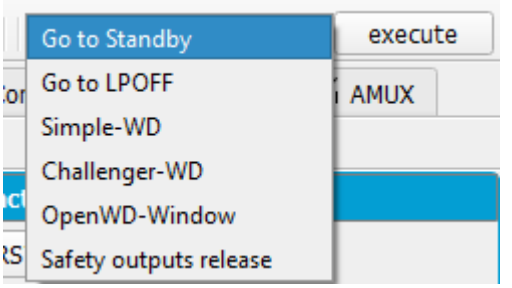

### <span id="page-28-2"></span>**7.3 Access**

### **7.3.1 Register map**

<span id="page-28-3"></span>The register access tab allows read/write to the FS26 Main and Failsafe register maps and is divided in the following sections:

<span id="page-28-0"></span>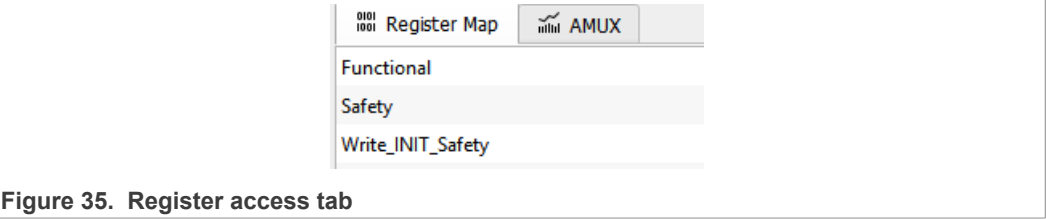

- **Functional:** MAIN functional SPI registers (Diagnostics, configuration and controls)
- **Safety:** Safety SPI registers (Diagnostics and configuration)

<span id="page-29-0"></span>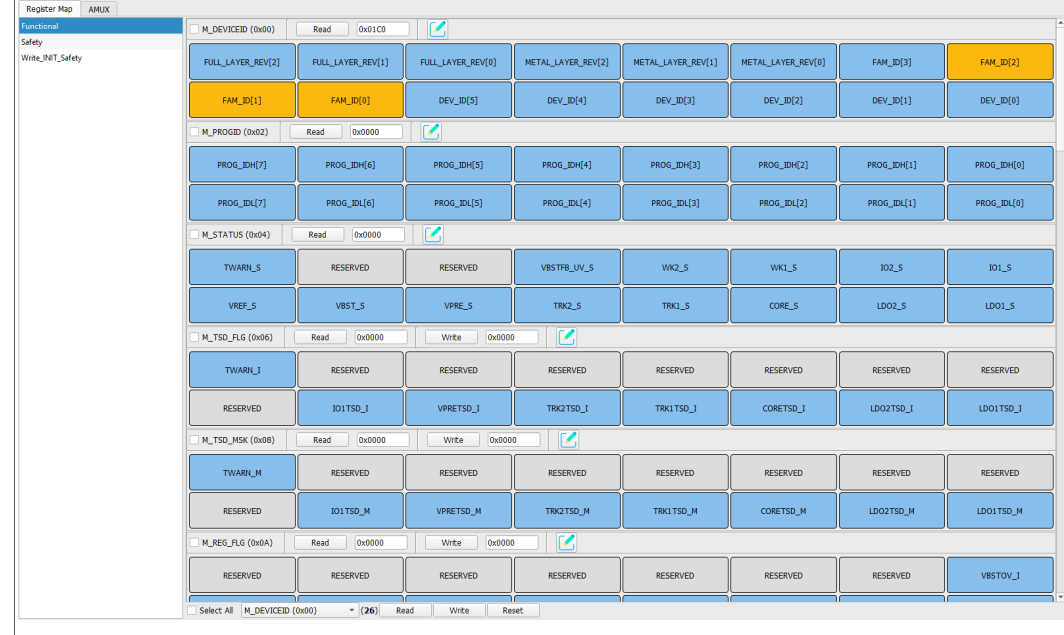

**• Write\_INIT\_Safety**: Safety registers that can be configured during INIT FS state (ex. WD configuration, WD window).

**Figure 36. Main register maps**

There are three types of registers: read only (only read button), write only (only write button) or read/write (read and write buttons).

### **7.3.1.1 Register read only**

<span id="page-29-3"></span>To read the values of a register, click on **READ** button; the value is read from the device and displayed on label near **READ** button, and is displayed on the log window.

<span id="page-29-1"></span>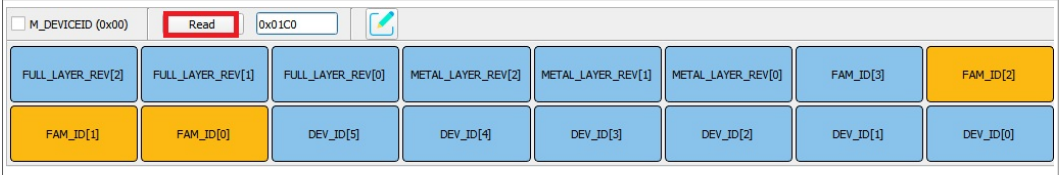

**Figure 37. Read only register**

To view the values of all the bits from a register after read operation, click on **Edit button.** Bits are read with their corresponding values displayed as a pop-up window.

<span id="page-29-2"></span>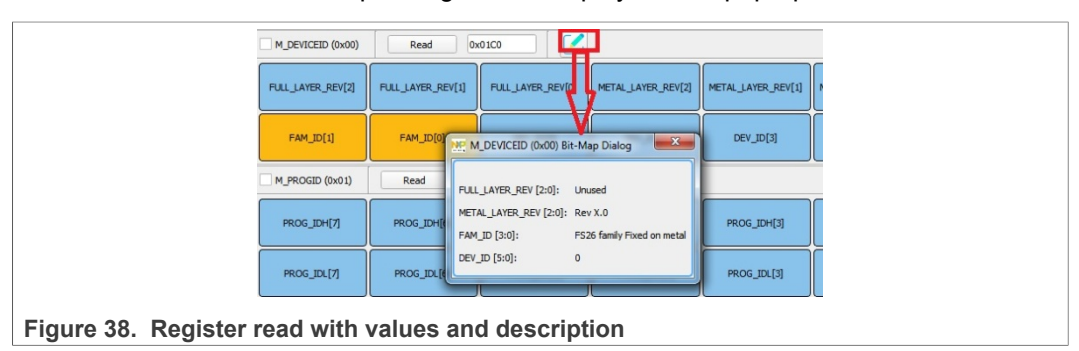

### **7.3.1.2 Register write only**

<span id="page-30-3"></span>To write the bit values individually, click on the desired bit and corresponding bit button changes color. The value is updated on the log window. Click on WRITE button to write on the register.

<span id="page-30-0"></span>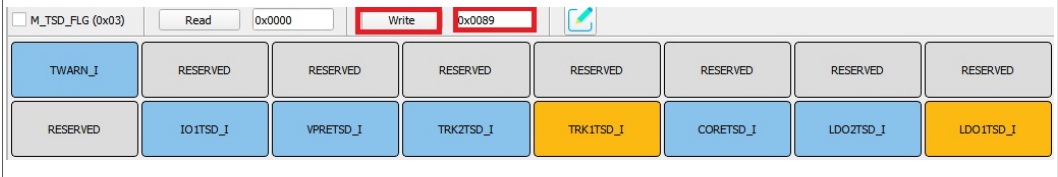

**Figure 39. Write only registers**

To write the values through text box near WRITE button, input the appropriate write value then click on **WRITE** button to write to the register.

<span id="page-30-1"></span>

| M_TSD_MSK (0x04) | Read            | 0x0000           | <b>Dx0088</b><br>Write | $\sqrt{2}$      |                  |                 |                 |
|------------------|-----------------|------------------|------------------------|-----------------|------------------|-----------------|-----------------|
| TWARN M          | <b>RESERVED</b> | <b>RESERVED</b>  | <b>RESERVED</b>        | <b>RESERVED</b> | <b>RESERVED</b>  | <b>RESERVED</b> | <b>RESERVED</b> |
| <b>RESERVED</b>  | <b>IO1TSD M</b> | <b>VPRETSD M</b> | TRKZTSD M              | TRK1TSD_M       | <b>CORETSD M</b> | LDOZTSD M       | LDO1TSD M       |
| M_REG_FLG (0x05) | Read            | 0x0000           | Write 0x00ff           | $\sqrt{2}$      |                  |                 |                 |
| <b>RESERVED</b>  | <b>RESERVED</b> | <b>RESERVED</b>  | <b>RESERVED</b>        | <b>RESERVED</b> | <b>RESERVED</b>  | <b>RESERVED</b> | VBSTOV_I        |
| <b>VPREUVH I</b> | VBSTOC_I        | <b>VPREOC I</b>  | TRK2OC I               | TRK1OC I        | COREOC I         | LDO2OC I        | LD010C_I        |

**Figure 40. Write only register with input data box**

The value can be written as well by selecting the edit option near **WRITE** button; the bits and corresponding values are displayed as a pop window. Select the options of all write bits, close the input dialog box and select the **WRITE** button.

Selected input combinations are written to the register.

<span id="page-30-2"></span>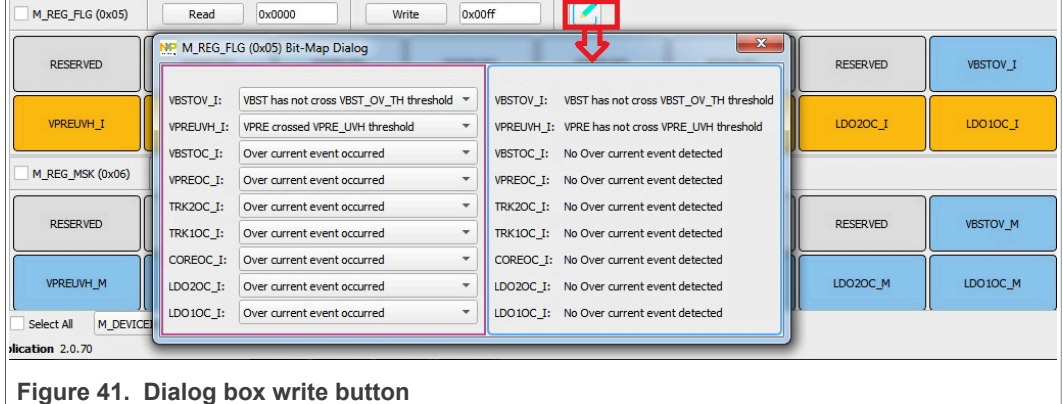

### **7.3.1.3 Register read/write**

<span id="page-30-4"></span>To read or write the bit values individually, click on each bit button; the value is read from the bit or written to the bit based on its properties and displayed on the log window and in the label near **READ** and textbox near **WRITE** button correspondingly. The bit button color changes accordingly.

### **7.3.1.4 Global read/write**

<span id="page-31-1"></span>The global read/write and reset option is located at the left bottom section of the register tab.

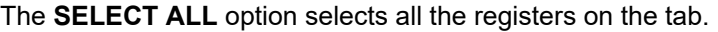

<span id="page-31-0"></span>

| <b>FS26</b><br>Device ID: FS26<br>Start                                                             | - Apply test mode Poling SPI Freq(kHz): 400 |                              |                              |                               |                               |                               |                  | <b>NO</b>        |
|----------------------------------------------------------------------------------------------------|---------------------------------------------|------------------------------|------------------------------|-------------------------------|-------------------------------|-------------------------------|------------------|------------------|
| <b>AMUX</b><br>Register Map<br>O                                                                    |                                             |                              |                              |                               |                               |                               |                  |                  |
| <b>Functional</b><br><b>ACCESS</b>                                                                  | V M_DEVICEID (0x00)                         | Read                         | 0x01C0                       | $\epsilon$                    |                               |                               |                  |                  |
| Safety<br>$\leftrightarrow$<br>Write_INIT_Safety<br><b>SCRIPT</b><br>M_VOTP                         | <b>FULL LAYE</b><br><b>R_REV[2]</b>         | <b>FULL_LAYE</b><br>R_REV[1] | <b>FULL LAYE</b><br>R_REV[0] | METAL_LAYE<br><b>R_REV[2]</b> | METAL LAYE<br><b>R_REV[1]</b> | METAL_LAYE<br><b>R_REV[0]</b> | <b>FAM ID[3]</b> | <b>FAM_ID[2]</b> |
| $\overline{\mathbb{Q}}$<br>OTP TRIM MAIN<br>OTP_CONF_MAIN<br><b>PROG</b>                            | <b>FAM_ID[1]</b>                            | <b>FAM_ID[0]</b>             | <b>DEV_ID[5]</b>             | $DEV$ _ID[4]                  | $DEV$ _ID $[3]$               | DEV_ID[2]                     | $DEV$ $ID[1]$    | DEV_ID[0]        |
| FS_VOTP<br>m<br>OTP_TRIM_FAILSAFE                                                                   | W M_PROGID (0x01)                           | Read                         | $\sim$<br>0x0000             |                               |                               |                               |                  |                  |
| M<br>OTP CONF FAILSAFE<br>田<br>M.TestMode                                                           | PROG_IDH[7]                                 | PROG_IDH[6]                  | PROG_IDH[5]                  | PROG IDH[4]                   | PROG_IDH[3]                   | PROG_IDH[2]                   | PROG_IDH[1]      | PROG_IDH[0]      |
| FS_TestMode<br><b>MIRROR</b><br>目                                                                   | PROG_IDL[7]                                 | PROG_IDL[6]                  | PROG_IDL[5]                  | PROG_IDL[4]                   | PROG_IDL[3]                   | PROG_IDL[2]                   | PROG_IDL[1]      | PROG_IDL[0]      |
| <b>POWER</b><br>Z                                                                                   | $\sqrt{M}$ STATUS (0x02)                    | Read                         | $\sim$<br>0x0000             |                               |                               |                               |                  |                  |
| OTP                                                                                                 | <b>TWARN S</b>                              | <b>RESERVED</b>              | <b>RESERVED</b>              | VBSTFB_UV_S                   | WK2S                          | <b>WK1 S</b>                  | $IO2_S$          | $IO1_S$          |
|                                                                                                    | VREF_S                                      | VBST_S                       | VPRE_S                       | TRK2_S                        | TRK1_S                        | CORE_S                        | $LDO2_S$         | $LDO1_S$         |
|                                                                                                    | V M_TSD_FLG (0x03)                          | Read                         | 0x0000                       | Write<br>0x0000               | $\alpha$                      |                               |                  |                  |
|                                                                                                    | TWARN_I                                     | <b>RESERVED</b>              | <b>RESERVED</b>              | <b>RESERVED</b>               | <b>RESERVED</b>               | <b>RESERVED</b>               | <b>RESERVED</b>  | <b>RESERVED</b>  |
|                                                                                                    | V Select Al M_DEVICEID (0x00)               |                              | $- (26)$<br>Read             | Write<br>Reset                |                               |                               |                  |                  |
| MCU: FRDM-KL25Z State: NOT DETECTED Firmware: Application 3.1.9 Device Mode: user-mode<br><b>ON</b> |                                             | <b>WE</b>                    | ŅР                           |                               |                               |                               |                  | 15:53            |

**Figure 42. Global read/write**

**WRITE:** Writes data to all selected registers at once

**READ:** Reads data back from the selected register at once

**RESET:** Resets all input textboxes to 0x00. Write bits are set to 0 and change register bit buttons to default setting.

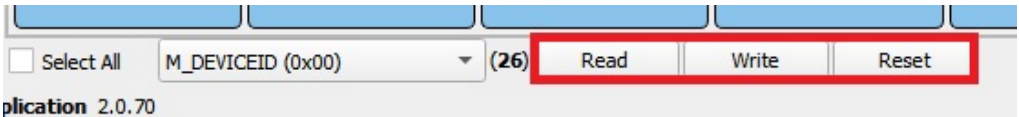

### **7.3.2 INIT FS tab**

<span id="page-31-2"></span>Configure reaction of safety outputs for VMON, FCCU, ERRMON, and configure Fault Monitor. It is required to be in INIT FS to configure registers. Click on read all button to get current configuration, then modify it.

Click on the combo box controls to select configuration, then click on write button.

Click on Read or Read all button to get configuration; read values appear to the right of controls.

<span id="page-32-0"></span>

| <b>Ø</b> INIT Safety<br><b>Register Map</b> | <b>⊘</b> FS Config                       | $\mathbb O$ Regulators<br>ini AMUX                               |                            |                                                                                             |
|---------------------------------------------|------------------------------------------|------------------------------------------------------------------|----------------------------|---------------------------------------------------------------------------------------------|
| <b>INIT Safety</b>                          |                                          |                                                                  |                            |                                                                                             |
|                                             | <b>VMON Reaction</b>                     |                                                                  |                            | <b>Safety Inputs</b>                                                                        |
| VMON PRE OV FS REACTION                     | VMON PRE OV a $\sim$                     | VMON PRE OV asserts RSTb and FS0b                                | FCCU12 FILT                | $- 6 \mu s$<br>6 <sub>µs</sub>                                                              |
| VMON_PRE_UV_FS_REACTION                     | VMON PRE UV a. -                         | VMON_PRE UV asserts FS0b only                                    | <b>ERRMON FS REACTION</b>  | RSTb and FS0b only is asserted low in case of fault detected on ERRMON<br>RSTb and FS0b c = |
| VMON CORE OV FS REACTION                    | VMON_CORE OV ~                           | VMON_CORE OV asserts RSTb and FS0b                               | ERRMON ACK TIME            | $-8$ ms<br>8 <sub>ms</sub>                                                                  |
| VMON_CORE_UV_FS_REACTION VMON_CORE UV ~     |                                          | VMON CORE UV asserts FS0b only                                   | <b>ERRMON FLT POLARITY</b> | Low level is a fault after a negative edge transition<br>Low level is a fau $\sim$          |
| VMON_LDO1_OV_FS_REACTION VMON_LDO1 OV ~     |                                          | VMON LDO1 OV asserts RSTb and FS0b                               | WAKE2_LP_POLARITY          | Go to LP modes when WAKE2 goes low<br>Go to LP modes<br>$\overline{\phantom{a}}$            |
| VMON LDO1 UV FS REACTION                    | VMON_LDO1 UV +                           | VMON LDO1 UV asserts FS0b only                                   | <b>FCCU2 FS REACTION</b>   | RSTB and FS0b only is asserted low in case of fault on FCCU2<br>RSTB and FS0b c =           |
| VMON_LDO2_OV_FS_REACTION VMON_LDO2 OV ~     |                                          | VMON LDO2 OV asserts RSTb and FS0b                               | FCCU1_FS_REACTION          | RSTB and FS0b only is asserted low in case of fault on FCCU1<br>RSTB and FS0b c =           |
| VMON_LDO2_UV_FS_REACTION                    | VMON LDO2 UV -                           | VMON_LDO2 UV asserts FS0b only                                   | <b>FCCU12 FS REACTION</b>  | RSTB and FS0b only is asserted low in case of fault on FCCU1 and FCCU2<br>RSTB and FS0b c = |
| VMON_TRK1_OV_FS_REACTION                    | VMON TRK1 OV<br>$\overline{\phantom{a}}$ | VMON TRK1 OV asserts RSTb and FS0b                               | FCCU2_FLT_POL              | LOW LEVEL IS A FAULT<br>LOW LEVEL IS A ~                                                    |
| VMON TRK1 UV FS REACTION VMON TRK1 UV T     |                                          | VMON_TRK1 UV asserts FS0b only                                   | FCCU1 FLT POL              | LOW LEVEL IS A FAULT<br>LOW LEVEL IS A $\sim$                                               |
| VMON_TRK2_OV_FS_REACTION                    | VMON_TRK2 OV ~                           | VMON TRK2 OV asserts RSTb and FS0b                               | FCCU12_FLT_POL             | FCCU1=0 or FCCU2=1 level is a fault<br>FCCU1=0 or FCCI $=$                                  |
| VMON_TRK2_UV_FS_REACTION                    | VMON TRK2 UV                             | VMON_TRK2 UV asserts FS0b only                                   | <b>FCCU CFG</b>            | FCCU1 and FCCU2 inputs monitoring activated by pair<br>FCCU1 and FCCUI -                    |
| VMON_REF_OV_FS_REACTION                     | VMON REF OV a -                          | VMON REF OV asserts RSTb and FS0b                                |                            |                                                                                             |
| VMON_REF_UV_FS_REACTION                     | VMON REF UV at =                         | VMON_REF UV asserts FS0b only                                    |                            | Write<br>Read                                                                               |
| VMON_EXT_OV_FS_REACTION                     | VMON EXT OV a $\sim$                     | VMON_EXT OV asserts RSTb and FS0b                                |                            |                                                                                             |
| VMON_EXT_UV_FS_REACTION                     | VMON_EXT UV a $\sim$                     | VMON_EXT UV asserts FS0b only                                    |                            |                                                                                             |
|                                             | Write                                    | Read                                                             |                            |                                                                                             |
|                                             |                                          |                                                                  |                            |                                                                                             |
|                                             |                                          | <b>Fault Monitor</b>                                             |                            | <b>FS1B Configuration</b>                                                                   |
| FLT_ERR_CNT                                 | $-1$<br>$\mathbf{1}$                     |                                                                  |                            | 0 <sub>ms</sub><br>$\overline{\phantom{a}}$<br>FS1B_TDELAY 0 ms                             |
| DIS8S                                       | RSTb LOW 8s Co -                         | RSTb LOW 8s Counter enabled                                      |                            | 100 ms<br><b>FS1B TDUR</b><br>100 ms<br>٠                                                   |
| <b>CLK_MON_DIS</b>                          | CLK Monitoring A ▼                       | <b>CLK Monitoring Active</b>                                     |                            |                                                                                             |
| BACKUP_SAFETY_PATH_FS1B RSTb assertion      |                                          | <b>RSTb</b> assertion                                            |                            | Write<br>Read                                                                               |
| BACKUP_SAFETY_PATH_FS0B RSTb assertion      |                                          | <b>RSTb assertion</b>                                            |                            |                                                                                             |
| <b>RSTB_DUR</b>                             | 10 <sub>ms</sub>                         | $-10$ ms                                                         |                            |                                                                                             |
| FLT ERR REACTION                            | RSTb and FS0b a $\sim$                   | RSTb and FS0b are asserted low if FLTERRCNT ≥ intermediate value |                            |                                                                                             |
| FLT_ERR_CNT_LIMIT                           | 6<br>6<br>$\overline{\phantom{a}}$       |                                                                  |                            |                                                                                             |
|                                             | Write                                    | Read                                                             |                            |                                                                                             |
| Figure 43. INIT FS tab                      |                                          |                                                                  |                            |                                                                                             |

**Figure 43. INIT FS tab**

To get current state, click on FS\_STATES display from USB and Device status bar on the bottom.

### **7.3.3 FS config tab**

<span id="page-32-1"></span>This tab helps to configure safety features such as Watchdog and fault error counter.

Click on Read all button to get current configuration.

<span id="page-33-0"></span>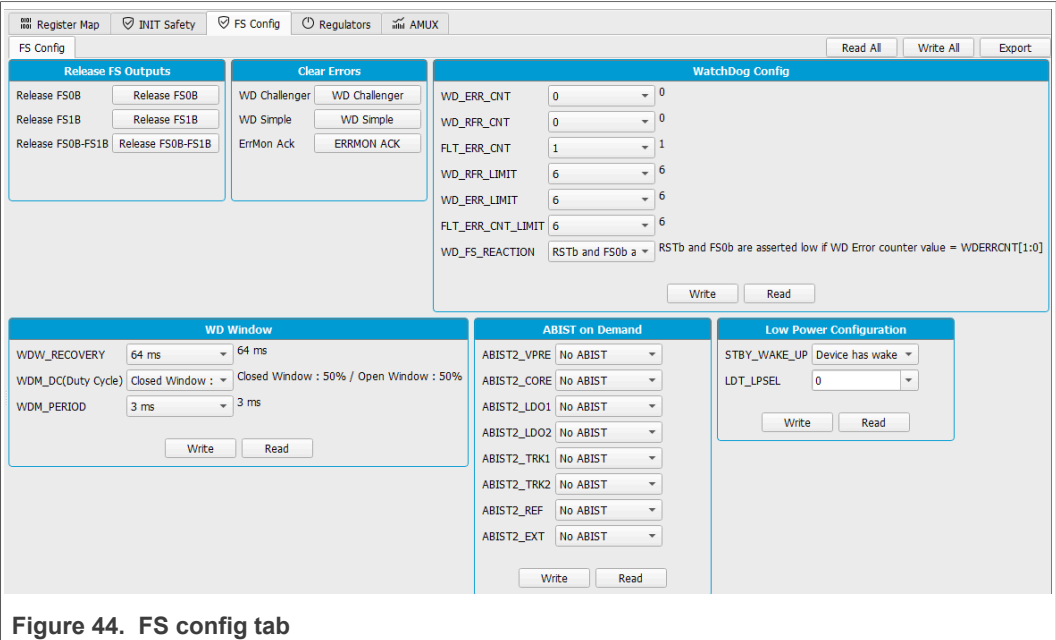

### **7.3.4 Regulators control**

<span id="page-33-1"></span>Enable or disable FS26 regulators. Check Enable or Disable box then click on write button. These registers do not provide regulator status; it writes '1' to apply the command then restart to 0. Write '0' has no effect. VPRE can be only enabled or disabled in test mode.

<span id="page-34-0"></span>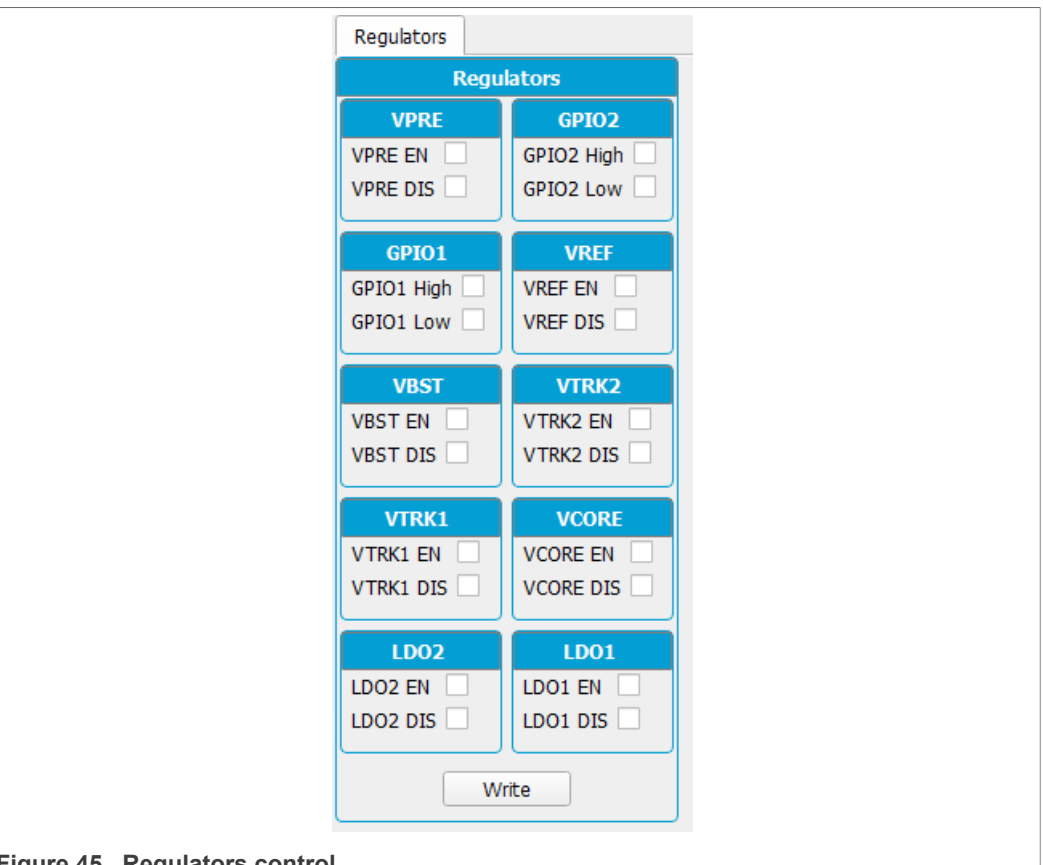

### <span id="page-34-1"></span>**Figure 45. Regulators control**

### **7.3.5 AMUX**

This Menu can be accessed from Tool Bar >REG ACCESS or View >>Show>> Register Map >>AMUX Registers.

This tab allows selection of AMUX pin channel and gets its current value by using KL25Z AMUX ADC pin. The voltage or temperature graph can do a single read or dynamically display various channels.

The displayed values apply to the divider and temperature formulas.

<span id="page-35-0"></span>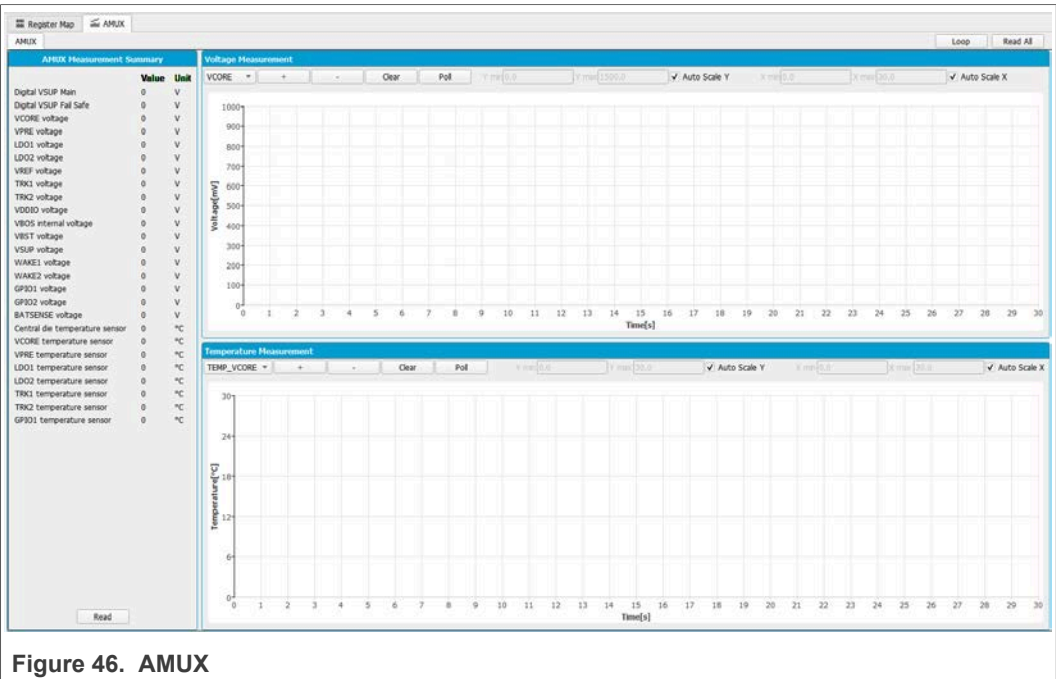

To do a single read of all channels click on Read button.

To use the dynamic graph, select the channel then click on "+" button to add to the graph and then start polling with **Poll** button.

<span id="page-35-2"></span>Click again on Poll button to stop measurements.

### **7.4 Script editor**

The script editor allows you to create or send existing sequences to the device. You can read/write individually to a register, to an I/O or to an analog pin. You can emulate an OTP configuration as well with this tab.

This Menu can be accessed from Tool Bar >>SCRIPT or View >>Show>> Script Editor.

<span id="page-35-1"></span>

|                                                                                                    |                      | <b>FS2630</b> Start 12C + user-mode + Poling Apply ADDR: 0x0 + ADDR: 0x1 +<br>FS2630 | <b>Script Commands Window</b> | <b>N</b><br><b>Script Results Window</b> |
|----------------------------------------------------------------------------------------------------|----------------------|--------------------------------------------------------------------------------------|-------------------------------|------------------------------------------|
| $\begin{array}{c}\n\hline\n\hline\n\end{array}$                                                                                                    | Device<br>Alias      | Alias                                                                                |                               |                                          |
| $\bigotimes$                                                                                                    | <b>Digital Pins</b>  |                                                                                      |                               |                                          |
|                                                                                                    | <b>D</b> Analog Pins |                                                                                      |                               |                                          |
| $\circledR$                                                                                                    | Registers            |                                                                                      |                               |                                          |
| (PROG)                                                                                                    | Mode                 |                                                                                      |                               |                                          |
| 而                                                                                                    | <b>D</b> Generator   |                                                                                      |                               |                                          |
| MT                                                                                                    |                      |                                                                                      |                               |                                          |
| $\bigoplus_{M \in \mathcal{R} \cup \mathcal{R}}$                                                                                                    |                      |                                                                                      |                               |                                          |
|                                                                                                    |                      |                                                                                      |                               |                                          |
| $\begin{picture}(20,20) \put(0,0){\line(1,0){10}} \put(15,0){\line(1,0){10}} \put(15,0){\line(1,0){10}} \put(15,0){\line(1,0){10}} \put(15,0){\line(1,0){10}} \put(15,0){\line(1,0){10}} \put(15,0){\line(1,0){10}} \put(15,0){\line(1,0){10}} \put(15,0){\line(1,0){10}} \put(15,0){\line(1,0){10}} \put(15,0){\line(1,0){10}} \put(15,0){\line(1$ |                      |                                                                                      |                               |                                          |
|                                                                                                    |                      |                                                                                      |                               |                                          |
| $\sum_{\text{OP}}$                                                                                                    |                      |                                                                                      |                               |                                          |

**Figure 47. Script editor window**

The script can be written by selecting and configuring the pins and registers that are available on the script commands section, or by loading a previously exported .txt file.

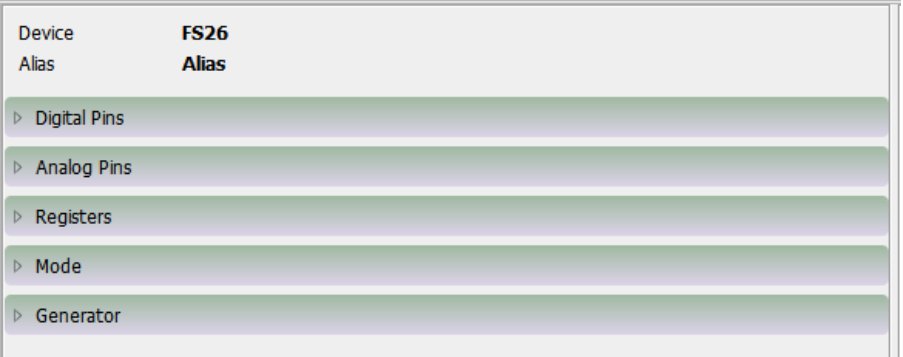

Click on one type of command to access more options, until the command to build the sequence is found.

**•** Digital pins: Select the pin name, then pin value (High or Low). Command is automatically added to the script.

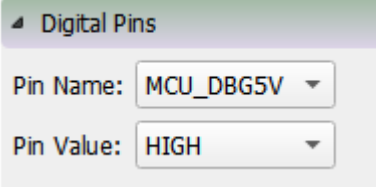

**•** Analog pins: Select the pin name then write the pin value. If the pin is read only, pin value will not be enabled and it will be added to script editor automatically.

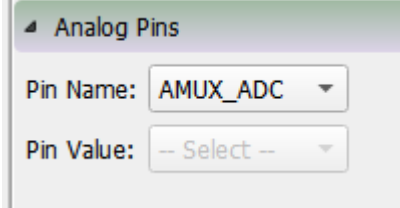

- **•** Registers: Select the Operation (Read/Write).
	- **–** Read: Select the register group then the register name. Register is added to script editor automatically.

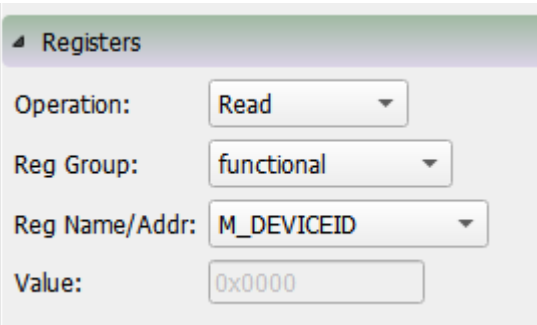

**•** Write: Select the register group then the register name. Write value and click on enter key. Value must be written in HEX. Push Enter key to add to the editor.

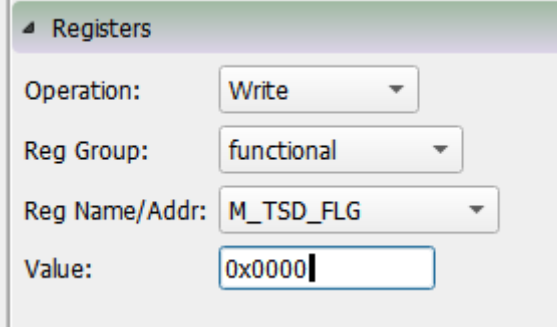

- **•** Mode: Write command to exit or enter different device modes.
	- **–** Test mode: Send Main and Failsafe test mode entry keys
	- **–** User mode: Exit test mode if device is in test mode.
- **•** Generator: Select an existing script to add to the script editor. Please consider that some options may require to be in a specific mode or state.

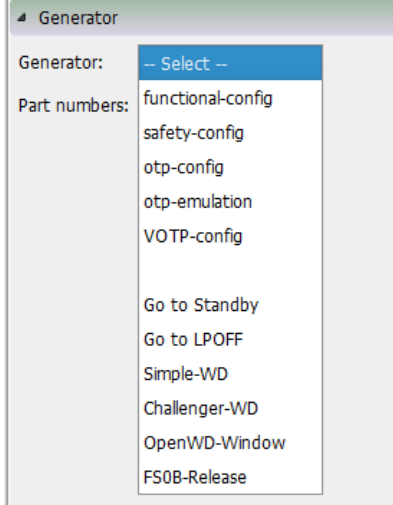

The script operations can be found in the bottom of the script editor window. This section is responsible for:

- **•** Execution of script.
- **•** Script management : Create, Open, Save, Run
- **•** Logging feature : Load, Save, Clear

<span id="page-37-0"></span>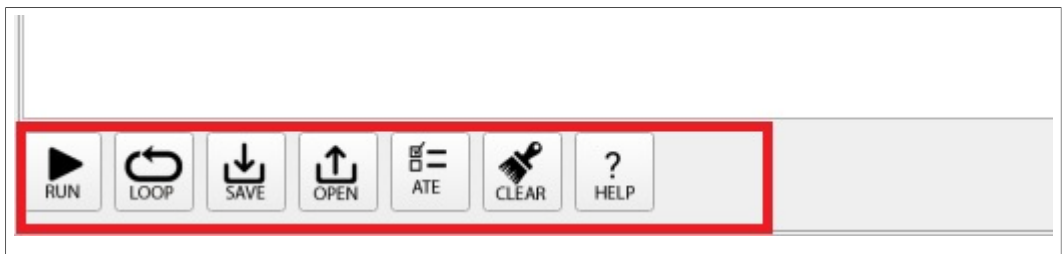

**Figure 48. Script editor options**

**Run**: Runs the script once

**Loop**: Runs the script continuously in loop

**Save**: Saves the script that is present in the script command window in text file

**Open**: Opens a saved script from the desired location

**ATE:** Saves the script in ATE format

**Clear**: Clears the script command window

**Script Editor Help Window**: This section describes the commands available in Script editor and their formats. This Menu can be accessed from Menu >> SCRIPT >> Help or View >>**Show**>> Script Editor >> Help

### **7.5 OTP mirror registers**

<span id="page-38-1"></span>To enable this tab, test mode must be applied. This tab is divided in Main and Failsafe OTP registers.

Each bit group box can be read or written, or the whole page can be read. OTP configuration can be imported or exported from this tab.

<span id="page-38-0"></span>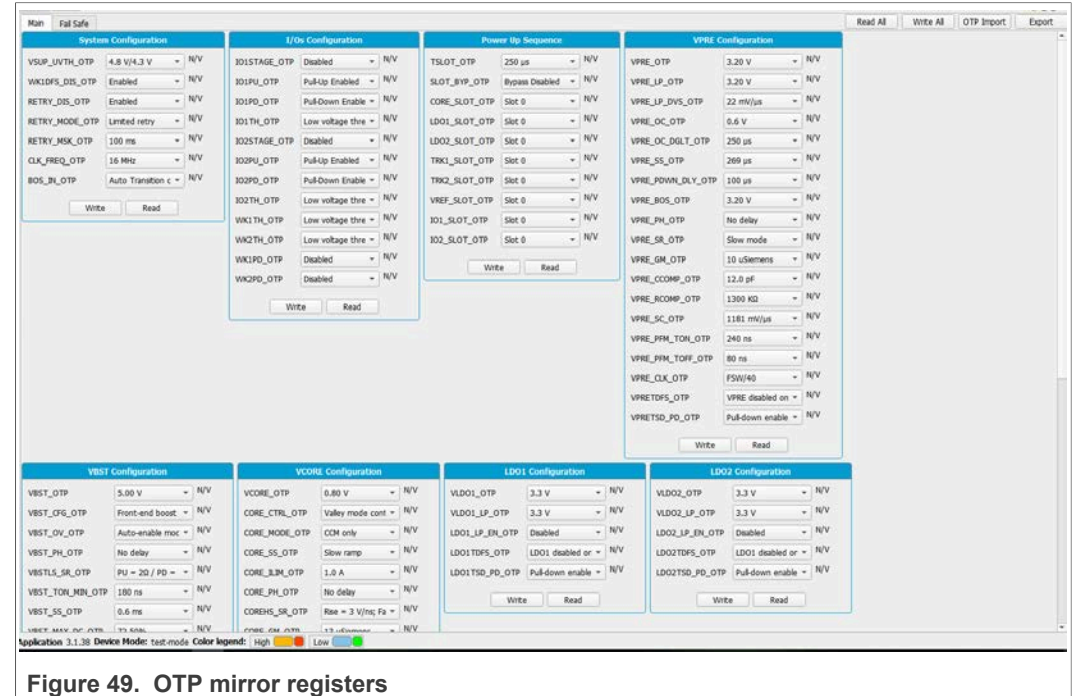

### **7.5.1 Read/write operation**

<span id="page-38-2"></span>To read a bit group, click on the read button from a box. Read values are displayed to the right of each register.

<span id="page-39-0"></span>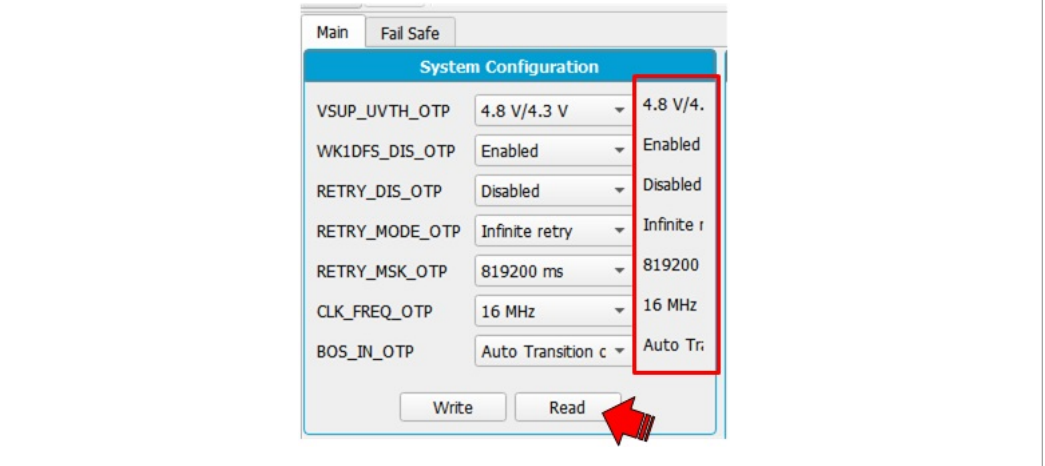

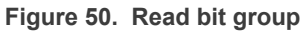

To write to a bit group, modify the controls of each register, then click on write button.

<span id="page-39-1"></span>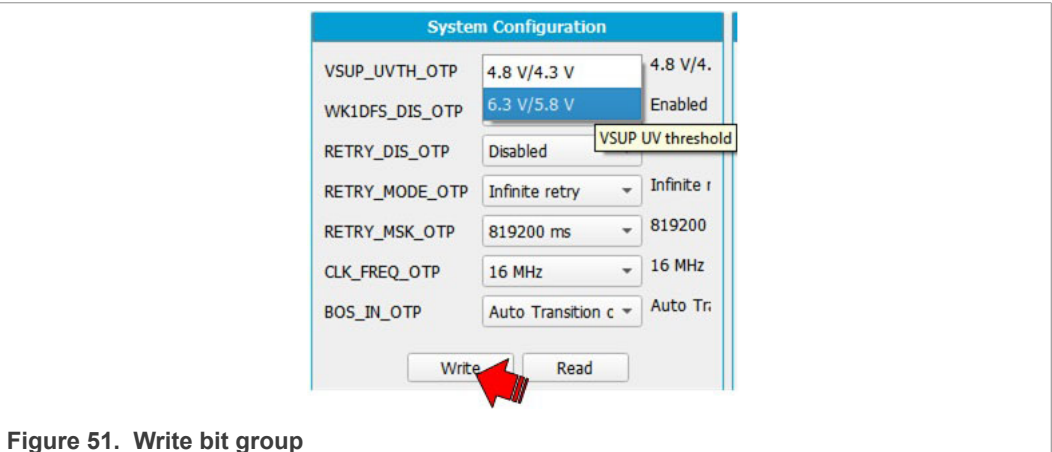

### **7.5.2 Read/write all and write all operation**

<span id="page-39-3"></span>Read all will read all the bits of each block from all mirror registers.

Read values will appear at the right of each register as well on the window log.

<span id="page-39-2"></span>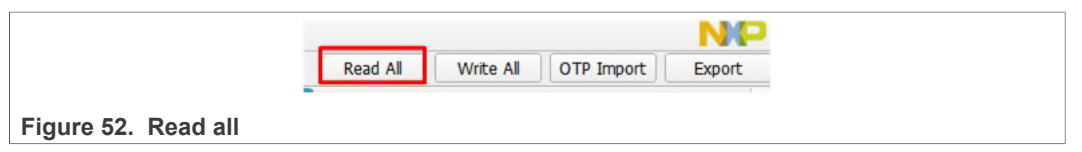

<span id="page-39-4"></span>To write all OTP bit groups configuration click on Write all button.

### **7.5.3 Mirror registers export option**

This operation generates and saves as text file in local device which can be imported later into this tab. Figure  $53$  shows the generate .txt configuration file.

<span id="page-40-0"></span>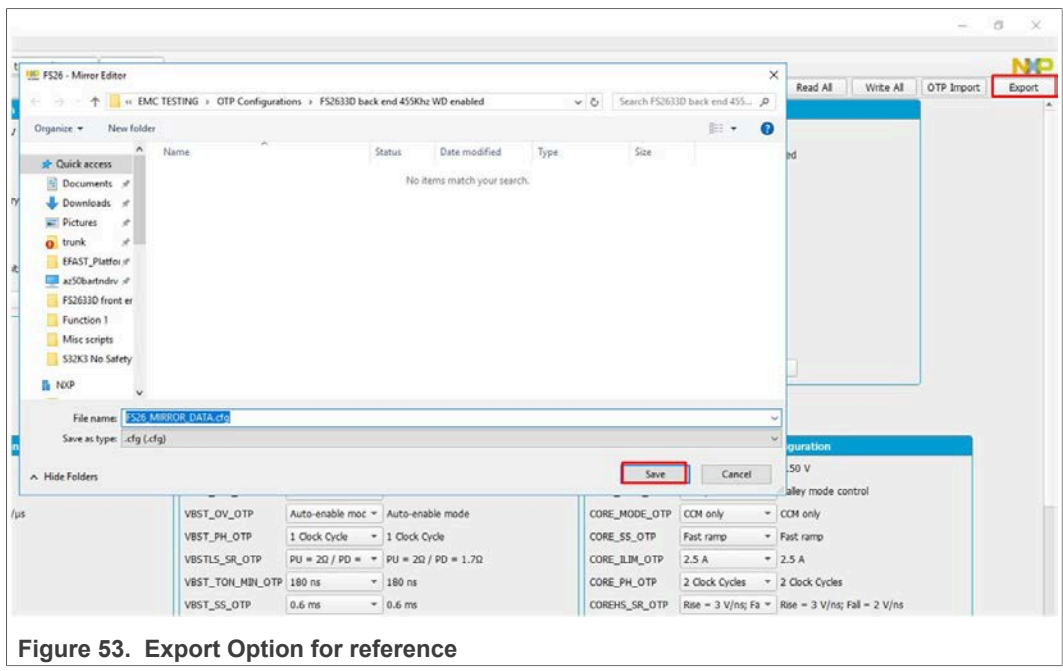

### **7.5.4 OTP import to mirror registers**

<span id="page-40-3"></span>This option is used to import the configuration file previously saved. Click on OTP import button and select the the.txt configuration file previously saved from this tab.

<span id="page-40-2"></span>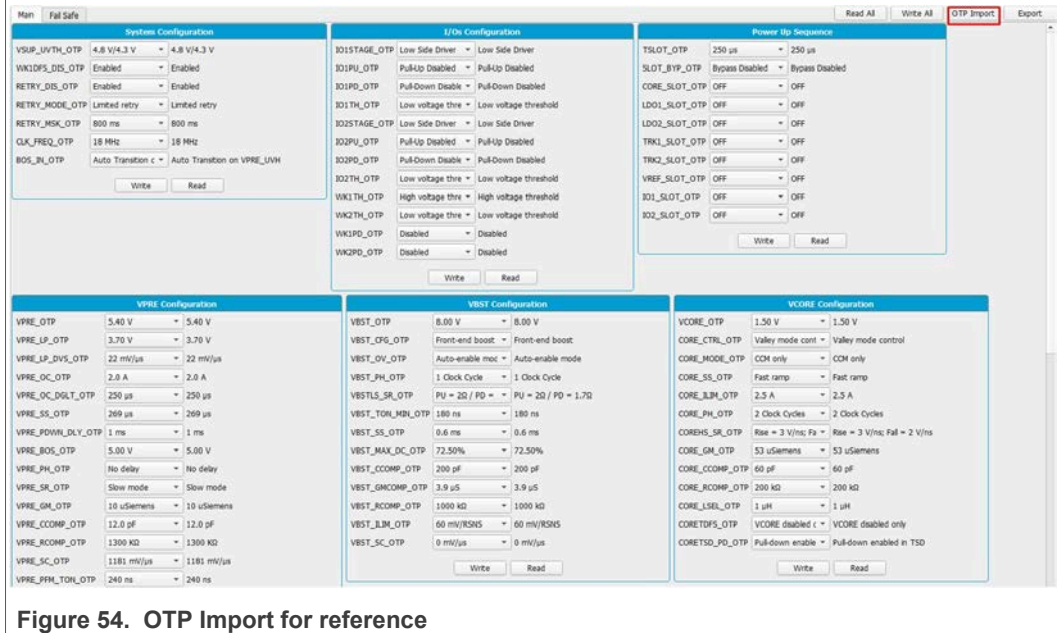

### **7.6 Device programming**

<span id="page-40-1"></span>This section is used to burn permanently an OTP configuration on the OTP fuses. To enable this window device must be in test mode.

<span id="page-41-0"></span>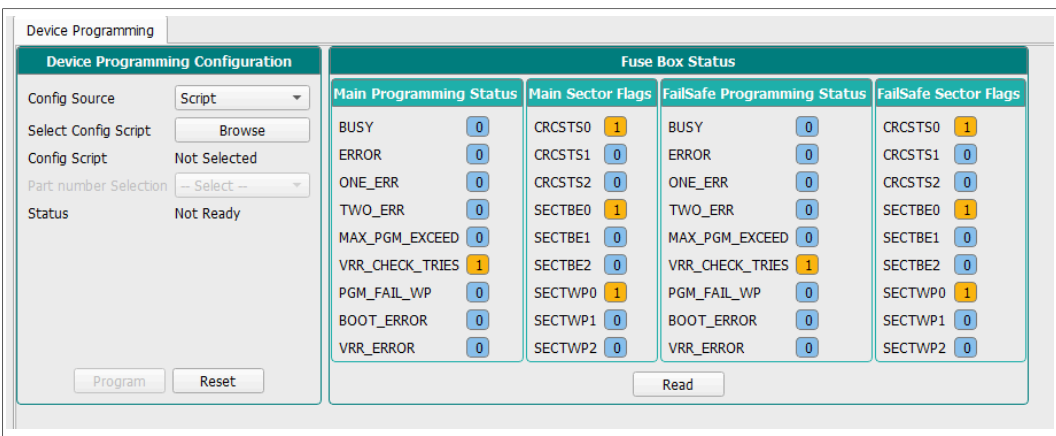

**Figure 55. Device programming**

To program an OTP configuration Vdebug pin must be higher than VDBG65TH. To apply this voltage, turn on SW7 (Apply 8 V to Vdebug).

Click on Browse to select an OTP script file, then click on program button to run the script. If Vdebug not set to 8 V a pop-up appears asking to turn on SW7, or it turns on automatically if jumper J13 is on Automatic mode J13 3-2.

If the required conditions are met (sectors available), the programming starts. Otherwise the execution is cancelled. To verify sectors are available click on read button from Fuse Box Status.

OTP is programmed into SECTBE2 of Main and Failsafe. SECTBE1 and SECTBE0 are reserved for NXP users only.

**Blue** or '0': Available

**Yellow** or '1': Not available

When programming is complete, a pop-up appears to request to turn off SW7 and SW6 (Put Vdebug to 0 V).

If the device was programmed correctly the power-up sequence starts. Fuse box status can be read to verify if sectors are burned. In some conditions a power up could be required.

### **7.7 INT tab**

<span id="page-41-1"></span>This tab allows access to monitor the regulators and safety events. To access the Interrupt Editor window, Menu >> INT **OR** View >>Show>> Interrupt Editor

It is separated in two tabs: interrupt tab and safety diagnostic tab.

<span id="page-42-0"></span>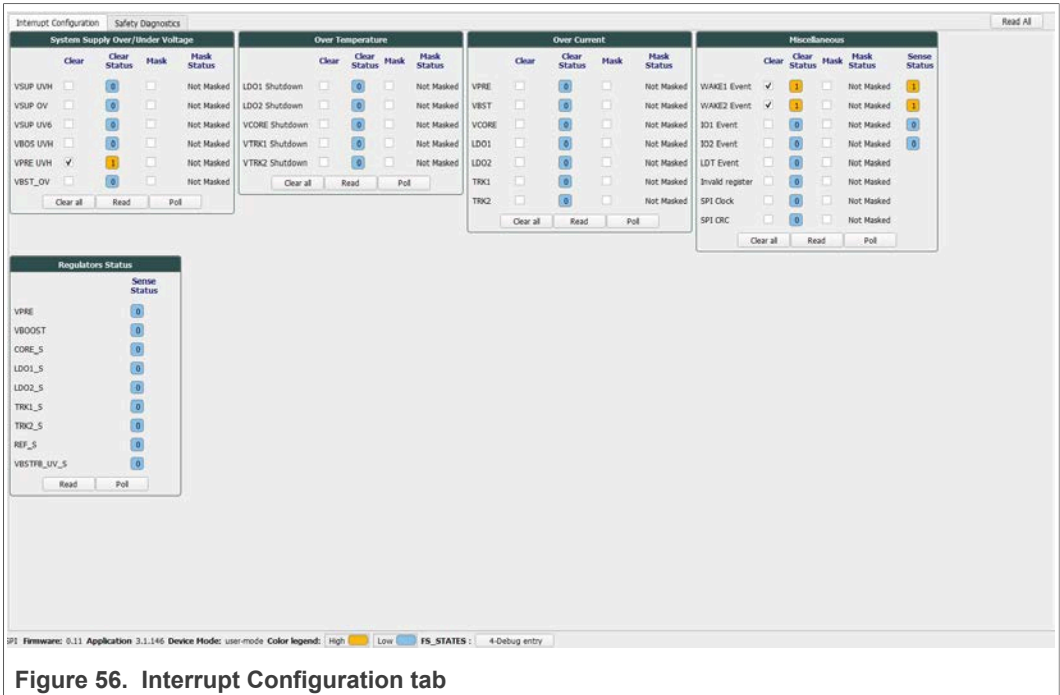

The below legend and functions apply to both tabs:

- **Blue** means Low or not activated.
- **Yellow** means High or activated.
- **•** To **clear** flags, click on each check box from clear column or click on clear all button.
- **•** To **mask** the interruption, check the box of each interruption from mask column.
- **•** Click on **Read** button of each box to read the current status or on **Read all** button to update the whole tab.
- **•** Use **Poll** button to read each box periodically.

<span id="page-42-1"></span>Sense status can be read only.

### **7.7.1 Interruptions**

This tab allows the user to monitor the regulators, Wake inputs, I/O and communication events or status. It allows read, write and poll over/under voltage, over temperature and over current of device. You can read, clear or mask an interruption.

If an event occurs flag changes to red. When regulators are red or '1' they are turned ON.

<span id="page-43-0"></span>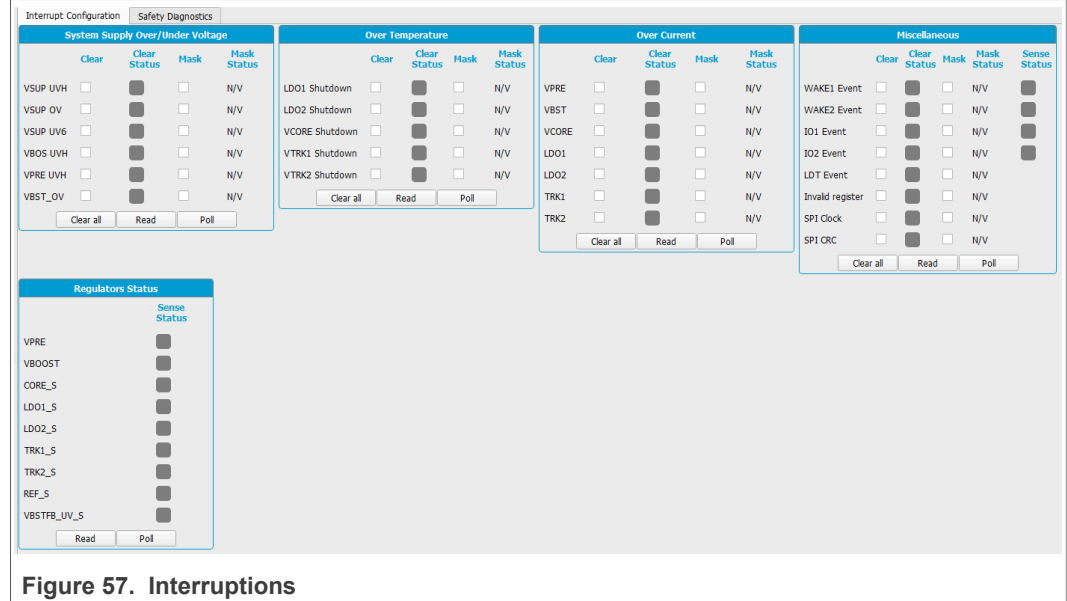

### **7.7.2 Safety diagnostics**

<span id="page-43-2"></span>Safety diagnostics tab allows the monitoring of safety events such as VMON status, bad WD, SPI communication errors, FCCU pins, safety outputs, ABIST1 and ABIST2 status.

<span id="page-43-1"></span>

|                |           | <b>FS VMON Status</b>         |             |                       |                    | <b>Safety Diagnostics</b> |                       |                               |                   |              | Safe IO                       |                               |                  | <b>Flags and Status</b>       |                               |
|----------------|-----------|-------------------------------|-------------|-----------------------|--------------------|---------------------------|-----------------------|-------------------------------|-------------------|--------------|-------------------------------|-------------------------------|------------------|-------------------------------|-------------------------------|
|                | Clear     | <b>Clear</b><br><b>Status</b> | <b>Mask</b> | Mask<br><b>Status</b> |                    | Clear Clear Mask          | Mask<br><b>Status</b> | <b>Sense</b><br><b>Status</b> |                   | <b>Clear</b> | <b>Clear</b><br><b>Status</b> | <b>Sense</b><br><b>Status</b> | <b>Clear</b>     | <b>Clear</b><br><b>Status</b> | <b>Sense</b><br><b>Status</b> |
| EXT_UV         | $\Box$    |                               | $\Box$      | N/V                   | BAD_WD_DATA        |                           | N/V                   |                               | EXT_RSTB          | o            |                               |                               | □<br>OTP CORRUPT | ■                             |                               |
| EXT_OV         | n         |                               |             |                       | BAD_WD_TIMING      |                           |                       |                               | <b>RSTB_EVENT</b> | -n           |                               |                               | REG_CORRUPT<br>n | $\Box$                        |                               |
| REF_UV         | $\Box$    |                               | $\Box$      | <b>N/V</b>            | FS_DIGREF_OV       |                           |                       |                               | RSTB_DIAG         | n            |                               |                               | TM ACTIVE        | Г                             |                               |
| REF_OV         | $\Box$    |                               |             |                       | ABIST2_PASS        |                           |                       |                               | <b>RSTB_REQ</b>   | n            |                               |                               | DBG MODE         |                               |                               |
| TRK2_UV        | - 0       |                               | □           | <b>N/V</b>            | <b>ABIST2 DONE</b> |                           |                       |                               | FS0B_DIAG         | $\Box$       |                               |                               | FS COM           |                               |                               |
| TRK2_OV        |           |                               |             |                       | SPL FS_CLK         |                           |                       |                               | FS0B_REQ          | o            |                               |                               | FS_WD            |                               |                               |
| TRK1_UV        |           |                               | □           | N/V                   | SPI FS REQ         |                           |                       |                               | FS1B_DIAG         | $\Box$       |                               |                               | FS IO            |                               |                               |
| TRK1_OV        |           |                               |             |                       | SPI_FS_CRC         |                           |                       |                               | FS1B_REQ          | o            |                               |                               | FS_REG_OVUV      |                               |                               |
| LDO2 UV $\Box$ |           |                               | п           | N/V                   | FS_OSC_DRIFT       |                           |                       |                               | <b>GOTO_INIT</b>  | n            |                               |                               | FS_BIST          | ٠                             |                               |
| LDO2_OV        |           |                               |             |                       | FCCU1              |                           | N/V                   |                               | <b>RSTB DRV</b>   |              |                               |                               | Clear all        | Poll<br>Read                  |                               |
| LDO1_UV        |           |                               | $\Box$      | N/V                   | FCCU <sub>2</sub>  |                           | N/V                   |                               | <b>RSTB_SNS</b>   |              |                               |                               |                  |                               |                               |
| LD01 OV $\Box$ |           |                               |             |                       | FCCU12             |                           |                       |                               | <b>FS0B DRV</b>   |              |                               |                               |                  |                               |                               |
| CORE_UV D      |           |                               | □           | N/V                   | <b>ERRMON</b>      |                           | N/V                   |                               | FS0B_SNS          |              |                               |                               |                  |                               |                               |
| CORE_OV D      |           |                               |             |                       | ABIST1 PASS        |                           |                       |                               | <b>FS1B DRV</b>   |              |                               |                               |                  |                               |                               |
| VPRE_UV D      |           |                               | $\Box$      | <b>N/V</b>            | <b>ERRMON PIN</b>  |                           |                       |                               | FS1B_SNS          |              |                               |                               |                  |                               |                               |
| VPRE OV        |           |                               |             |                       | FCCU1_RT           |                           |                       |                               | Clear all         |              | Read                          | Poll                          |                  |                               |                               |
|                | Clear all | Read                          | Poll        |                       | FCCU2_RT           | п                         |                       |                               |                   |              |                               |                               |                  |                               |                               |
|                |           |                               |             |                       | Clear all          | Read                      | Pol                   |                               |                   |              |                               |                               |                  |                               |                               |

**Figure 58. Safety diagnostics tab** 

ABIST1\_PASS Yellow means that it is done and PASS, since we can read '1' from its register. 0 or blue after execution means fail.

### **7.8 OTP tool**

<span id="page-43-3"></span>This tool allows user to configure OTP registers, to save configurations and to generate scripts in different file formats which can be burnt (OTP script) or emulated (TBB script) into the FS26 SBC.

To access the FS26 OTP tool, launch NXP GUI Application and Navigate to the **OTP** Tool **OR** Access OTP Tool from Menu: View >> Show/Hide >>OTP Tool

It is possible to save a configuration to visualize or to modify it later. Click on save config to export or File then Save. To import Click on Import button or from File then Load.

### **7.8.1 OTP tool application menu**

<span id="page-44-1"></span>All blocks in the OTP tool have default values configured on launch. It consists of the following configuration sections:

- **•** System configuration
- **•** Switching regulators
- **•** Regulators
- **•** Voltage monitoring
- **•** System safety configuration

<span id="page-44-0"></span>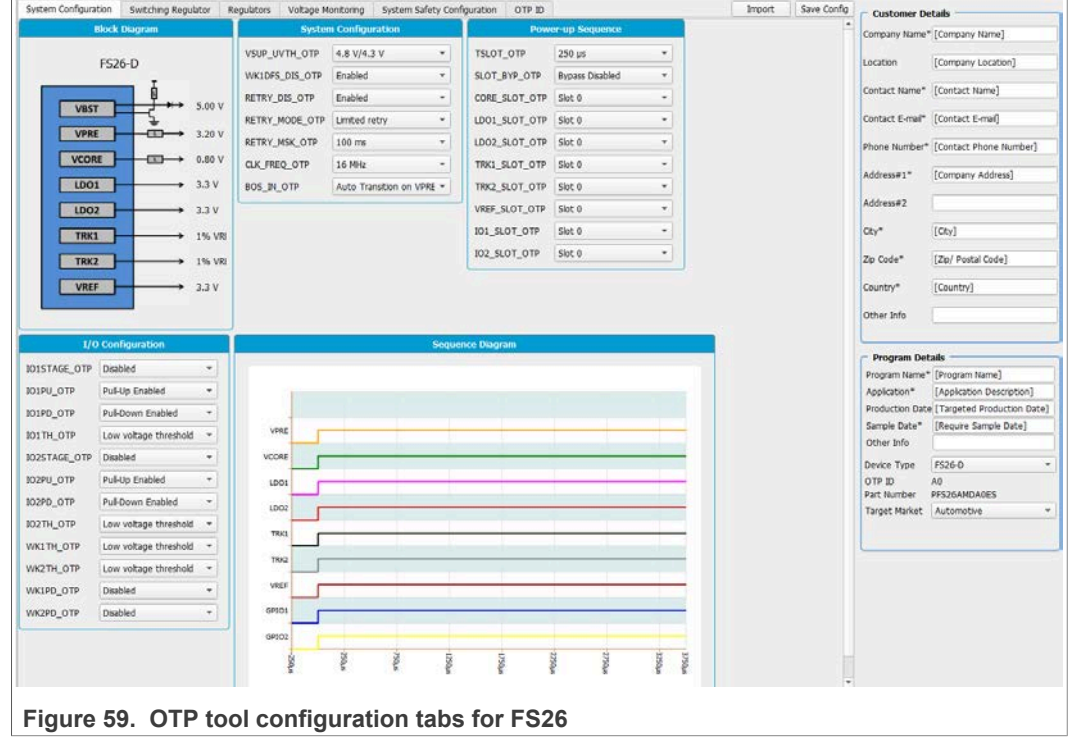

### <span id="page-44-2"></span>**7.8.2 OTP configuration sections**

### **7.8.2.1 System config**

<span id="page-44-3"></span>This block consists of the parameter (bits) settings that are related to the System configuration registers of FS26. It displays block diagram with the selected regulators output values from Regulators section. It contains the Power up sequence configuration which is displayed in the sequence diagram. You can configure the I/O and Wake inputs as well.

<span id="page-45-0"></span>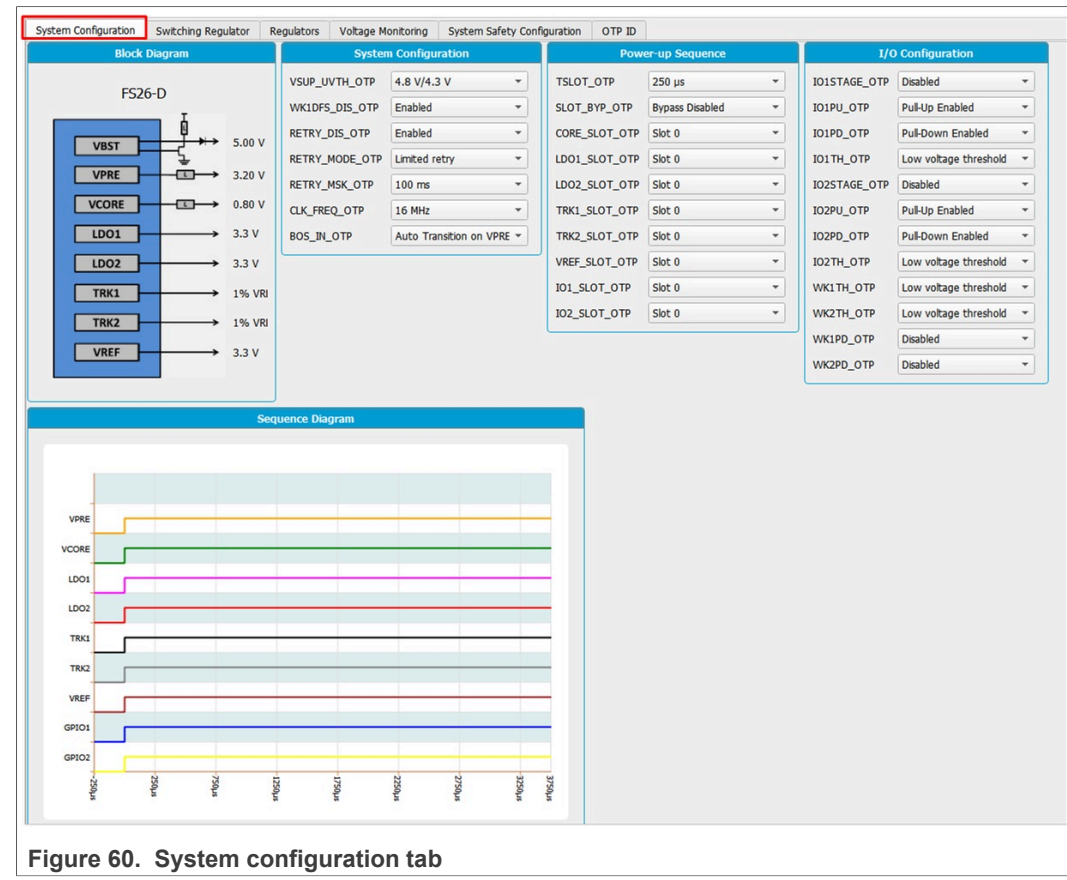

### **7.8.2.2 Regulators**

<span id="page-45-1"></span>The FS26 regulators are separated in two tabs, Switching regulator and Regulators (LDOs).

<span id="page-46-0"></span>

| System Configuration  |                           |                          | Regulators<br>Voltage Monitoring | System Safety Configuration     |                            | OTP ID           |                                             |  |
|-----------------------|---------------------------|--------------------------|----------------------------------|---------------------------------|----------------------------|------------------|---------------------------------------------|--|
|                       | <b>VPRE Configuration</b> |                          |                                  | <b>VBST Configuration</b>       | <b>VCORE Configuration</b> |                  |                                             |  |
| <b>VPRE_OTP</b>       | 3.20V                     | $\overline{\phantom{a}}$ | VBST_OTP                         | 5.00V                           | $\overline{\phantom{a}}$   | <b>VCORE_OTP</b> | 0.80V<br>$\blacktriangledown$               |  |
| VPRE_LP_OTP           | 3.20V                     | $\checkmark$             | VBST_CFG_OTP                     | Front-end boost                 | $\overline{\phantom{a}}$   | CORE_CTRL_OTP    | Valley mode control<br>$\checkmark$         |  |
| VPRE_LP_DVS_OTP       | $22$ mV/ $\mu$ s          | $\overline{\phantom{a}}$ | VBST_OV_OTP                      | Auto-enable mode                | $\checkmark$               | CORE_MODE_OTP    | CCM only<br>$\blacktriangledown$            |  |
| VPRE_OC_OTP           | 0.6V                      | $\blacktriangledown$     | VBST_PH_OTP                      | No delay                        | $\overline{\phantom{a}}$   | CORE_SS_OTP      | Slow ramp<br>$\blacktriangledown$           |  |
| VPRE OC DGLT_OTP      | $250 \mu s$               | $\overline{\phantom{a}}$ | VBSTLS_SR_OTP                    | $PU = 2\Omega / PD = 1.7\Omega$ | $\overline{\phantom{a}}$   | CORE_ILIM_OTP    | 1.0A<br>$\blacktriangledown$                |  |
| VPRE_SS_OTP           | $269$ $\mu s$             | $\checkmark$             | VBST_TON_MIN_OTP                 | $180$ ns                        | $\overline{\phantom{a}}$   | CORE_PH_OTP      | No delay<br>$\overline{\phantom{a}}$        |  |
| VPRE_PDWN_DLY_OTP     | $100$ $\mu$ s             | $\overline{\phantom{a}}$ | VBST_SS_OTP                      | $0.6$ ms                        | $\overline{\phantom{a}}$   | COREHS_SR_OTP    | Rise = $3$ V/ns; Fall = $2$ V $\sim$        |  |
| VPRE_BOS_OTP          | 3.20V                     | $\overline{\phantom{a}}$ | VBST_MAX_DC_OTP                  | 72.50%                          | $\overline{\phantom{a}}$   | CORE_GM_OTP      | 13 uSiemens<br>$\blacktriangledown$         |  |
| <b>VPRE PH_OTP</b>    | No delay                  | $\overline{\phantom{a}}$ | VBST_CCOMP_OTP                   | 200 µF                          | $\overline{\phantom{a}}$   | CORE_CCOMP_OTP   | 50 pF<br>$\blacktriangledown$               |  |
| VPRE SR_OTP           | Slow mode                 | $\overline{\phantom{a}}$ | VBST_GMCOMP_OTP                  | 3.9 <sub>µ</sub> S              | $\overline{\phantom{a}}$   | CORE_RCOMP_OTP   | 150 kΩ<br>$\blacktriangledown$              |  |
| VPRE_GM_OTP           | 10 uSiemens               | $\overline{\phantom{a}}$ | VBST_RCOMP_OTP                   | 1000 kΩ                         | $\overline{\phantom{a}}$   | CORE_LSEL_OTP    | $1$ $\mu$ H<br>$\blacktriangledown$         |  |
| VPRE_CCOMP_OTP        | 12.0 pF                   | $\blacktriangledown$     | VBST_ILIM_OTP                    | 60 mV/RSNS                      | $\overline{\phantom{a}}$   | CORETDFS_OTP     | VCORE disabled only<br>$\blacktriangledown$ |  |
| <b>VPRE_RCOMP_OTP</b> | 1300 KQ                   | $\checkmark$             | VBST_SC_OTP                      | $0$ mV/ $\mu$ s                 | $\overline{\phantom{a}}$   | CORETSD_PD_OTP   | Pull-down enabled in TS +                   |  |
| VPRE_SC_OTP           | $1181$ mV/ $\mu$ s        | $\overline{\phantom{a}}$ |                                  |                                 |                            |                  |                                             |  |
| VPRE PFM_TON_OTP      | 240 ns                    | $\overline{\phantom{a}}$ |                                  |                                 |                            |                  |                                             |  |
| VPRE PFM_TOFF_OTP     | $80$ ns                   | $\overline{\phantom{a}}$ |                                  |                                 |                            |                  |                                             |  |
| VPRE_CLK_OTP          | <b>FSW/40</b>             | $\checkmark$             |                                  |                                 |                            |                  |                                             |  |
| <b>VPRETDFS OTP</b>   | VPRE disabled only        | $\checkmark$             |                                  |                                 |                            |                  |                                             |  |
| VPRETSD_PD_OTP        | Pull-down enabled in TS - |                          |                                  |                                 |                            |                  |                                             |  |

**Figure 61. Regulators tabs**

In the switching regulators you can configure VPRE, VBST and VCORE output values and its internal parameters. You can select the Power topology by configuring the VBST\_CFG\_OTP bit group.

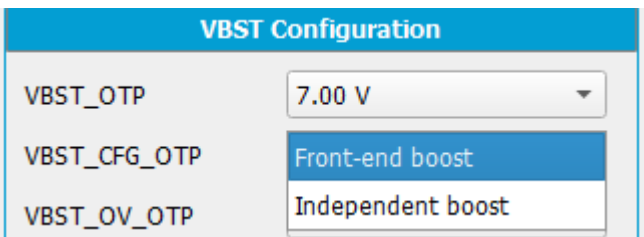

In the Regulators tab, you will find: VLDO1, VLDO2, VTRK1, VTRK2, VREF output values and its TSD behavior.

### **7.8.2.3 System safety configuration**

<span id="page-46-1"></span>This tab allows user to configure ABIST1 for each regulator, configure system reaction in case of Fault or enable and disable Watchdog timer.

<span id="page-47-0"></span>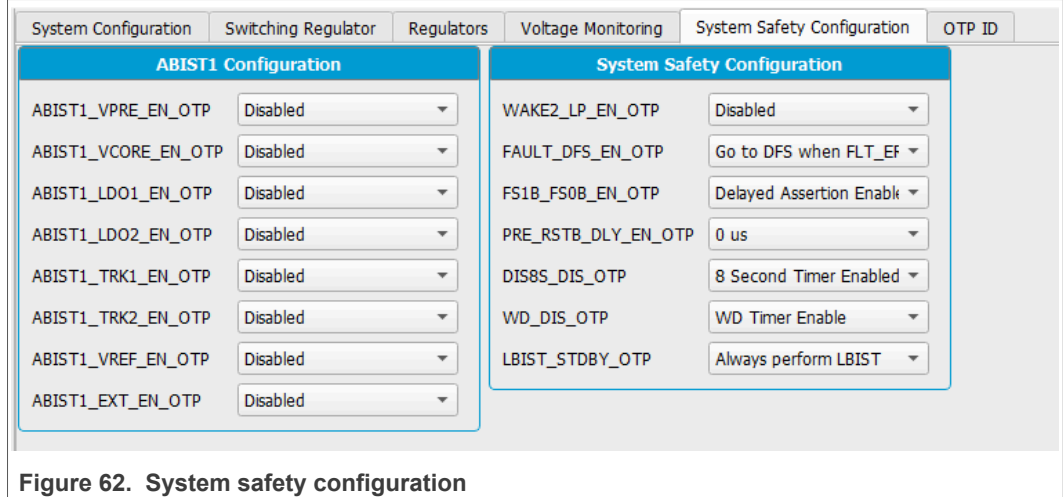

### **7.8.2.4 Voltage monitoring**

<span id="page-47-2"></span>This tab allows user to configure FS26 voltage monitoring and consists of the following:

- **•** VMONPRE Configuration
- **•** VMONLDO1 Configuration
- **•** VMONCORE Configuration
- **•** VMONLDO2 Configuration
- **•** VMONEXT Configuration
- **•** VMONREF Configuration

Make sure that each VMON is assigned with the same voltage output value configured on regulators tab, then select its fault OV/UV threshold and filtering time.

<span id="page-47-1"></span>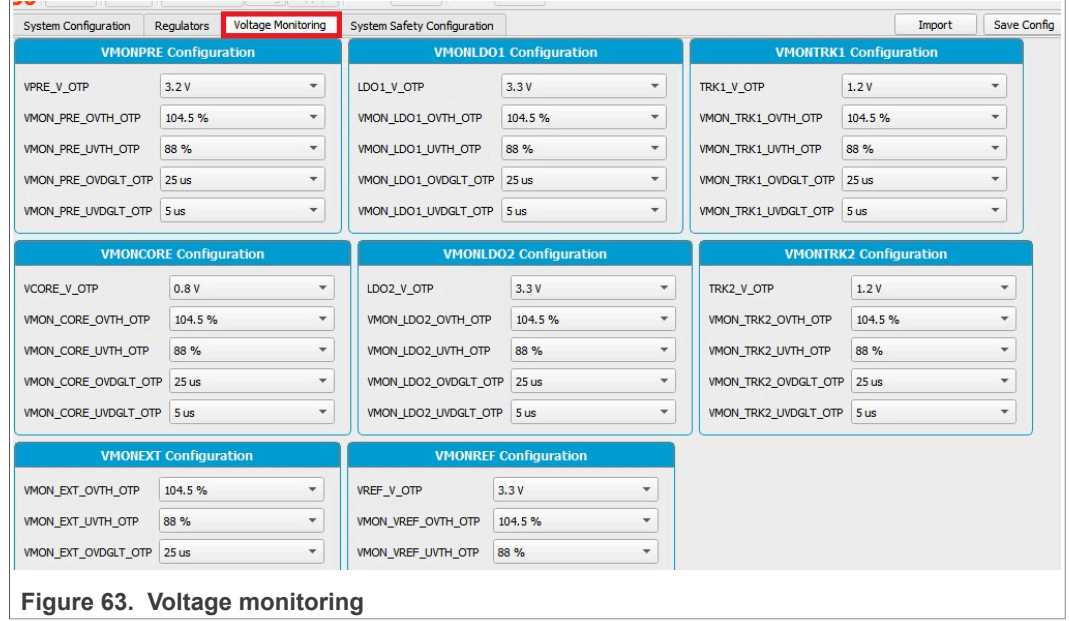

# **7.8.2.5 OTP ID**

<span id="page-47-3"></span>Displays OTP ID. Only NXP users can create a new OTP ID.

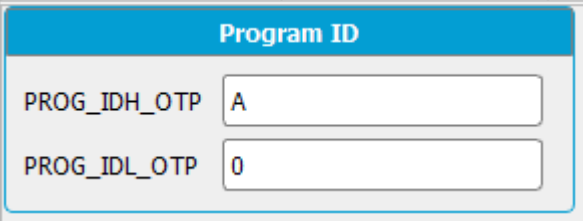

### **7.9 I/O pins tab**

<span id="page-48-1"></span>This section can control some I/Os connected to the KL26Z plugged freedom. It can read the device safety outputs externally or to control different voltage sources in order to apply sequences to apply debug mode without moving any switches.

The input pins are the pins that can be read from the MCU, they are input pins from MCU point of view. This section contains the safety outputs FS0B, FS1B and RSTB. You can read it once with Read button. Or you can select at which frequency you want to the read the pins, select the duration then start polling with Poll button.

<span id="page-48-0"></span>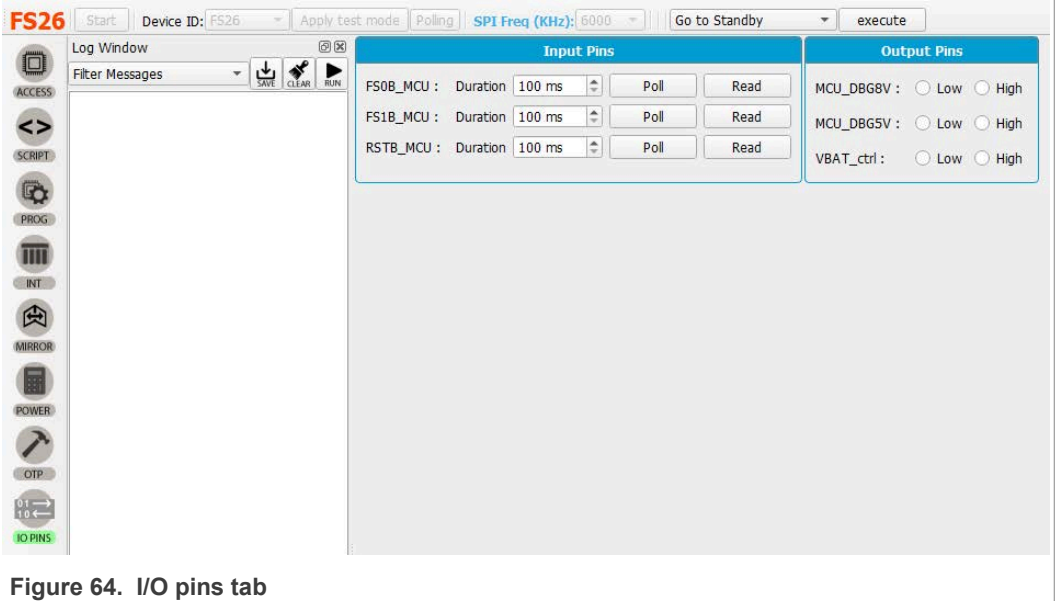

The output pins are thresholds that can be controlled with MCU. These pins are described in [Section 4.2.10 "VDebug pin voltage control"](#page-12-1).

- **•** VBAT\_Ctrl: Open or close VBAT power supply
- **•** MCU\_DBG5V: 5 V on VDebug pin
- **•** MCU\_DBG8V: 8 V on VDebug pin

They can be used instead of the Manual switches SW6 and SW7. In order to use MCU\_DBG5V and MCU\_DBG8V for debug pin control, J13 must be on "Auto mode" J13 position 3-2. Select high or low to control the pins, default is low.

To use VBAT\_Ctrl the red jumper JP1 next to the VBAT switch must be OFF. Once you remove JP1 you can start using VBAT\_Ctrl instead of SW1 to turn on or off power supply.

# **NXP Semiconductors UM11504**

### **KITFS26SKTEVM evaluation board**

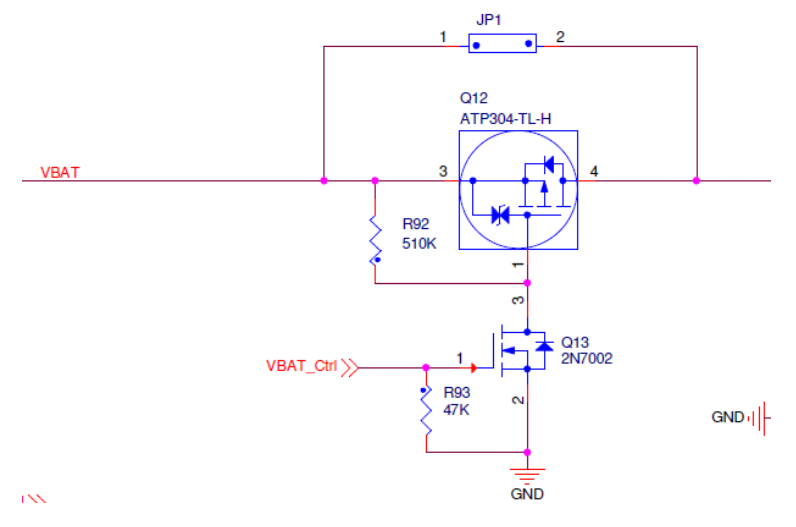

These pins are also accessible from script editor; you could use those pins to create script sequences.

### <span id="page-49-1"></span>**8 Using FS26 NXP GUI**

Once you have installed the NXP GUI [\(Section 5.2 "Installing GUI software package"](#page-18-0)) you can follow these instructions for a quick power up, debug, programming or enter the different operating modes of the FS26 SBC.

### **8.1 Power up**

<span id="page-49-0"></span>If your FS26 device already contains an OTP configuration, you only need to connect a power supply to the VBAT Phoenix connector or the VBAT jack connector. See [Section 4.2.2 "VBAT connectors"](#page-4-0).

It is recommended to set your power supply to an initial value of 12 V and current limited to 1 A.

Make sure your board has the right jumper configuration. Every KIT is delivered with a default jumper configuration as in [Section 4.3 "Default jumper configuration"](#page-15-0). This configuration is enabled for a boost in front end topology. For back end see [Section 4.2.3](#page-5-2) ["Power topology configuration".](#page-5-2)

Verify the KL25Z freedom is plugged, as well as the USB cable on KL25Z USB connector side. It is important that the USB cable is connected since in addition to enabling the communication with the NXP GUI, it provides voltages and references to some circuits on board as well as generates the VDDIO reference for the IC.

Since all the previous statements are valid or considered, you may use the switch SW1 to power on your board.

If your OTP configuration has many safety features enabled, your device may restart or turn off after a few seconds. Enter debug mode to waive some of those features.

### **8.2 Debug mode entry**

<span id="page-50-1"></span>To modify any parameters or to communicate with the IC, you may enter the debug mode. To enter debug mode, you should consider the power and connection statements from [Section 8.1 "Power up".](#page-49-0)

Once your KIT is ready, follow the next steps:

- 1. Make sure the device is powered off (SW1 middle position).
- 2. Turn ON SW6 to apply 5 V to the VDebug pin. Make sure the jumper of J13 has the right configuration; default is Manual. See [Section 4.2.10 "VDebug pin voltage control"](#page-12-1) for more details.

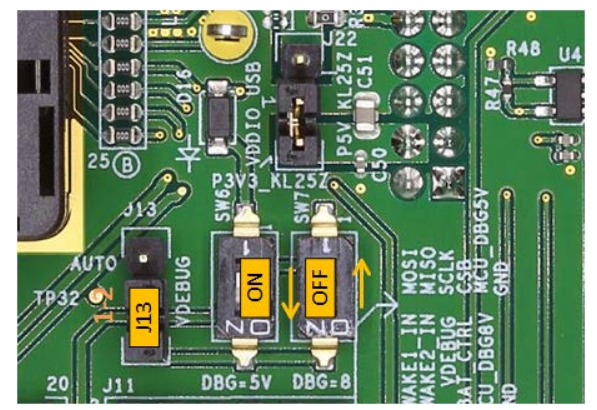

- 3. Power on VBAT, and the device will enter debug mode. This allows access to the register map, to emulate, or to program an OTP configuration on the NXP GUI.
- 4. To verify you are in debug mode, you can use NXP GUI Register map window to Read FS\_STATES (0x17) or you can click on FS\_STATES display from USB and Device status bar.

FS STATES: 4-Debug entry

It is possible to start power up sequence and stay in debug mode. In order to start power up sequence, turn SW6 off to put VDebug pin to 0 V.

### **8.3 Test mode entry**

<span id="page-50-0"></span>To enter the test mode, the chip needs to be in the Debug mode. Then test mode can be accessed by writing the appropriate key sequences.

You can access test mode from NXP GUI device manager or write the keys to the script editor

**From Device Manager:** Click on "Apply test mode" button to send the Main and Failsafe test mode entry keys.

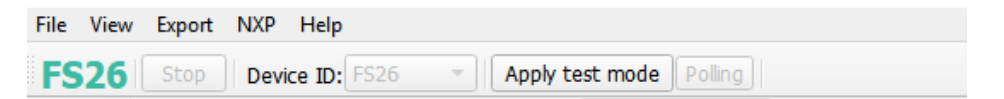

### **From Script Editor:**

Copy and paste the keys in the script editor:

// Main Test mode entry

- SET\_REG:FS26:M\_TestMode:M\_TM\_ENTRY:0x0000
- SET\_REG:FS26:M\_TestMode:M\_TM\_ENTRY:0xD5A7
- SET\_REG:FS26:M\_TestMode:M\_TM\_ENTRY:0xB8EE
- SET\_REG:FS26:M\_TestMode:M\_TM\_ENTRY:0x0F37

//Fail Safe Test mode entry

- SET\_REG:FS26:FS\_TestMode:FS\_TM\_ENTRY:0x0000
- SET\_REG:FS26:FS\_TestMode:FS\_TM\_ENTRY:0xD5A7
- SET\_REG:FS26:FS\_TestMode:FS\_TM\_ENTRY:0xB8EE
- SET\_REG:FS26:FS\_TestMode:FS\_TM\_ENTRY:0x0F37

GET\_REG:FS26:FS\_TestMode:FS\_TM\_STATUS1

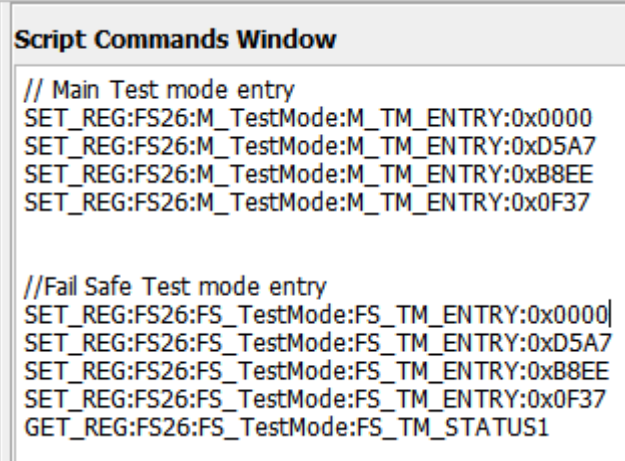

Then click on Run Script.

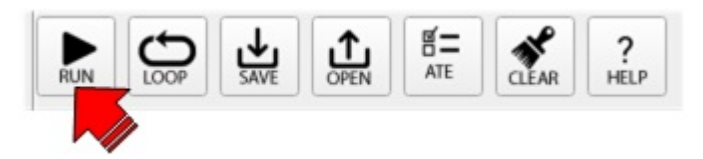

### **8.4 Emulate an OTP configuration**

<span id="page-51-0"></span>Before starting, make sure that the power conditions from **Section 8.1 "Power up"** are valid.

If you're not in debug mode:

1. Make sure the device is Powered off (SW1 middle position).

2. Then turn ON SW6 to apply ~4.5 V to the VDebug pin. Make sure jumper J13 has the right configuration, default is Manual. See [Section 4.2.2 "VBAT connectors"](#page-4-0) for more details.

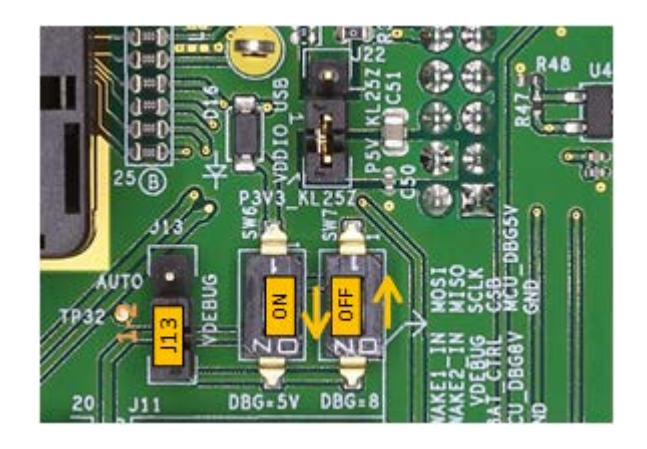

3. Power on VBAT(SW1), and the device will be in debug mode.

If already in debug entry:

- 1. Open the NXP GUI, connect the device, and open the script editor.
- 2. Load a provided or created OTP configuration script (TBB) to load into the mirror registers.

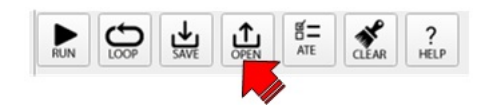

3. Then click on the Run Script button.

A TBB script typically contains Test mode entry keys, if it doesn't have it. See [Section 8.3](#page-50-0) ["Test mode entry"](#page-50-0) to enter Test mode.

After running the script, you can read the mirror registers to verify the loaded OTP configuration in the OTP Mirrors tab. Turn the VDebug (SW6) switch to 0 V to start the power up sequence.

### **8.5 Program an OTP configuration**

<span id="page-52-0"></span>This section is intended to burn an OTP configuration permanently into the fuses. You can program device sectors only one time. Make sure sectors are available.

You can program an OTP configuration from Device Programming tab. See [Section 7.6](#page-40-1) ["Device programming"](#page-40-1) OR from the script editor.

1. If not in debug mode, see [Section 8.2 "Debug mode entry".](#page-50-1)

2. Turn on the SW7 to apply ~8 V to the VDebug pin in order to reach the OTP burning threshold VDBG65TH. If this voltage is turn on, a blue LED will turn on (D19).

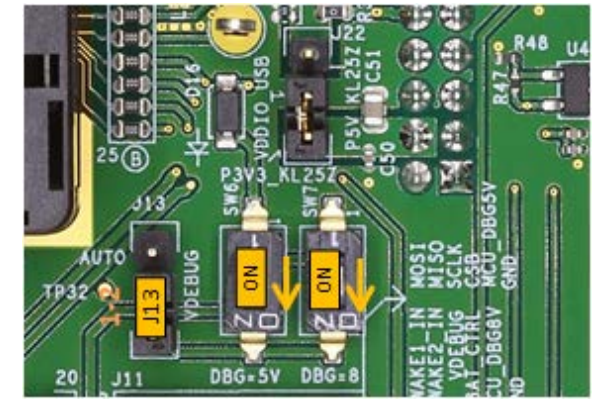

<span id="page-53-0"></span>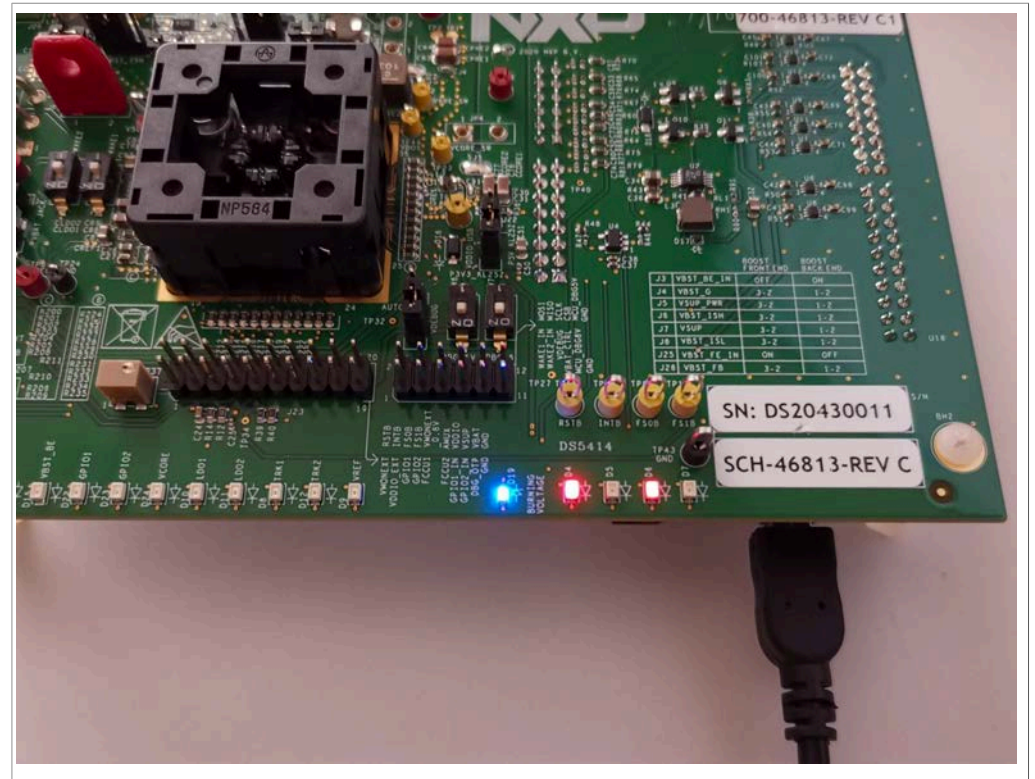

**Figure 65. Burning voltage LED indicator (D19)**

- 3. Open the NXP GUI, connect the device, and go to the script editor.
- 4. Load a provided or created OTP configuration script to load on the mirror registers. Then click on Run button to run the script.

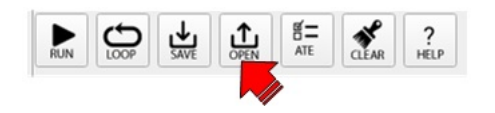

5. Once the script has been sent, turn off SW7 then SW6.

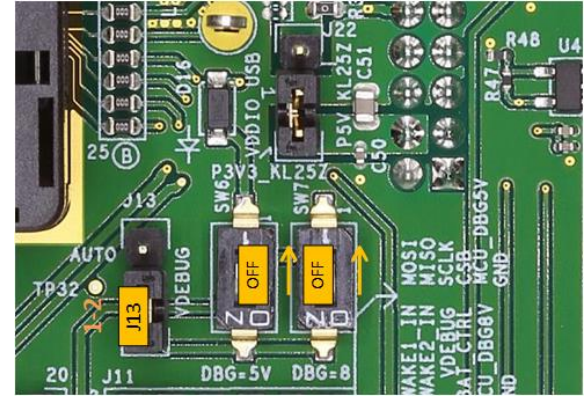

6. Device should power up with the burned OTP configuration or perform a POR on VBAT to verify the fused OTP configuration.

### **8.6 Go to INIT FS in debug mode**

<span id="page-54-0"></span>From Power up:

- 1. Put Debug pin to 5 V (SW6 On) to access debug entry.
- 2. Device Power up (SW1)
- 3. If the device does not have an OTP configuration Emulate or program an OTP configuration. See [Section 8.4 "Emulate an OTP configuration"](#page-51-0) for Emulation or [Section 8.5 "Program an OTP configuration"](#page-52-0) for programming.
- 4. Put off SW6 to continue the state machine and access INIT FS. You can verify current state from USB and device status bar; click on display to refresh.

### FS STATES: 9-INIT\_FS

### **8.7 Go to Normal mode**

<span id="page-54-1"></span>To enter Normal mode from GUI, you must be in debug mode and in INIT FS state. If simple Watchdog, you can use a script to release safety outputs FS0B and FS1B. If Watchdog challenger, sequence must be sent manually.

- 1. Once in INIT FS, verify ABIST1 is pass from Safety diagnostics tab
- 2. Configure or verify Watchdog type from Mirrors tab.
- 3. Use a script to release safety outputs; use script A for watchdog simple or script B for watchdog challenger. Script to release safety outputs is available in device manager

scripts section, orr from script editor > Generator > Safety outputs release script and run.

a. **Sequence to enter normal mode with a Watchdog simple:**

//INIT FS and simple WD enabled required //Open WD window SET\_REG:FS26:Safety:FS\_WDW\_DURATION:0x008B SET\_REG:FS26:Safety:FS\_NOT\_WDW\_DURATION:0xF144 //Send 1 good wd refresh to close INIT window SET\_REG:FS26:Safety:FS\_WD\_ANSWER:0x5AB2 //clean fault error counter SET\_REG:FS26:Safety:FS\_WD\_ANSWER:0x5AB2 SET\_REG:FS26:Safety:FS\_WD\_ANSWER:0x5AB2 SET\_REG:FS26:Safety:FS\_WD\_ANSWER:0x5AB2 SET\_REG:FS26:Safety:FS\_WD\_ANSWER:0x5AB2 SET\_REG:FS26:Safety:FS\_WD\_ANSWER:0x5AB2 SET\_REG:FS26:Safety:FS\_WD\_ANSWER:0x5AB2 //Exit dbg mode SET\_REG:FS26:Safety:FS\_STATES:0x4000 //release FS0B and FS1B SET\_REG:FS26:Safety:FS\_RELEASE\_FS0B\_FS1B:0xB2A5 b. **Sequence to enter normal mode with a Watchdog Challenger:** //INIT FS and WD Challenger required //Open WD window SET\_REG:FS26:Safety:FS\_WDW\_DURATION:0x008B SET\_REG:FS26:Safety:FS\_NOT\_WDW\_DURATION:0xF144 //Send 1 ZD refresh to close INIT window SET\_REG:FS26:Safety:FS\_WD\_ANSWER:0xa54d //clean fault error counter SET\_REG:FS26:Safety:FS\_WD\_ANSWER:0x4a9a SET\_REG:FS26:Safety:FS\_WD\_ANSWER:0x9535 SET\_REG:FS26:Safety:FS\_WD\_ANSWER:0x2a6a SET\_REG:FS26:Safety:FS\_WD\_ANSWER:0x54d4 SET\_REG:FS26:Safety:FS\_WD\_ANSWER:0xa9a9 SET\_REG:FS26:Safety:FS\_WD\_ANSWER:0x5353 //Exit dbg mode

SET\_REG:FS26:Safety:FS\_STATES:0x4000 //release FS0B and FS1B SET\_REG:FS26:Safety:FS\_RELEASE\_FS0B\_FS1B:0xA565

### **Release safety outputs without script**

To release safety outputs step by step, continue with these instructions:

1. Configure WD window. Since it is not possible to send a WD refresh periodically, open WD Window. From FS config tab, go to WD window box, select INFINITE window and click on write button.

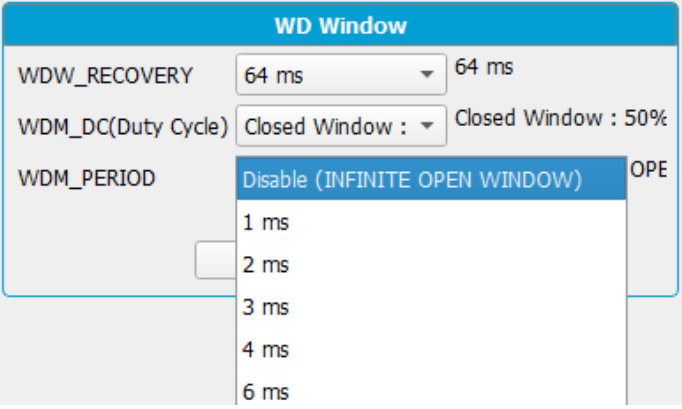

Or from device manager select Open WD Window script and click on execute.

2. Send one good WD refresh to move on the state machine. From FS Config tab, click on WD challenger or WD simple one time.

Or execute it from script editor or device manager.

- 3. Send the number selected good WD refresh to clean the Fault error counter. Example: Default number is 6. Click 6 times on WD Challenger or WD simple buttons. You can verify the Fault error count is now 0 (FLT\_ERR\_CNT) in FS config tab.
- 4. Exit debug mode. Write 1 to exit debug mode bit in FS\_STATES. Go to register map, then to safety tab.

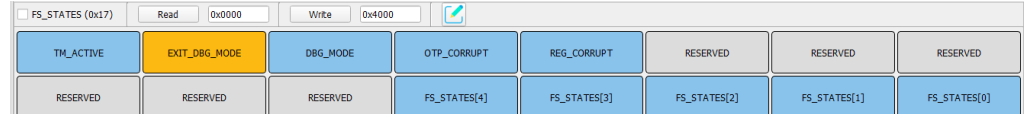

5. Send "FS0b release" or "FS0b and FS1b release" command to move to normal mode. You can find these buttons in FS config tab.

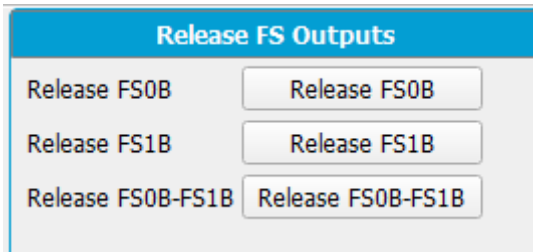

6. After these steps, device should move to Normal mode. To verify current state, click on FS states display from USB and Device status bar.

FS\_STATES: 11-Normal

### **8.8 Low power modes**

<span id="page-56-0"></span>Once in INIT FS or Normal mode, select a way to exit the low power modes. Write 1 to the event or events that can wake the product from the low power modes.

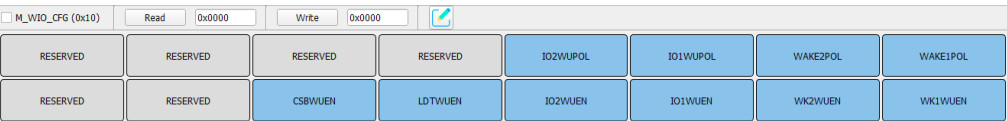

### **8.8.1 Go to Standby**

<span id="page-57-0"></span>Execute Go to Standby script from Device Manager.

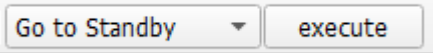

Or from Script editor > Generator, select Go to Standby script and run it.

Device should go to standby mode. Only VPRE stays turn ON and LDOs as configured.

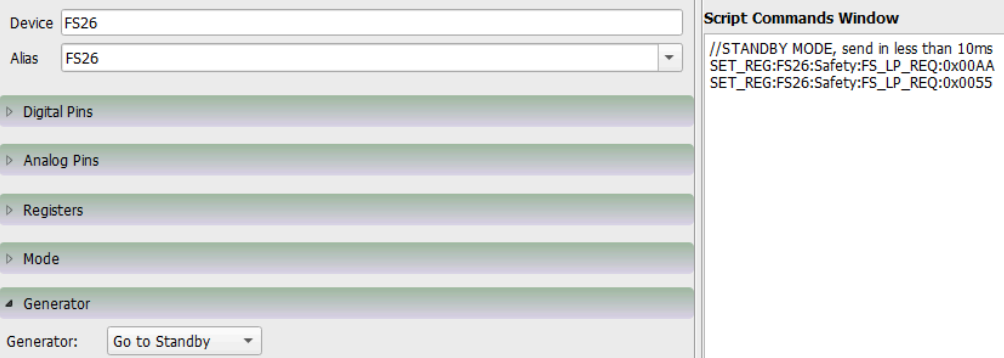

### **8.8.2 Go to LPOFF**

<span id="page-57-1"></span>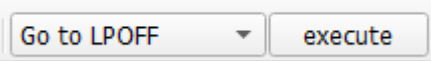

Once in INIT FS or Normal mode, execute Go to LPOFF script from Device Manager. Or from Script editor > Generator, select Go to LPOFF script and run it.

Device should go to LPOFF mode. Only VPRE stays ON.

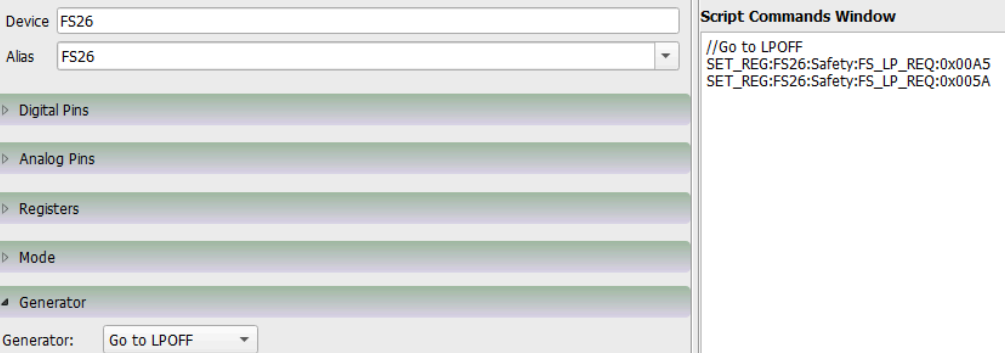

## <span id="page-58-1"></span>**9 References**

### <span id="page-58-0"></span>[1] **FS26 datasheet** — Safety System Basis Chip with Low Power for ASIL D FS26 Datasheet-Product Preview-REV 1.3 — Dec 2020.pdf

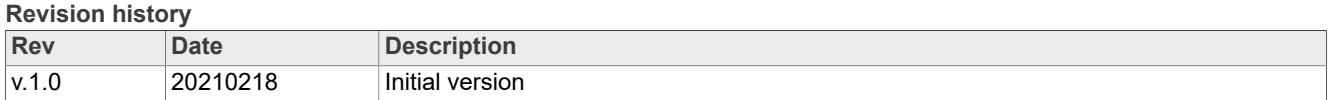

# <span id="page-59-0"></span>**10 Legal information**

### **10.1 Definitions**

**Draft** — A draft status on a document indicates that the content is still under internal review and subject to formal approval, which may result in modifications or additions. NXP Semiconductors does not give any representations or warranties as to the accuracy or completeness of information included in a draft version of a document and shall have no liability for the consequences of use of such information.

### **10.2 Disclaimers**

**Limited warranty and liability** — Information in this document is believed to be accurate and reliable. However, NXP Semiconductors does not give any representations or warranties, expressed or implied, as to the accuracy or completeness of such information and shall have no liability for the consequences of use of such information. NXP Semiconductors takes no responsibility for the content in this document if provided by an information source outside of NXP Semiconductors. In no event shall NXP Semiconductors be liable for any indirect, incidental, punitive, special or consequential damages (including - without limitation - lost profits, lost savings, business interruption, costs related to the removal or replacement of any products or rework charges) whether or not such damages are based on tort (including negligence), warranty, breach of contract or any other legal theory. Notwithstanding any damages that customer might incur for any reason whatsoever, NXP Semiconductors' aggregate and cumulative liability towards customer for the products described herein shall be limited in accordance with the Terms and conditions of commercial sale of NXP Semiconductors.

**Right to make changes** — NXP Semiconductors reserves the right to make changes to information published in this document, including without limitation specifications and product descriptions, at any time and without notice. This document supersedes and replaces all information supplied prior to the publication hereof.

**Applications** — Applications that are described herein for any of these products are for illustrative purposes only. NXP Semiconductors makes no representation or warranty that such applications will be suitable for the specified use without further testing or modification. Customers are responsible for the design and operation of their applications and products using NXP Semiconductors products, and NXP Semiconductors accepts no liability for any assistance with applications or customer product design. It is customer's sole responsibility to determine whether the NXP Semiconductors product is suitable and fit for the customer's applications and products planned, as well as for the planned application and use of customer's third party customer(s). Customers should provide appropriate design and operating safeguards to minimize the risks associated with their applications and products. NXP Semiconductors does not accept any liability related to any default, damage, costs or problem which is based on any weakness or default in the customer's applications or products, or the application or use by customer's third party customer(s). Customer is responsible for doing all necessary testing for the customer's applications and products using NXP Semiconductors products in order to avoid a default of the applications and the products or of the application or use by customer's third party customer(s). NXP does not accept any liability in this respect

**Suitability for use in automotive applications** — This NXP Semiconductors product has been qualified for use in automotive applications. Unless otherwise agreed in writing, the product is not designed, authorized or warranted to be suitable for use in life support, life-critical or

safety-critical systems or equipment, nor in applications where failure or malfunction of an NXP Semiconductors product can reasonably be expected to result in personal injury, death or severe property or environmental damage. NXP Semiconductors and its suppliers accept no liability for inclusion and/or use of NXP Semiconductors products in such equipment or applications and therefore such inclusion and/or use is at the customer's own risk.

**Export control** — This document as well as the item(s) described herein may be subject to export control regulations. Export might require a prior authorization from competent authorities.

**Evaluation products** — This product is provided on an "as is" and "with all faults" basis for evaluation purposes only. NXP Semiconductors, its affiliates and their suppliers expressly disclaim all warranties, whether express, implied or statutory, including but not limited to the implied warranties of non-infringement, merchantability and fitness for a particular purpose. The entire risk as to the quality, or arising out of the use or performance, of this product remains with customer. In no event shall NXP Semiconductors, its affiliates or their suppliers be liable to customer for any special, indirect, consequential, punitive or incidental damages (including without limitation damages for loss of business, business interruption, loss of use, loss of data or information, and the like) arising out the use of or inability to use the product, whether or not based on tort (including negligence), strict liability, breach of contract, breach of warranty or any other theory, even if advised of the possibility of such damages. Notwithstanding any damages that customer might incur for any reason whatsoever (including without limitation, all damages referenced above and all direct or general damages), the entire liability of NXP Semiconductors, its affiliates and their suppliers and customer's exclusive remedy for all of the foregoing shall be limited to actual damages incurred by customer based on reasonable reliance up to the greater of the amount actually paid by customer for the product or five dollars (US\$5.00). The foregoing limitations, exclusions and disclaimers shall apply to the maximum extent permitted by applicable law, even if any remedy fails of its essential purpose.

**Translations** — A non-English (translated) version of a document is for reference only. The English version shall prevail in case of any discrepancy between the translated and English versions.

**Security** — Customer understands that all NXP products may be subject to unidentified or documented vulnerabilities. Customer is responsible for the design and operation of its applications and products throughout their lifecycles to reduce the effect of these vulnerabilities on customer's applications and products. Customer's responsibility also extends to other open and/or proprietary technologies supported by NXP products for use in customer's applications. NXP accepts no liability for any vulnerability. Customer should regularly check security updates from NXP and follow up appropriately. Customer shall select products with security features that best meet rules, regulations, and standards of the intended application and make the ultimate design decisions regarding its products and is solely responsible for compliance with all legal, regulatory, and security related requirements concerning its products, regardless of any information or support that may be provided by NXP. NXP has a Product Security Incident Response Team (PSIRT) (reachable at PSIRT@nxp.com) that manages the investigation, reporting, and solution release to security vulnerabilities of NXP products.

### **10.3 Trademarks**

Notice: All referenced brands, product names, service names and trademarks are the property of their respective owners.

**NXP** — wordmark and logo are trademarks of NXP B.V.

# **NXP Semiconductors UM11504**

## **KITFS26SKTEVM evaluation board**

# **Tables**

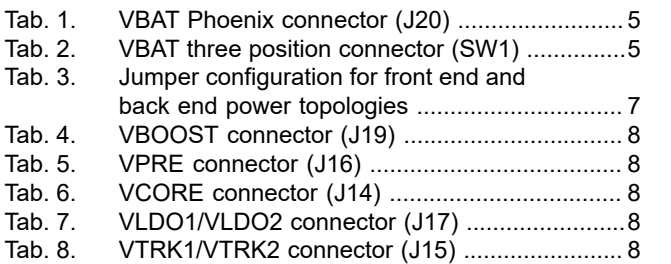

# **Figures**

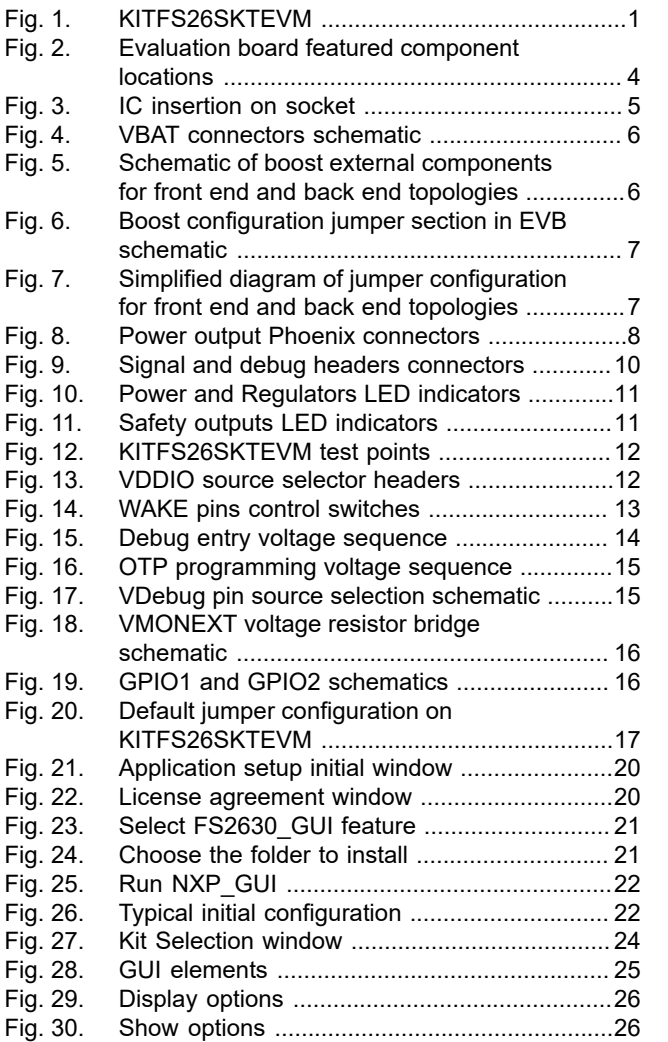

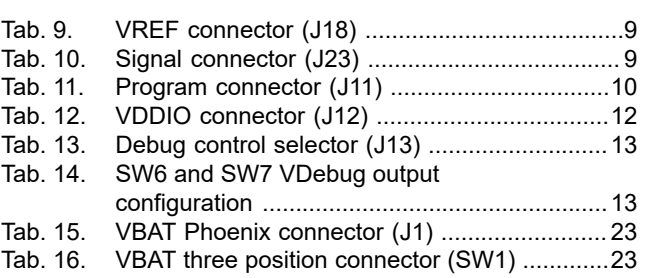

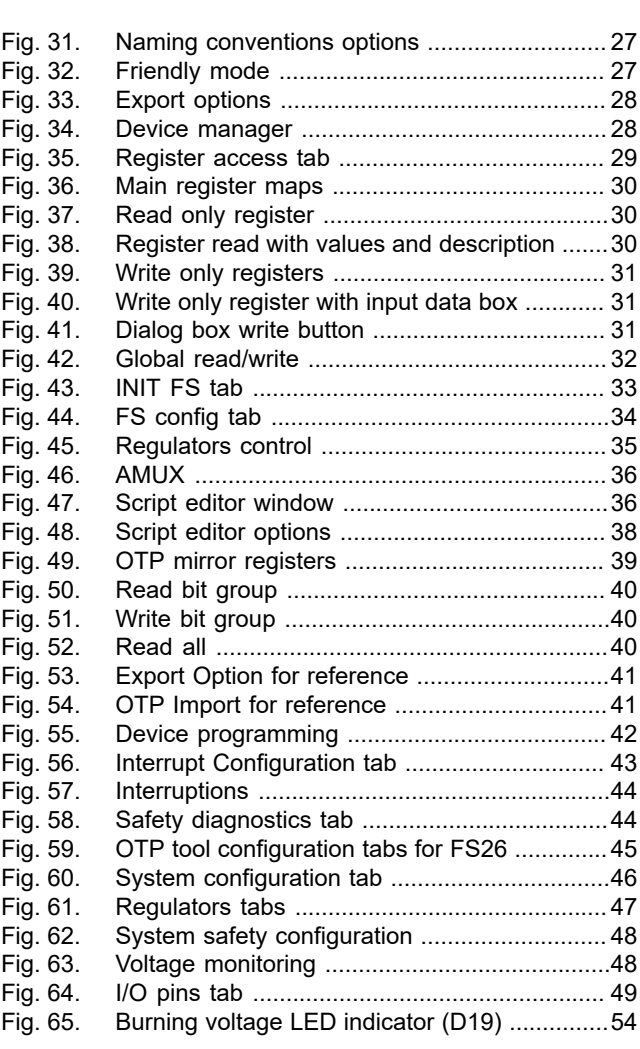

# **NXP Semiconductors UM11504**

### **KITFS26SKTEVM evaluation board**

### **Contents**

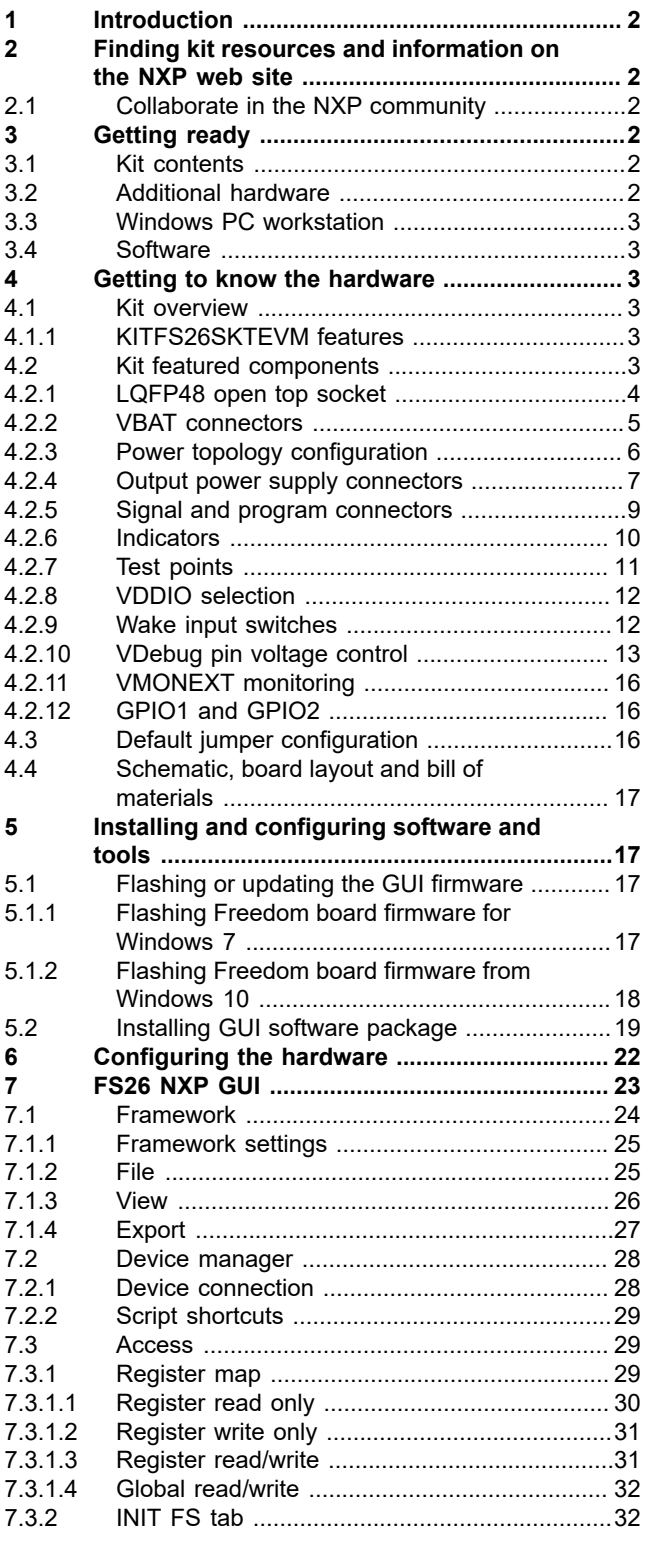

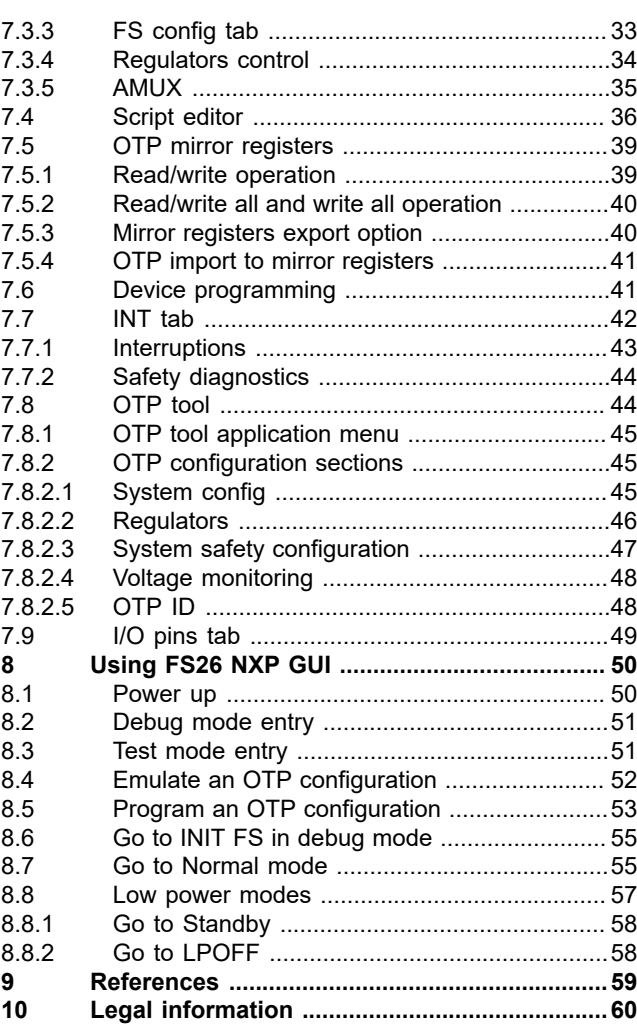

Please be aware that important notices concerning this document and the product(s) described herein, have been included in section 'Legal information'.

### **© NXP B.V. 2021. All rights reserved.**

For more information, please visit: http://www.nxp.com For sales office addresses, please send an email to: salesaddresses@nxp.com

**Date of release: 19 February 2021 Document identifier: UM11504**